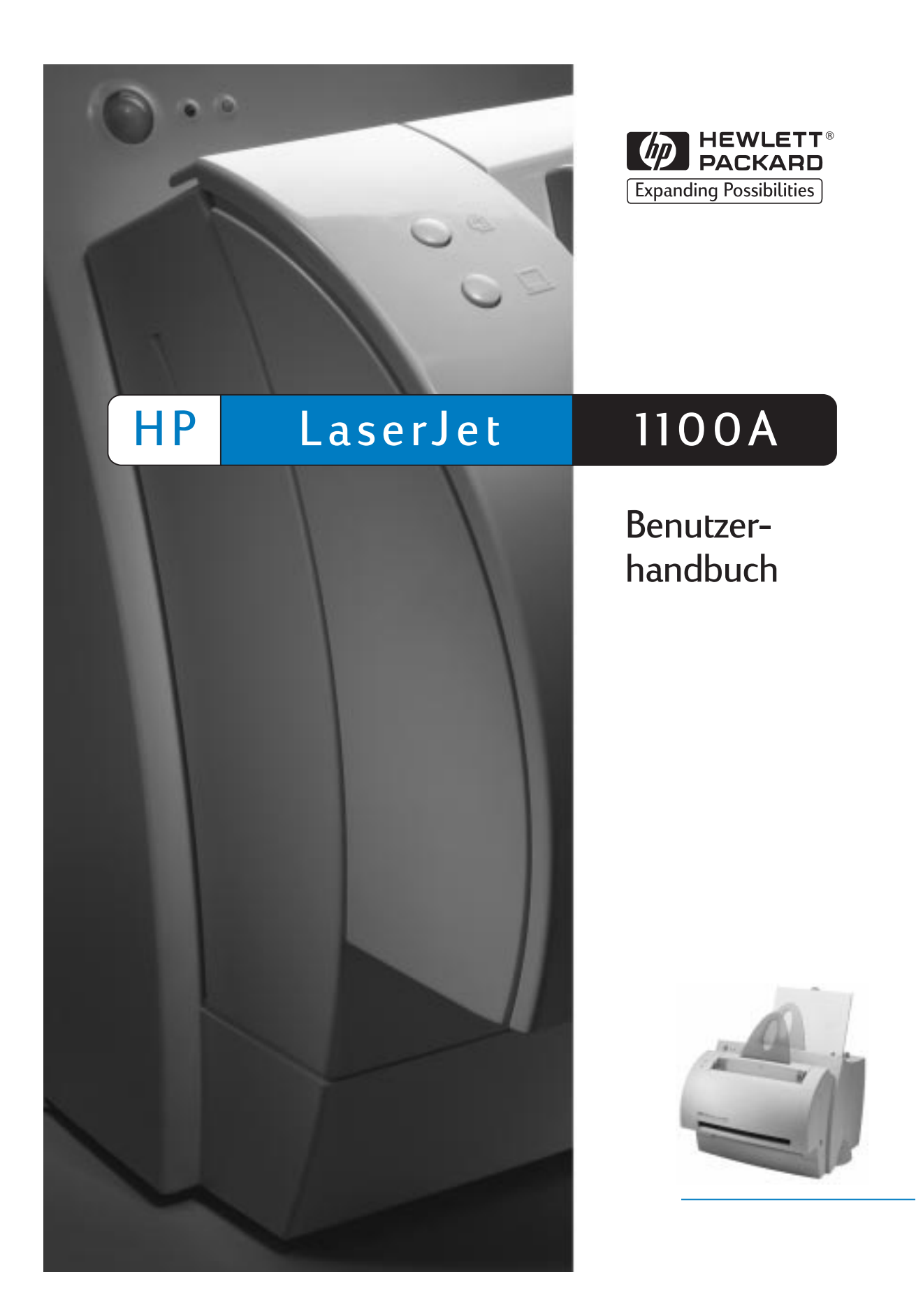

HP LaserJet 1100A Printer•Copier•Scanner

**Benutzerhandbuch \_\_\_\_\_\_\_\_\_\_**

#### **© Copyright Hewlett-Packard Company 1998**

Alle Rechte vorbehalten. Über den urheberrechtlich vorgesehenen Rahmen hinausgehende Vervielfältigung, Bearbeitung oder Übersetzung ohne vorherige schriftliche Zustimmung verboten.

Handbuch-Teilenummer C4218-90940

Erste Ausgabe, Oktober 1998

#### **Gewährleistung**

Änderungen in dieser Veröffentlichung sind vorbehalten.

Hewlett-Packard erteilt keine Gewährleistungen für dieses Material. DIES GILT INSBESONDERE FÜR EINE MÖGLICHE IMPLIZITE GEWÄHR-LEISTUNG EINER HANDELSÜBLICHEN QUALITÄT UND EIGNUNG FÜR EINEN BESTIMMTEN ZWECK.

Hewlett-Packard übernimmt keine Haftung für unmittelbare Schäden oder mittelbare Schäden, zufällige Schäden, Folgeschäden oder Schadensersatz für Aufwendungen bei Vertragserfüllung, die durch Auslieferung, Bereitstellung und Benutzung dieses Material entstehen.

#### **Warenzeichen**

Adobe sind Warenzeichen oder eingetragene Warenzeichen von Adobe Systems Incorporated.

CompuServe ist ein U.S.- Warenzeichen von CompuServe, Inc.

Windows und Windows NT sind in den USA eingetragene Warenzeichen von Microsoft Corporation.

ENERGY STAR ist eine in den USA eingetragene Dienstleistungsmarke der EPA (Environmental Protection Agency) der USA.

Hewlett-Packard Company 11311 Chinden Boulevard Boise, Idaho 83714 U.S.A.

# Inhalt

# **1 Allgemeiner Überblick über den Drucker**

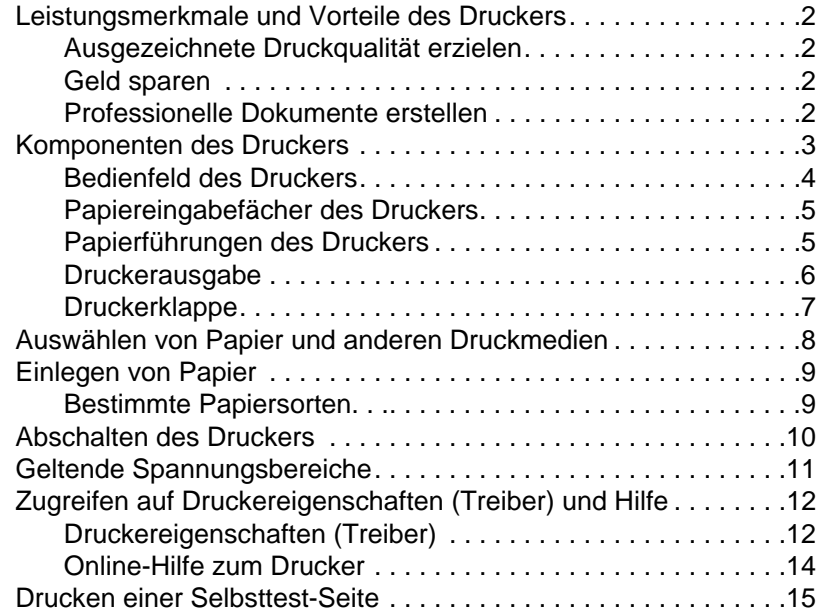

# **[2 Allgemeiner Überblick über den Kopiere](#page-20-0)r/Scanner**

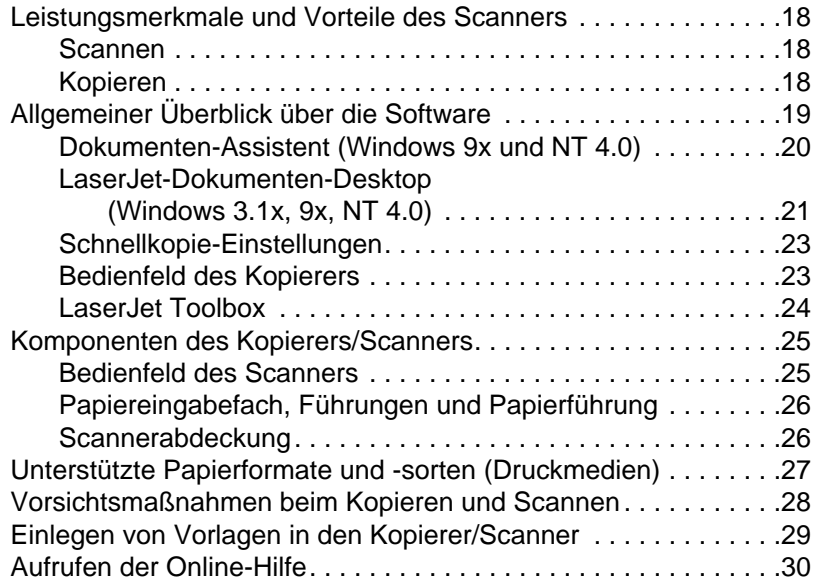

#### **3 Druckmedien**

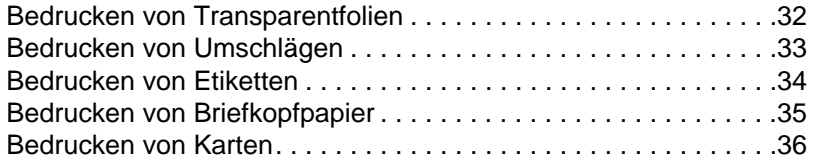

# **[4 Druckaufgaben](#page-41-0)**

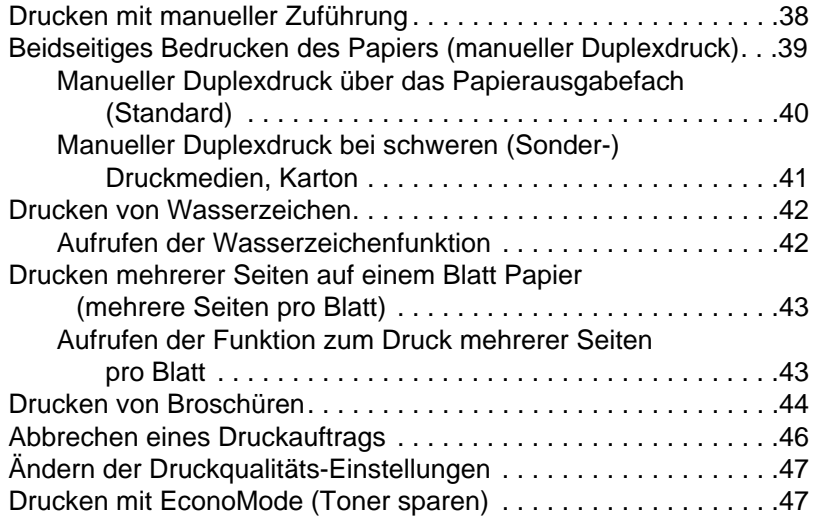

# **[5 Scanaufgaben](#page-52-0)**

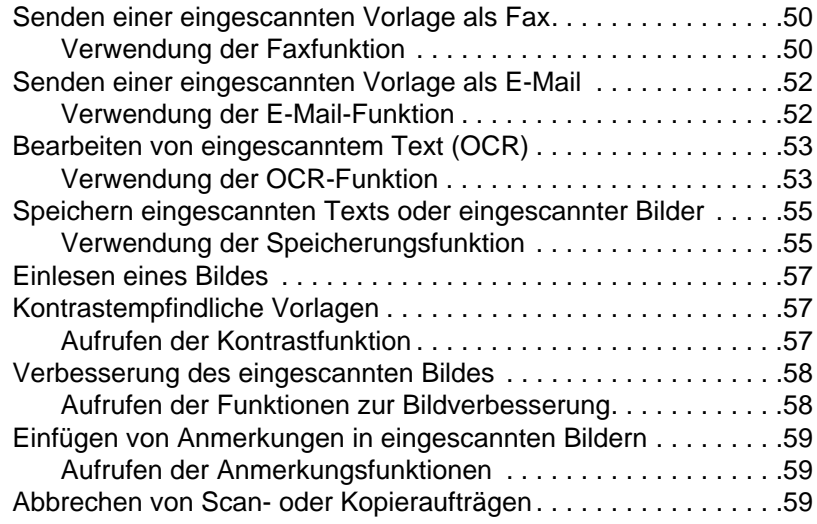

# **6 Kopieraufgaben**

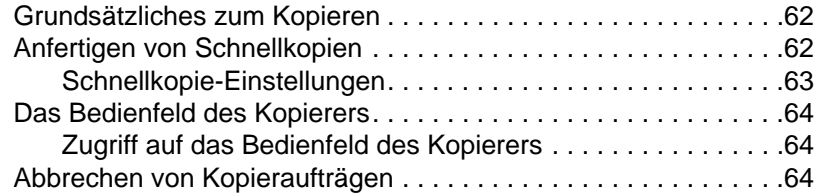

# **[7 Verwalten der Tonerpatrone](#page-71-0)**

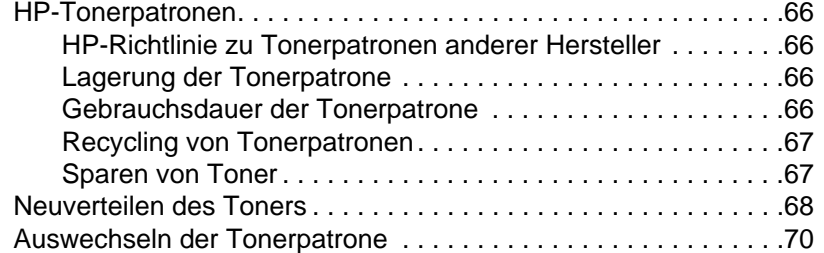

#### **[8 Fehlersuche beim Drucker](#page-75-0)**

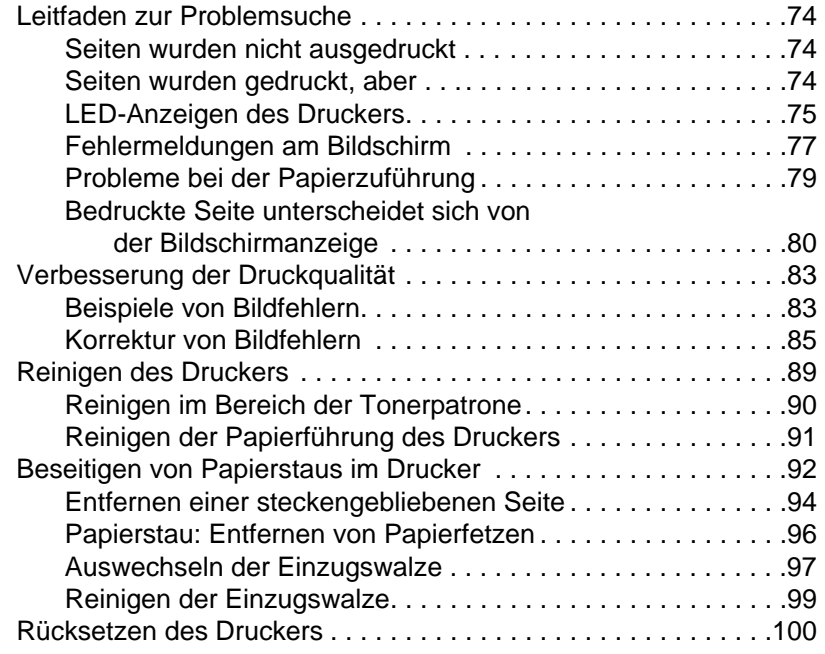

# **9 Fehlersuche beim Kopierer/Scanner**

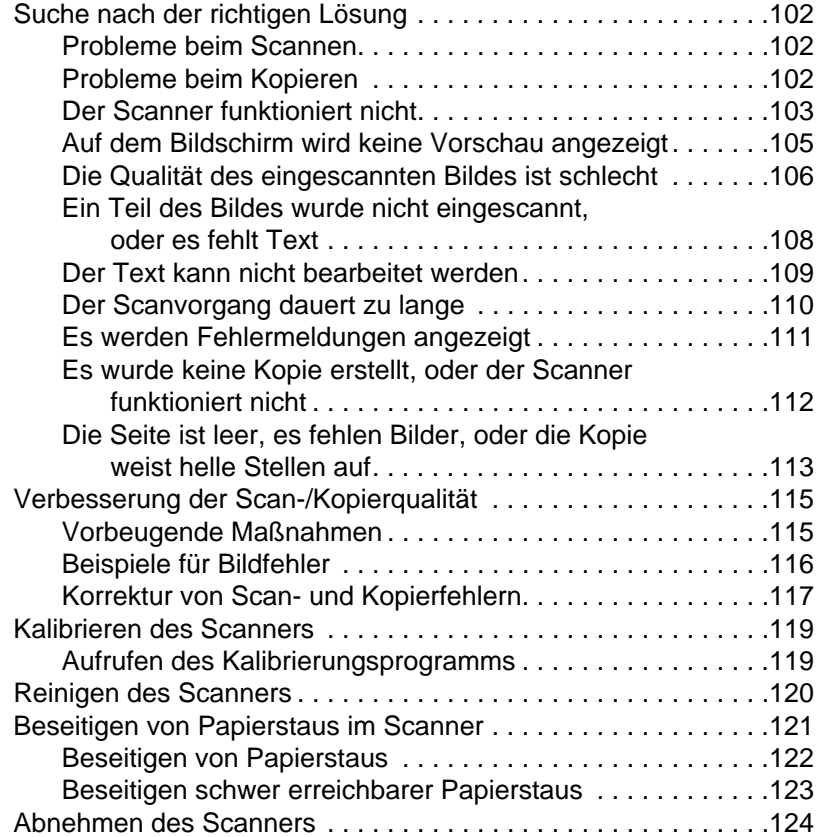

# **10 Kundendienst und -unterstützung**

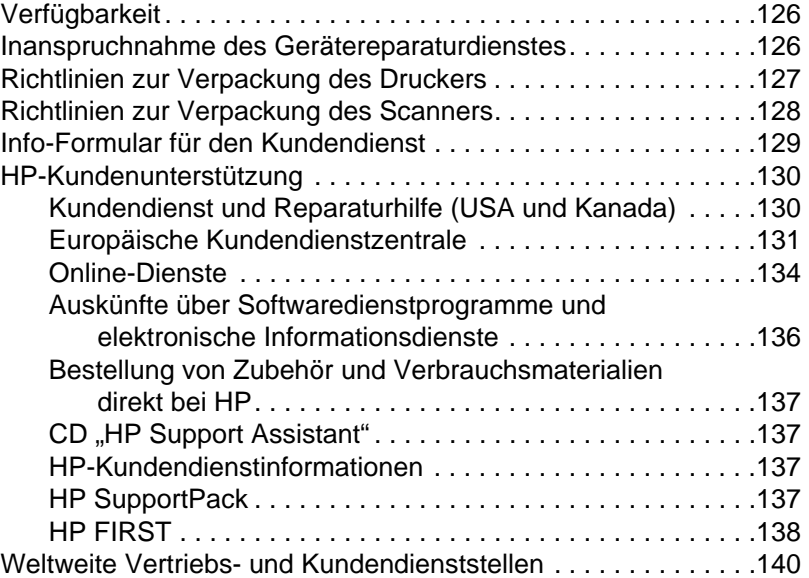

#### **[Anhang A Technische Daten des Drucker](#page-146-0)s**

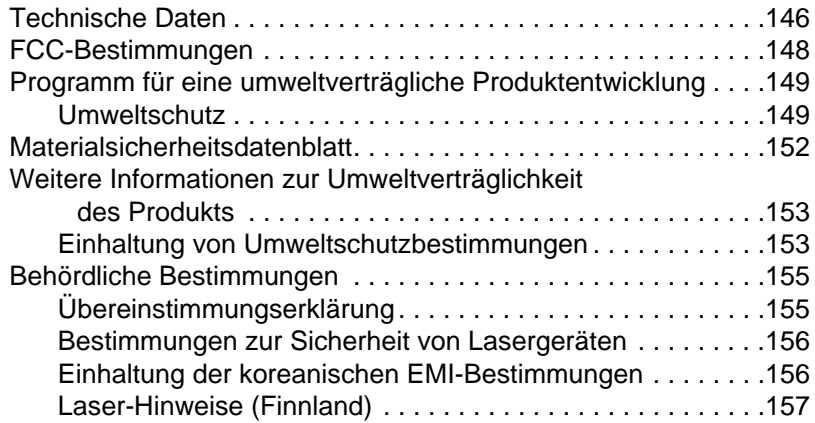

# **[Anhang B Technische Daten des Scanner](#page-164-0)s**

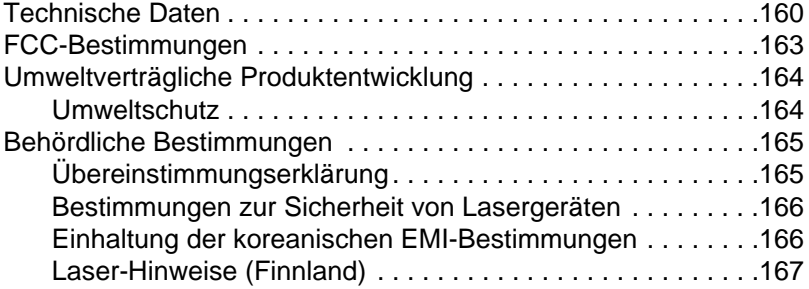

#### **Anhang C Papierspezifikationen**

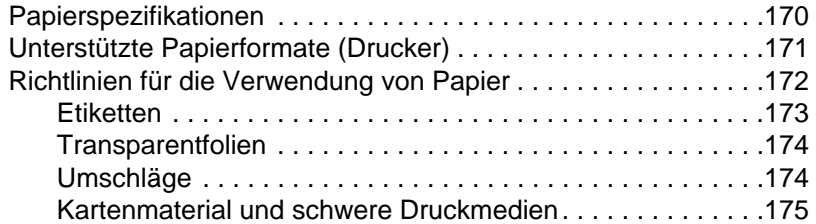

#### **[Anhang D Speichermodule \(DIMMs\)](#page-181-0)**

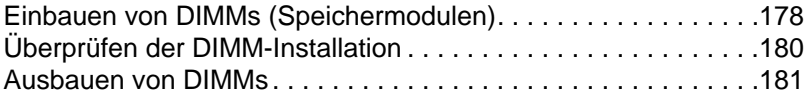

#### **[Anhang E Gewährleistung und Lizenzieru](#page-186-0)ng**

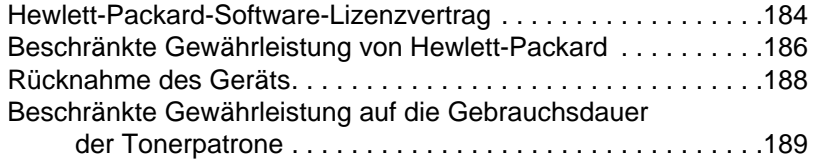

#### **[Anhang F Zubehör und Bestellinformation](#page-193-0)en**

#### **[Anhang G Scannerauflösung und](#page-197-0)  [Graustufeneinstellung](#page-198-0)**

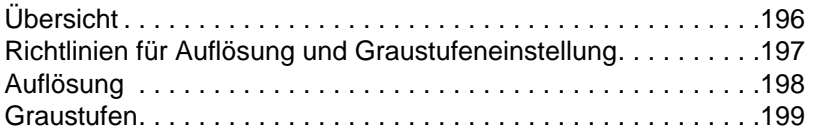

#### **[Index](#page-205-0)**

# <span id="page-10-0"></span>1 Allgemeiner<br>1 Überblick üb Überblick über den Drucker

In diesem Kapitel finden Sie Informationen zu den folgenden Themen:

- Leistungsmerkmale und Vorteile des Druckers
- Komponenten des Druckers
- Auswählen von Papier und anderen Druckmedien
- **•** Einlegen von Papier
- [Abschalten des Druckers](#page-11-0)
- [Geltende Sp](#page-12-0)annungsbereiche
- [Zugreifen auf Druckereigenschafte](#page-17-0)n (Treiber) und Hilfe
- [Druc](#page-18-0)ken einer Selbsttest-Seite

Hinweis [Eine Installationsa](#page-19-0)nleitung finden Sie in der "HP LaserJet-[Kurzübersicht"](#page-20-0), die im Lieferumfang des Druckers enthalten ist.

# <span id="page-11-0"></span>**Leistungsmerkmale und Vorteile des Druckers**

Wir beglückwünschen Sie zum Kauf dieses neuen Druckers. Sie können damit . . .

#### **Ausgezeichnete Druckqualität erzielen**

Dank der Resolution Enhancement-Technik (REt) können 600 Punkte pro Zoll (dpi) gedruckt werden.

#### **Geld sparen**

- Sparen Sie Toner mit Hilfe von EconoMode.
- Sparen Sie Papier, indem Sie beide Seiten bedrucken (manueller Duplexdruck).
- Sparen Sie Papier, indem Sie mehrere Seiten auf ein Blatt Papier drucken (mehrere Seiten pro Blatt).

## **Professionelle Dokumente erstellen**

- Schützen Sie Ihre Dokumente mit Wasserzeichen, wie z.B. "Vertraulich".
- Drucken Sie Broschüren. Diese Funktion ermöglicht es Ihnen, die zum Erstellen von Karten und Büchern erforderlichen Seiten leicht zu drucken. Anschließend brauchen Sie die Seiten nur noch zu falten und zu heften.
- Drucken Sie die erste Seite eines Dokuments auf ein anderes Papier/Medium als die nachfolgenden Seiten.

# <span id="page-12-0"></span>**Komponenten des Druckers**

- 1. Bedienfeld des Druckers
- 2. Papierhalter
- 3. Papiereingabefach
- 4. Einzelblattzuführung
- 5. Papierführungen
- 6. Papierausgabehebel
- 7. Gerade Papierführung
- 8. Druckerklappe
- 9. Papierausgabefach

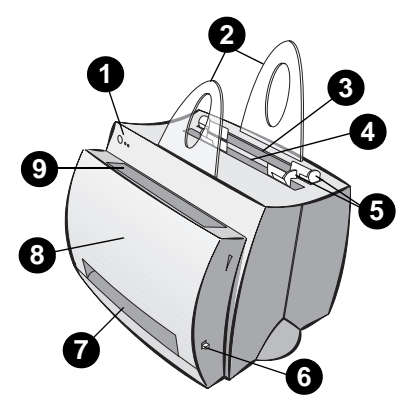

- 1. Netzschalter (Drucker mit 220-240 Volt)
- 2. Netzbuchse
- 3. Abdeckung des Speichermoduls
- 4. Parallelanschluß

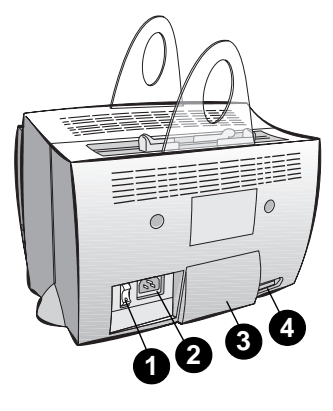

#### <span id="page-13-0"></span>**Bedienfeld des Druckers**

Das Bedienfeld des Druckers besteht aus drei LEDs. Diese LEDs erzeugen Leuchtmuster, die den Status des Druckers identifizieren.

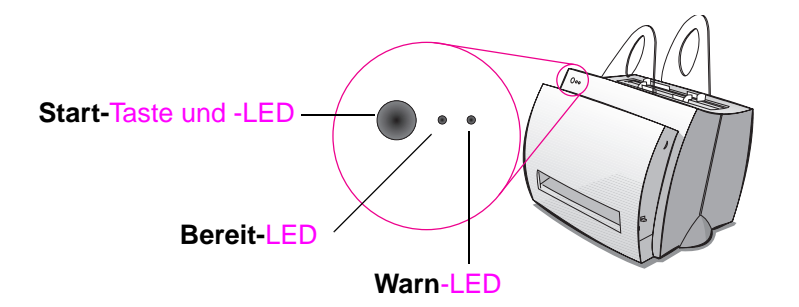

- **Start-Taste und -LED:** Zum Drucken einer Selbsttest-Seite oder im manuellen Zuführungsmodus drücken und loslassen, zum Rücksetzen des Druckers 5 Sekunden lang gedrückt halten.
- **Bereit-LED:** Zeigt an, daß der Drucker druckbereit ist.
- Warn-LED: Zeigt Druckerinitialisierung, Rücksetz- und Fehlerzustände an.
- 

**Hinweis** Im Abschnitt "LED-Anzeigen des Druckers" finden Sie Funktionsbeschreibungen aller LED-Leuchtmuster.

## <span id="page-14-0"></span>**Papiereingabefächer des Druckers**

#### **Hinteres Papiereingabefach**

Das Papiereingabefach, das der Rückseite des Druckers am nächsten ist, faßt bis zu 125 Blatt Papier mit einem Gewicht von 70 g/qm oder mehrere Umschläge.

#### **Vorderes Papiereingabefach (Einzelblattzuführung)**

Die Einzelblattzuführung sollte verwendet werden, wenn einzelne Seiten oder Medien, wie z.B. Umschläge, zugeführt werden. Die Einzelblattzuführung ermöglicht es, die erste Seite auf ein anderes Druckmedium zu drucken.

**Hinweis** Der Drucker zieht automatisch Papier zuerst aus der Einzelblattzuführung ein (bevorzugte Papierzufuhr), bevor er Papier aus dem Papiereingabefach einzieht.

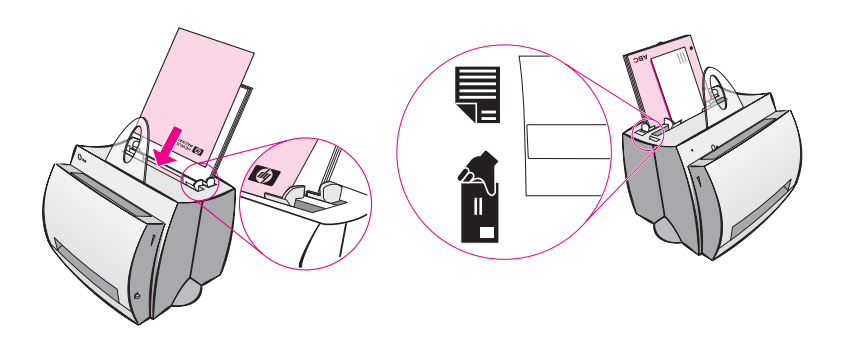

# **Papierführungen des Druckers**

Beide Eingabefächer besitzen Papierführungen. Die Papierführungen sorgen dafür, daß das Papier richtig in den Drucker eingezogen und das Druckbild nicht schräg wird (verzerrte Textabbildung auf der Seite). Passen Sie die Papierführungen beim Einlegen des Papiers an die Breite des zu bedruckenden Papiers an.

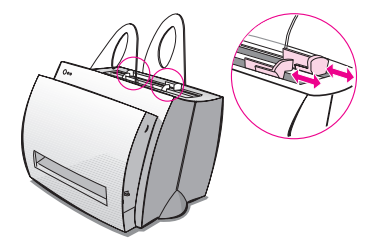

GE Komponenten des Druckers **5**

# <span id="page-15-0"></span>**Druckerausgabe**

#### **Papierausgabefach des Druckers**

Das Papierausgabefach befindet sich an der Vorderseite des Druckers. Das bedruckte Papier wird hier in der richtigen Reihenfolge gestapelt, wenn der Papierausgabehebel auf seine obere Position eingestellt ist. Benutzen Sie das Ausgabefach zum Drucken von umfangreichen sortierten Dokumenten oder zum Kopieren von Dokumenten, damit die Vorlage von den Kopien getrennt wird.

#### **Gerade Papierführung**

Die gerade Papierführung ist beim Bedrucken von Umschlägen, Transparentfolien, schweren Druckmedien oder sonstigen Druckmedien nützlich, die beim Bedrucken zum Krümmen neigen. Bei nach unten gestelltem Papierausgabehebel wird das bedruckte Papier in umgekehrter Reihenfolge gestapelt.

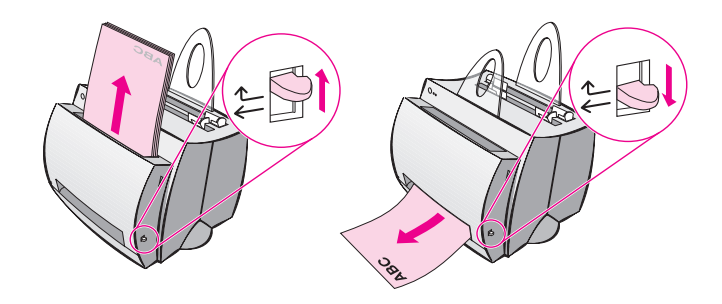

# <span id="page-16-0"></span>**Druckerklappe**

Öffnen Sie die Druckerklappe, um Zugang zur Tonerpatrone zu erhalten, Papierstaus zu beseitigen und den Drucker zu reinigen. Die Druckerklappe befindet sich auf der Vorderseite des Druckers. Sie öffnen die Druckerklappe, indem Sie sie oben rechts und links festhalten und auf sich zu ziehen.

**Hinweis** Wenn der Scanner angeschlossen ist, kann es möglicherweise erforderlich sein, den Drucker an den Rand der Arbeitsfläche zu schieben, damit die Druckerklappe vollständig geöffnet werden kann.

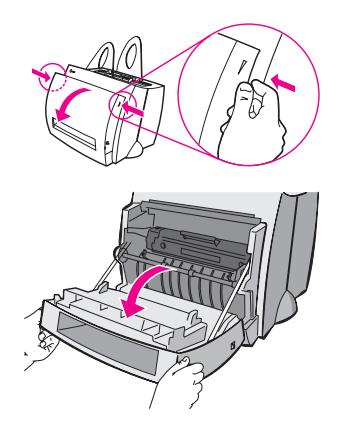

# <span id="page-17-0"></span>**Auswählen von Papier und anderen Druckmedien**

HP LaserJet-Drucker erzeugen eine ausgezeichnete Druckqualität. Sie können eine Vielfalt von Druckmedien, wie z.B. Papier (einschließlich Papier mit bis zu 100%-igem Anteil von Recyclingfasern), Umschläge, Etiketten, Transparentfolien und Sonderformate, bedrucken. Eigenschaften wie z.B. das Gewicht, die Maserung und der Feuchtigkeitsgehalt sind wichtige Faktoren, die sich auf die Leistung und Qualität des Druckers auswirken. Um die bestmögliche Druckqualität zu erzielen, sollten Sie nur für Laserdrucker vorgesehenes Hochqualitätspapier benutzen. Ausführliche Papier- und Druckmedienspezifikationen finden Sie unter "Papierspezifikationen".

**Hinweis Bevor Sie größere Mengen einer Papiersorte kaufen, sollten Sie erst ein Muster davon testen.** Der Papierhändler sollte sich mit den im Handbuch HP LaserJet Printer Family Paper Specification Guide (HP-Teilenummer 5021-8909) angegebenen Anforderungen [auskennen.](#page-179-0) Siehe "Papierspezifikationen".

- **Maximales unterstütztes Papierformat:** 216 x 356 mm
- **Minimales unterstütztes Papierformat:** 76 x 127 mm

# <span id="page-18-0"></span>**Einlegen von Papier**

Papier sollte stets mit der Oberkante nach unten und der zu bedruckenden Seite nach vorne eingelegt werden. Stellen Sie immer die Papierführungen ein, um Papierstaus und schräg bedruckte Seiten zu vermeiden.

**ACHTUNG** Wenn Sie versuchen, auf verknittertes, gefaltetes oder in irgendeiner Weise beschädigtes Papier zu drucken, kann dies einen Papierstau verursachen. Siehe "Papierspezifikationen".

**Hinweis Nehmen Sie immer alles Papier aus dem Papiereingabefach, und achten Sie darauf, daß die Kanten des Stapels gerade sind, wenn Sie neues Papier hinzufügen.** Dies verhindert, daß mehrere Blatt Papier auf einmal in den Drucker eingezogen werden und reduziert Papi[erstaus. Lesen Sie hie](#page-179-0)rzu den Aufkleber, den Sie beim Einrichten der Hardware am Drucker angebracht haben.

#### **Bestimmte Papiersorten. . .**

- **Transparentfolien:** Legen Sie Transparentfolien mit der Oberkante nach unten und der zu bedruckenden Seite zur Druckervorderseite hin ein. Siehe "Bedrucken von Transparentfolien".
- **Umschläge:** Legen Sie Umschläge mit der schmalen zu frankierenden Kante nach unten und der zu bedruckenden Seite zur Druckervorderseite hin ein. Siehe "Bedrucken von Umschlägen".
- Etiketten: Legen [Sie Etiketten mit der Oberkante](#page-41-0) nach unten und der zu bedruckenden Seite zur Druckervorderseite hin ein. Siehe "Bedrucken von Etiketten".
- **Briefkopfpapier:** Leg[en Sie Briefkopfpapier mit d](#page-42-0)er Oberkante nach unten und der zu bedruckenden Seite zur Druckervorderseite hin ein. Siehe "Bedrucken von Briefkopfpapier".
- **Karten: Legen Sie Karten mit der schmalen Kante nach unten** [und der z](#page-43-0)u bedruckenden Seite zur Vorderseite des Druckers hin ein. Siehe "Bedrucken von Karten".

# <span id="page-19-0"></span>**Abschalten des Druckers**

Drucker, die bei einer Netzspannung von 100-127 Volt betrieben werden, müssen zum Abschalten ausgesteckt werden. Drucker, die bei einer Netzspannung von 220-240 Volt betrieben werden, können abgeschaltet (der Schalter befindet sich links vom Netzstecker) oder ausgesteckt werden.

**Hinweis** Damit Sie sicher im Innern des Druckers arbeiten können, ist es am besten, den Drucker auszustecken.

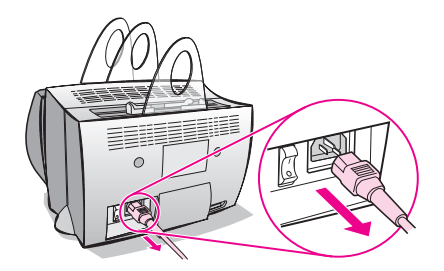

# <span id="page-20-0"></span>**Geltende Spannungsbereiche**

HP LaserJet-Drucker werden gemäß länderspezifisch verschiedener Spezifikationen hergestellt. Aufgrund dieser Unterschiede rät HP davon ab, in den Vereinigten Staaten vertriebene Produkte in einem anderen Land zu verwenden.

Außer den Bedenken zu unterschiedlichen Spannungsbereichen der Stromversorgung ist zu beachten, daß im Zielland unter Umständen andere Einfuhr- und Ausfuhrbeschränkungen, Stromfrequenzen und sonstige Bestimmungen gelten.

#### **Hinweis** Die Drucker der HP LaserJet-Serie müssen von einer Vertragswerkstatt oder einem Vertragswiederverkäufer in dem Land, in dem der Drucker ursprünglich erworben wurde, gewartet werden.

Aufgrund der verschiedenen Spezifikationen und Beschränkungen der Gewährleistung bietet Hewlett-Packard weder eine Spannungsumrüstung an, noch wird eine solche Umrüstung der US-Version der HP LaserJet-Drucker für den Betrieb in anderen Ländern unterstützt. Wir raten den Kunden, die vorhaben, Geräte aus den Vereinigten Staaten in andere Länder mitzunehmen, diese Produkte im Zielland zu erwerben.

# <span id="page-21-0"></span>**Zugreifen auf Druckereigenschaften (Treiber) und Hilfe**

Dieser Abschnitt enthält Informationen zu den folgenden Themen:

- Druckereigenschaften (Treiber)
- Online-Hilfe zum Drucker

#### **Druckereigenschaften (Treiber)**

Die Druckereigenschaften steuern den Drucker und ermöglichen [es Ihnen, die](#page-23-0) Standardeinstellungen, wie z.B. für Papierformat, beidseitigen Druck (manueller Duplexdruck), Drucken mehrerer Seiten auf einem Blatt Papier (mehrere Seiten pro Blatt), Auflösung, Wasserzeichen und Druckerspeicher zu ändern. Zugriff auf die Druckereigenschaften ist auf zweierlei Art möglich:

- Über die Softwareanwendung, von der aus gedruckt wird. (Geändert werden hierbei die von der aktuellen Softwareanwendung verwendeten Einstellungen.)
- Über das Betriebssystem Windows<sup>®</sup>. (Geändert werden hierbei die Standardeinstellungen für alle nachfolgenden Druckaufträge.)
- 

**Hinweis** Da sich die Methoden vieler Softwareanwendungen beim Zugriff auf die Druckereigenschaften unterscheiden, werden an dieser Stelle die unter Windows 9x und NT® 4.0 sowie Windows 3.1x üblichen Methoden beschrieben.

#### **Windows 9x und NT 4.0**

- **Einstellungen für den aktuellen Gebrauch in der Softwareanwendung ändern:** Klicken Sie im Menü **Datei** der betreffenden Softwareanwendung auf **Drucken** und anschließend auf **Eigenschaften**. (Die tatsächlichen Schritte können je nach Softwareanwendung verschieden sein; dies ist jedoch die üblichste Methode.)
- **Standardeinstellungen für alle nachfolgenden Druckaufträge ändern:** Klicken Sie auf die **Start**-Taste, anschließend auf **Einstellungen** und schließlich auf **Drucker**. Klicken Sie mit der rechten Maustaste auf das Druckersymbol, dessen Eigenschaften Sie ändern wollen, und wählen Sie **Eigenschaften**. Viele der in Windows NT verfügbaren Funktionen sind auch im Menü **Standardeinstellungen für Dokumente** zu finden.

#### **Windows 3.1x**

- **Einstellungen für den aktuellen Gebrauch in der Softwareanwendung ändern:** Klicken Sie im Menü **Datei** der betreffenden Softwareanwendung auf **Drucken**, **Drucker** und anschließend auf **Optionen**. (Die tatsächlichen Schritte können je nach Softwareanwendung verschieden sein; dies ist jedoch die üblichste Methode.)
- **Standardeinstellungen für alle nachfolgenden Druckaufträge ändern:** Doppelklicken Sie in der Windows-Systemsteuerung auf **Drucker**, markieren Sie den Drucker, und klicken Sie dann auf **Einrichten**.

# <span id="page-23-0"></span>**Online-Hilfe zum Drucker**

#### **Online-Hilfe zu den Druckereigenschaften**

Die Online-Hilfe zu den Druckereigenschaften (Treiber) umfaßt Informationen, die insbesondere für die Funktionen der Druckereigenschaften gelten. Diese Online-Hilfe führt Sie durch das Verfahren, mit dem die Standardeinstellungen des Druckers geändert werden.

Zugriff auf das Hilfesystem zu den Druckereigenschaften erhalten Sie durch Öffnen der Druckereigenschaften und Klicken auf die Schaltfläche **Hilfe**.

#### **Online-Hilfe**

Die Online-Hilfe zum HP LaserJet 1100 beinhaltet Informationen zu allen Softwareanwendungen zum Drucken, Kopieren und Scannen.

Siehe "Aufrufen der Online-Hilfe".

# <span id="page-24-0"></span>**Drucken einer Selbsttest-Seite**

Unter anderem finden Sie auf der Selbsttest-Seite alle Konfigurationseinstellungen des Druckers, eine Verifizierung des Scanneranschlusses, ein Muster der Druckqualität sowie Seitenstatistiken zu gedruckten, gescannten und kopierten Seiten. Eine Selbsttest-Seite kann Ihnen auch dabei helfen, festzustellen, ob der Drucker ordnungsgemäß funktioniert.

Um eine Selbsttest-Seite auszudrucken, drücken Sie auf dem Bedienfeld des Druckers die **Start**-Taste, während sich der Drucker im Zustand "Bereit" befindet, und geben Sie die Taste wieder frei. Wenn sich der Drucker im Modus "PowerSave" befindet, müssen Sie die **Start**-Taste einmal drücken, um den Drucker zu aktivieren, und dann noch einmal, um die Selbsttest-Seite zu drucken.

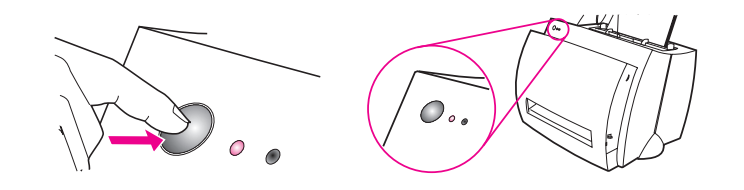

16 Kapitel 1 Allgemeiner Überblick über den Drucker GE

# <span id="page-26-0"></span>2 Allgemeiner<br>Lüberblick üb Überblick über den Kopierer/Scanner

In diesem Kapitel finden Sie Informationen zu den folgenden Themen:

- Leistungsmerkmale und Vorteile des Scanners
- Allgemeiner Überblick über die Software
- **Komponenten des Kopierers/Scanners**
- Unterstützte Papierformate und -sorten (Druckmedien)
- [Vorsichtsmaßnahmen beim Ko](#page-27-0)pieren und Scannen
- [Einlegen von Vorlagen in](#page-28-0) den Kopierer/Scanner
- [Aufrufen der Online-Hil](#page-34-0)fe
- 

**Hinweis** [Eine Installationsanleitung für Hardware und So](#page-36-0)ftware finden Sie in der "HP [LaserJet-Kurzübersicht"](#page-37-0), die im Lieferumfang des Scanners [enthalten ist.](#page-38-0)

# <span id="page-27-0"></span>**Leistungsmerkmale und Vorteile des Scanners**

#### **Scannen**

Die HP-Software vereinfacht Ihre Büroaufgaben:

- Faxen
- E-Mail
- Bearbeiten von eingescanntem Text (OCR)
- Elektronische Speicherung von Dokumenten

# **Kopieren**

Anfertigen von Schnellkopien, wenn Sie die häufigste Art von Vorlage kopieren. Verwenden Sie das Bedienfeld des Kopierers zum Anpassen und Anfertigen von mehrfachen Kopien.

- **Einfach und bequem (Schnellkopie)**
	- Vorlage einlegen und eine einzige Taste drücken
- **Leistungsstarke Software des Kopierers (Bedienfeld des Kopierers)**
	- Mehrfache Kopien anfertigen
	- Flecken entfernen
	- Ausrichten
	- Kontrast abstimmen

# <span id="page-28-0"></span>**Allgemeiner Überblick über die Software**

Die umfangreiche Softwarelösung, die zum HP LaserJet 1100A Printer•Copier•Scanner gehört, bietet Ihnen alles, was Sie brauchen.

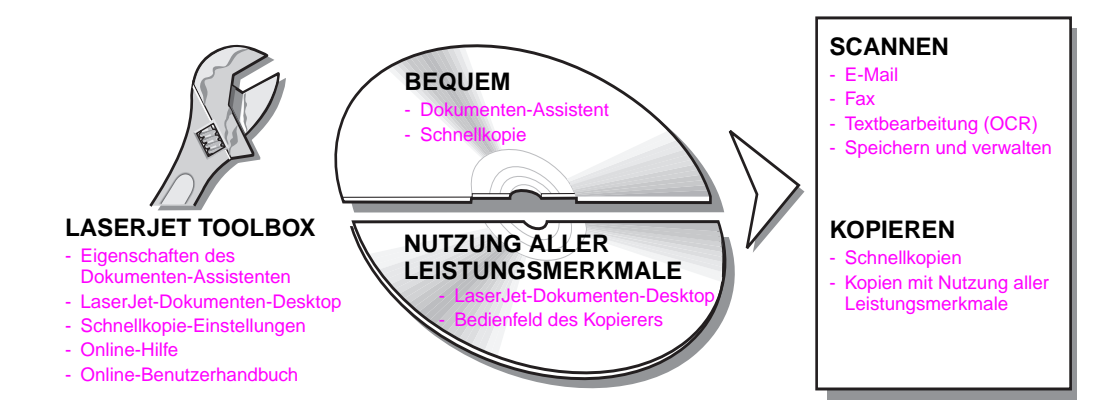

# <span id="page-29-0"></span>**Dokumenten-Assistent (Windows 9x und NT 4.0)**

Die Arbeit mit dem Dokumenten-Assistenten ist schnell und bequem und kann die Durchführung vieler routinemäßiger Büroaufgaben erleichtern.

- Kopieren
- Speichern und Verwalten eingescannter Texte und Bilder
- Senden einer eingescannten Vorlage als E-Mail
- Senden einer eingescannten Vorlage als Fax
- Bearbeiten von eingescanntem Text (OCR)

Nutzen Sie den Dokumenten-Assistenten in vollem Umfang.

**Hinweis** Der Dokumenten-Assistent steht unter Windows 3.1x nicht zur Verfügung.

#### **Aufrufen des Dokumenten-Assistenten**

- **1** Klicken Sie in der Task-Leiste auf **Start**.
- **2** Klicken Sie auf **Programme**.
- **3** Klicken Sie auf **HP LaserJet 1100**.
- **4** Klicken Sie auf **Dokumenten-Assistent**.
- **5** Ganz rechts auf der Task-Leiste erscheint ein HP-Symbol. Klicken Sie darauf, um den Dokumenten-Assistenten auf dem Bildschirm anzuzeigen.

**Hinweis** Um den Dokumenten-Assistenten zu schließen, klicken Sie mit der rechten Maustaste auf das HP-Symbol und anschließend auf **Dokumenten-Assistenten schließen**.

# <span id="page-30-0"></span>**LaserJet-Dokumenten-Desktop (Windows 3.1x, 9x, NT 4.0)**

Der LaserJet-Dokumenten-Desktop ist eine umfangreiche Desktop-Anwendung für die Scan- und Kopierfähigkeiten des HP LaserJet 1100. Mit dem HP 1100-Dokumenten-Desktop können Sie u.a. die folgenden Aufgaben durchführen:

- **Kopieren**
- Bilder einscannen (oder ein Bild von einem TWAIN-konformen Gerät einlesen)
- Eingescannte Bilder speichern und verwalten
- Eingescannte Bilder als Fax senden (hierzu muß auf dem Computer eine Fax-Softwareanwendung installiert sein)
- Eingescannte Bilder als E-Mail senden (hierzu muß auf dem Computer eine E-Mail-Softwareanwendung installiert sein)
- Eingescannten Text zur Bearbeitung an eine Textverarbeitungsanwendung senden (OCR)
- Bildverbesserungen vornehmen
- Anmerkungen hinzufügen
- **Hinweis** Sie können von einer beliebigen Softwareanwendung aus (elektronisch) zum LaserJet-Dokumenten-Desktop drucken. Dies ermöglicht es Ihnen, alle Funktionen des LaserJet-Dokumenten-Desktops auf Dokumente anzuwenden, die mit Ihrer bevorzugten DTP- oder Textverarbeitungsanwendung erstellt wurden, d.h. Sie sparen Zeit, da Sie den Text nicht erst ausdrucken und wieder einscannen müssen. Weitere Informationen über den LaserJet-Dokumenten-Desktop finden Sie in der Online-Hilfe. Siehe auch "Aufrufen der Online-Hilfe".

#### **Aufrufen des LaserJet-Dokumenten-Desktops (Windows 9x und NT 4.0)**

- **1** Klicken Sie in der Task-Leiste auf **Start**.
- **2** Klicken Sie auf **Programme**.
- **3** Klicken Sie auf **HP LaserJet 1100**.
- **4** Klicken Sie auf **LaserJet-Dokumenten-Desktop**.

#### **Aufrufen des LaserJet-Dokumenten-Desktops (Windows 3.1x)**

- **1** Doppelklicken Sie im **Programm-Manager** auf das Symbol **HP LaserJet 1100**.
- **2** Doppelklicken Sie auf **LaserJet-Dokumenten-Desktop**.

#### <span id="page-32-0"></span>**Schnellkopie-Einstellungen**

Die Funktion "Schnellkopie" ermöglicht es Ihnen, konsistente und bequeme Kopien anzufertigen. Ihr Computer braucht hierzu nicht einmal eingeschaltet zu sein. Stimmen Sie die Einstellungen auf den allgemeinsten Vorlagentyp, den Sie kopieren, ab, und Sie brauchen sie dann nicht mehr zu ändern.

Anweisungen zum Anfertigen von Schnellkopien und Anpassen der Standardeinstellungen für Schnellkopien finden Sie unter "Anfertigen von Schnellkopien".

## **Bedienfeld des Kopierers**

Verwenden Sie das Bedienfeld des Kopierers, wenn umfangreiche [Ko](#page-71-0)pierfähigkeiten erforderlich sind oder w[enn sich die](#page-71-0) Vorlage von den üblichen Kopieraufträgen unterscheidet. Stellen Sie sich das Bedienfeld des Kopierers als Ihr persönliches Kopiergerät vor. Über das Bedienfeld des Kopierers steht Ihnen dieses Kopiergerät jederzeit zur Verfügung.

Anweisungen über den Zugriff auf und die Verwendung des Bedienfelds des Kopierers finden Sie unter "Das Bedienfeld des Kopierers".

## <span id="page-33-0"></span>**LaserJet Toolbox**

Mit der LaserJet Toolbox können Sie die Software Ihren Anforderungen anpassen.

- **•** Schnellkopie-Einstellungen ändern
- Eigenschaften für den Dokumenten-Assistenten konfigurieren
- Eigenschaften für den LaserJet-Dokumenten-Desktop konfigurieren
- Netzwerkscanner anschließen

Außerdem haben Sie mit der LaserJet Toolbox folgende Möglichkeiten:

- Scanner kalibrieren
- Online-Benutzerhandbuch (dieses Handbuch) aufrufen
- Online-Hilfe aufrufen

**Hinweis** Die LaserJet Toolbox steht unter Windows 3.1x nicht zur Verfügung. Auf viele Funktionen der LaserJet Toolbox kann jedoch über die Programmgruppe für den HP LaserJet 1100 zugegriffen werden.

#### **Aufrufen der LaserJet Toolbox (Windows 9x und NT 4.0)**

Greifen Sie vom **Dokumenten-Assistenten** aus auf die LaserJet Toolbox zu: Klicken Sie auf **Extras**.

# <span id="page-34-0"></span>**Komponenten des Kopierers/Scanners**

- 1. Bedienfeld des Scanners
- 2. Papiereingabefach
- 3. Papierführungen
- 4. Papierhalter
- 5. Entriegelungsknopf für Abdeckung
- 6. Einzugspfad
- 7. Hebel für den Anschluß des Scanners
- 8. Scannerabdeckung

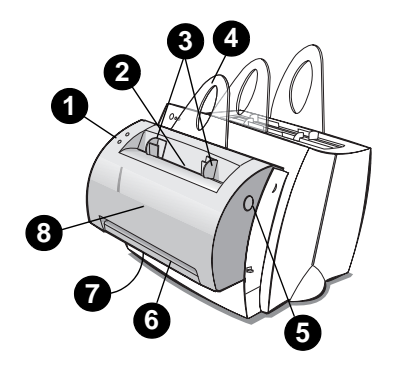

**Hinweis** Um den Scanner vom Drucker zu entfernen, lesen Sie bitte "Abnehmen des Scanners".

#### **Bedienfeld des Scanners**

- Kopieren: Drücken Sie die Taste "Kopieren", um Schnellkopien anzufertigen - der PC braucht dafür n[icht eingesc](#page-133-0)haltet zu sein.
- **Scannen: Drücken Sie die Taste "Scannen", um die Software zu** starten. Wenn das Gerät richtig konfiguriert wurde, können Sie die folgenden Aufgaben durchführen:
	- Eingescannte Vorlage als Fax senden
	- Eingescannte Vorlage als E-Mail senden
	- Dokumente elektronisch speichern
	- Text bearbeiten (OCR)
	- Mehrere und angepaßte Kopien anfertigen

**Hinweis** Drücken Sie zum Abbrechen eines Scan- oder Kopierauftrags beide Tasten gleichzeitig.

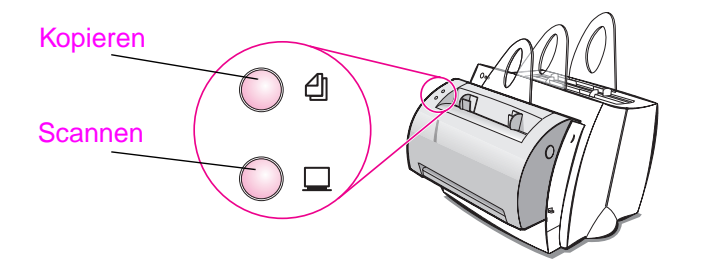

GE Komponenten des Kopierers/Scanners **25**

# <span id="page-35-0"></span>**Papiereingabefach, Führungen und Papierführung**

Das Papiereingabefach des Scanners befindet sich vorne an der Oberseite des Scanners. Die Papierführungen befinden sich im Innern des Papiereingabefachs und sorgen dafür, daß das Papier oder Druckmedium dem Scanner richtig zugeführt wird, um so ein schräges Druckbild (verzerrtes Bild) zu vermeiden.

**ACHTUNG** Wenn Papier und sonstige Druckmedien nicht richtig eingelegt sind, können sie einen Papierstau verursachen, der auch die zu scannende oder zu kopierende Vorlage beschädigen kann. Siehe "Einlegen von Vorlagen in den Kopierer/Scanner".

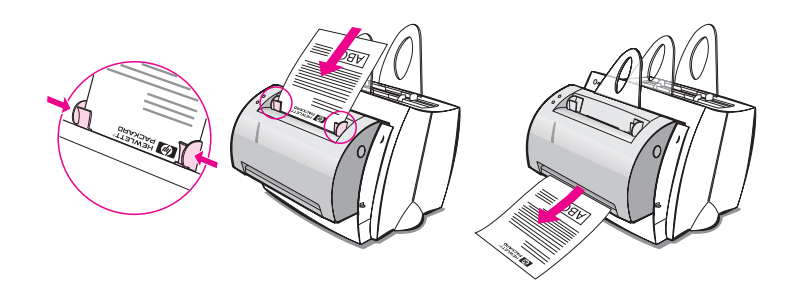

# **Scannerabdeckung**

Öffnen Sie die Scannerabdeckung zum Beseitigen von Papierstaus oder Reinigen des Scanners. Die Scannerabdeckung befindet sich auf der Vorderseite des Scanners. Drücken Sie zum Öffnen der Scannerabdeckung auf die Taste rechts oben, um den Riegel freizugeben, halten Sie die Abdeckung vorsichtig fest, und ziehen Sie sie auf sich zu. Um die Abdeckung zu schließen, klappen Sie sie einfach hoch, und drücken Sie dagegen, bis sie einrastet.

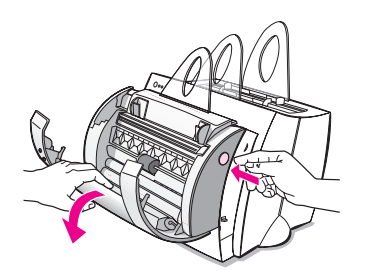

**26** Kapitel 2 Allgemeiner Überblick über den Kopierer/Scanner GE
#### <span id="page-36-0"></span>**Unterstützte Papierformate und -sorten (Druckmedien)**

Der Kopierer/Scanner für den HP LaserJet 1100 kann mehr Papierformate und Medientypen handhaben als der Drucker.

- **Maximum:** 216 x 762 mm
- **Minimum:** 50,8 x 90 mm

Außerdem können Sie viele Papier- und Medientypen einscannen und kopieren, die Sie in der Regel nicht bedrucken können, wie z.B. Zeitungspapier, Fotos, Geschäftsbelege und Visitenkarten.

**Hinweis** Bei kleinen oder empfindlichen Vorlagen, wie z.B. Visitenkarten oder Zeitungspapier, ist möglicherweise eine Unterlage erforderlich, damit diese richtig durch den Kopierer/Scanner geführt werden. Um eine Unterlage zu erzeugen, kleben Sie die führende Kante der Vorlage einfach mit Klebeband auf ein normales Blatt Papier.

Siehe "Vorsichtsmaßnahmen beim Kopieren und Scannen".

## **Vorsichtsmaßnahmen beim Kopieren und Scannen**

Sie sollten keine Druckmedien in den Kopierer/Scanner einlegen, die im Einzugsmechanismus stecken bleiben oder diesen beschädigen können. Beachten Sie die folgenden Vorsichtsmaßnahmen, um die Gefahr von Papierstaus oder Beschädigungen des Einzugsmechanismus so gering wie möglich zu halten.

- Entfernen Sie selbsthaftende Zettel.
- Entfernen Sie Heftklammern und Büroklammern.
- Glätten Sie eventuell gekrümmte oder verknitterte Stellen in der einzuscannenden Vorlage.
- Scannen oder kopieren Sie keine Vorlagen mit Klebstoff, Flüssigkorrektur oder nasser Tinte.
- Scannen oder kopieren Sie keine gummierten Papiere, Etiketten oder Vorlagen.
- Vermeiden Sie das Scannen oder Kopieren von Vorlagen mit Rissen, Perforierungen oder sonstigen Beschädigungen, die einen Papierstau verursachen könnten.
- Führen Sie Vorlagen unterschiedlichen Formats einzeln zu.
- Scannen Sie keine Vorlagen, die kleiner oder größer sind als die unterstützten Formate. Siehe "Unterstützte Papierformate und sorten (Druckmedien)".
- **Hinweis** Bei kleinen oder empfindlichen Vorlagen, wie z.B. Visitenkarten oder Zeitungspapier, ist möglicherweise eine Unterlage erforderlich, damit diese richtig durch den Kopierer/Scanner geführt werden. Um eine Unterlage zu erze[ugen, kleben Sie die führende Kante](#page-36-0) der Vorlage [einfach mi](#page-36-0)t Klebeband auf ein normales Blatt Papier.
- Hinweis Beim Scannen oder Kopieren ist es wichtig, daß die Auflösung und die Grautonstufen richtig eingestellt sind, damit zufriedenstellende Ergebnisse erzielt werden. Weitere Einzelheiten zur Auflösung und den Grautonstufen finden Sie unter "Scannerauflösung und Graustufeneinstellung".

## <span id="page-38-0"></span>**Einlegen von Vorlagen in den Kopierer/Scanner**

- **1** Legen Sie die Vorlagen mit der **schmalen Seite nach unten** und der Seite, die eingescannt werden soll, zur Vorderseite des Scanners hin zeigend ein.
- **2** Passen Sie die Papierführungen an das Format der Vorlage an.
- **3** Drücken Sie am Scanner die Taste **Scannen** oder für eine Schnellkopie die Taste **Kopieren**.
- **Hinweis** Nehmen Sie stets alle Vorlagen aus dem Eingabefach, und begradigen Sie den Stapel wieder, wenn Sie neue Vorlagen hinzufügen.
- **ACHTUNG** Kleine Vorlagen verursachen einen Papierstau, wenn sie nicht ordnungsgemäß eingelegt werden.

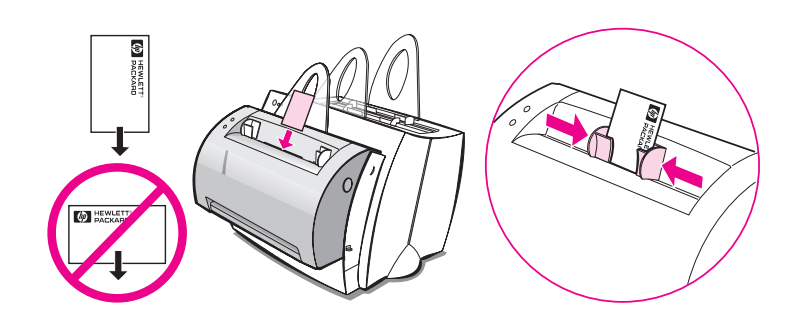

**Hinweis** Wenn Text bearbeitet wird (OCR), muß die Vorlage so eingelegt sein, daß der Text horizontal und auf dem Kopf stehend ausgerichtet ist. Weitere Informationen hierzu finden Sie unter "Bearbeiten von eingescanntem Text (OCR)".

#### <span id="page-39-0"></span>**Aufrufen der Online-Hilfe**

Es gibt drei verschiedene Möglichkeiten, um auf die Online-Hilfe für den HP LaserJet 1100 zuzugreifen:

- **Programmgruppe:**
	- **Windows 9x und NT 4.0:** Klicken Sie auf **Start**, **Programme**, **HP LaserJet 1100** und dann auf **LaserJet 1100 Online-Hilfe**.
	- **Windows 3.1x:** Doppelklicken Sie im **Programm-Manager** auf das Symbol **HP LaserJet 1100** und dann auf **LaserJet 1100 Online-Hilfe**.

**Hinweis** Der Dokumenten-Assistent steht unter Windows 3.1x nicht zur Verfügung.

- **Dokumenten-Assistent:** Klicken Sie auf **Extras** und anschließend auf **Hilfe**.
- **LaserJet-Dokumenten-Desktop:** Klicken Sie im Hauptmenü auf **Hilfe**.

# 3 Druckmedien

In diesem Kapitel finden Sie Informationen zu den folgenden Themen:

- Bedrucken von Transparentfolien
- Bedrucken von Umschlägen
- Bedrucken von Etiketten
- **•** Bedrucken von Briefkopfpapier
- [Bedrucken von K](#page-41-0)arten

### <span id="page-41-0"></span>**Bedrucken von Transparentfolien**

Verwenden Sie nur Transparentfolien, die für den Gebrauch in Laserdruckern empfohlen werden, wie z.B. HP-Transparentfolien. Siehe "Papierspezifikationen".

- **ACHTUNG** Überprüfen Sie die Transparentfolien, um sicher zu sein, daß sie nicht verknittert oder gekrümmt sind und keine eingerissenen Kanten haben.
	- **1** Stellen Sie den Papierausgabehebel auf die untere Position.
	- **2** [Legen Sie](#page-179-0) das Druckmedium mit der Oberkante nach unten und der zu bedruckenden Seite (rauhe Seite) zur Druckervorderseite hin zeigend ein. Passen Sie die Papierführungen entsprechend an.
	- **3** Bedrucken Sie die Transparentfolien, und nehmen Sie sie dann vorne aus dem Drucker heraus, um ein Zusammenkleben zu vermeiden. Legen Sie die bedruckten Transparentfolien dann auf eine ebene Oberfläche.

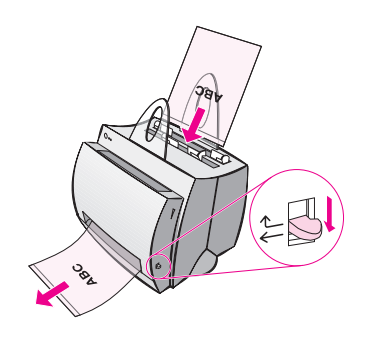

#### **Bedrucken von Umschlägen**

**ACHTUNG** Verwenden Sie nur Umschläge, die für Laserdrucker empfohlen werden. Siehe hierzu "Papierspezifikationen".

- **1** Stellen Sie den Papierausgabehebel auf die untere Position.
- **2** Legen Sie den Umschlag mit der schmalen zu frankierenden Seite nach unten und der zu bedruckenden Seite zur Druckervorderseite hin zeigend ein. Passen Sie die P[apierführungen an das](#page-179-0) Umschlagformat an.
- **3** Wählen Sie in der Softwareanwendung das richtige Umschlagformat. Zugriff auf diese Einstellung erhalten Sie über die Druckereigenschaften. Siehe "Druckereigenschaften (Treiber)".
- **4** Bedrucken Sie den Umschlag.

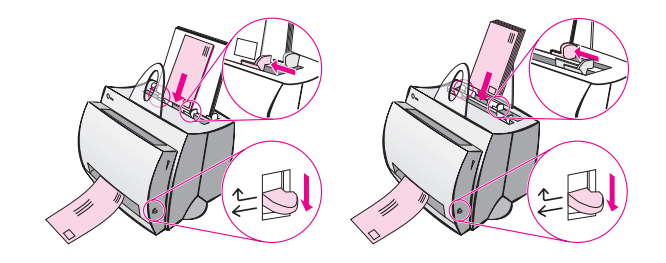

#### **Bedrucken von Etiketten**

Verwenden Sie nur Etiketten, die für Laserdrucker empfohlen werden, wie z.B. HP-LaserJet-Etiketten. Siehe "Papierspezifikationen".

- **ACHTUNG** Verwenden Sie keine Etiketten, die sich von der Unterlage ablösen, verknittert oder anderweitig beschädigt sind. Führen Sie ein Blatt Etiketten nur einmal durch den Drucker. Die selbstklebende Unterlage ist für einen einzigen Durchgang durch den Drucker geschaffen. Verwenden Sie außerd[em keine Endlosetiket](#page-179-0)tenbögen oder Etiketten, die zum Kleben befeuchtet werden müssen.
	- **1** Stellen Sie den Papierausgabehebel auf die untere Position.
	- **2** Legen Sie den Etikettenbogen mit der Oberkante nach unten und der zu bedruckenden Seite zur Drucker-vorderseite hin zeigend ein. Passen Sie die Papierführungen an das Format des Etikettenbogens an.
	- **3** Führen Sie den Druck durch, und nehmen Sie die bedruckten Etikettenbögen nacheinander einzeln vorne aus dem Drucker, um ein Zusammenkleben zu vermeiden.

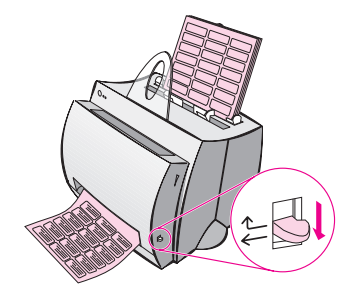

#### **Bedrucken von Briefkopfpapier**

- **1** Legen Sie das Briefkopfpapier mit der Oberkante nach unten und der zu bedruckenden Seite zur Druckervorderseite hin zeigend ein. Passen Sie die Papierführungen an das Papierformat an.
- **2** Führen Sie den Druck durch.

Um die erste Seite eines mehrseitigen Dokuments auf Briefkopfpapier und die restlichen Seiten auf normales Papier zu drucken, legen Sie das Briefkopfpapier in die Einzelblattzuführung und das Standardpapier in das Papiereingabefach ein. Der Drucker zieht automatisch zuerst das Papier aus der Einzelblattzuführung ein.

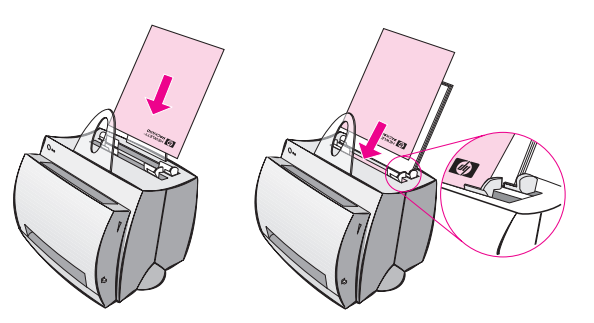

Briefkopf, gefolgt vom Dokument. Beide Eingabefächer verwenden.

#### **Bedrucken von Karten**

Der HP LaserJet 1100 unterstützt kein Papier, das kleiner als 76 x 127 mm ist. Vergewissern Sie sich vor dem Einlegen der Karten davon, daß diese nicht aneinanderhängen.

- **1** Stellen Sie den Papierausgabehebel auf die untere Position.
- **2** Legen Sie die Karten mit der schmalen Seite nach unten und der zu bedruckenden Seite zur Druckervorderseite hin zeigend ein. Passen Sie die Papierführungen an das Kartenformat an.
- **3** Wählen Sie in der betreffenden Softwareanwendung das richtige Kartenformat. (Software-Einstellungen haben Vorrang vor den Druckereigenschaften.)
- **4** Führen Sie den Druck durch.

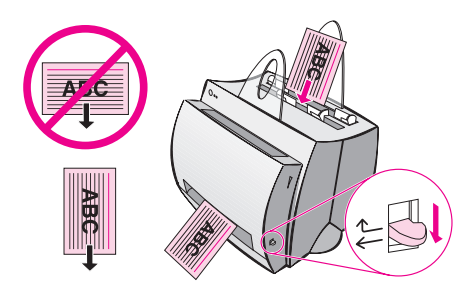

## 4 Druckaufgaben

In diesem Kapitel finden Sie Informationen zu den folgenden Themen:

- Drucken mit manueller Zuführung
- Beidseitiges Bedrucken des Papiers (manueller Duplexdruck)
- **•** Drucken von Wasserzeichen
- Drucken mehrerer Seiten auf einem Blatt Papier (mehrere [Seiten pro Blatt\)](#page-47-0)
- **•** [Drucken von Broschüren](#page-48-0)
- [Abbreche](#page-48-0)n eines Druckauftrags
- [Ändern der D](#page-51-0)ruckqualitäts-Einstellungen
- [●](#page-52-0) [Drucken mit EconoMode \(Toner sparen\)](#page-52-0)

#### <span id="page-47-0"></span>**Drucken mit manueller Zuführung**

Benutzen Sie die manuelle Zuführung, wenn Sie verschiedene Druckmedien bedrucken, wie z.B. einen Umschlag, dann einen Brief, dann wieder einen Umschlag usw. Legen Sie den Umschlag in die Einzelblattzuführung und das Briefkopfpapier in das Papiereingabefach ein. Die manuelle Zuführung kann auch zum Schutz Ihrer Privatsphäre verwendet werden, wenn Sie auf einem Netzwerkdrucker drucken.

Um mit der manuellen Zuführung zu drucken, müssen Sie auf die Druckereigenschaften oder die Druckereinrichtung in der Softwareanwendung zugreifen und **Manuelle Zuführung** aus der Dropdown-Liste Quelle wählen. Siehe "Druckereigenschaften (Treiber)". Sobald diese Einstellung aktiviert ist, müssen Sie zum Drucken jedesmal die (blinkende) **Start**-Taste drücken.

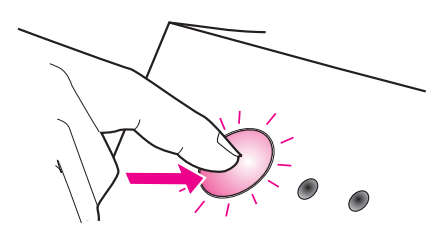

#### <span id="page-48-0"></span>**Beidseitiges Bedrucken des Papiers (manueller Duplexdruck)**

Um beide Seiten des Papiers zu bedrucken (manueller Duplexdruck), müssen Sie dem Drucker das Papier zweimal zuführen. Sie können hierbei das Papierausgabefach oder die gerade Papierführung verwenden. HP empfiehlt für leichteres Papier das Papierausgabefach. Verwenden Sie die gerade Papierführung hingegen bei schweren Druckmedien oder Druckmedien, die beim Drucken zum Krümmen neigen, wie z.B. Umschläge und Karton.

- Manueller Duplexdruck über das Papierausgabefach (Standard)
- Manueller Duplexdruck bei schweren (Sonder-) Druckmedien, Karton

**Hinweis** Der manuelle Duplexdruck kann dazu führen, daß der Drucker [schneller verschmutzt und dadurch die Druckqualitä](#page-49-0)t abnimmt. Bei Verunreinigung des Druckers lesen Sie bitte den Abschnitt "Reinigen [des Druckers".](#page-50-0)

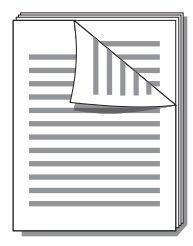

<span id="page-49-0"></span>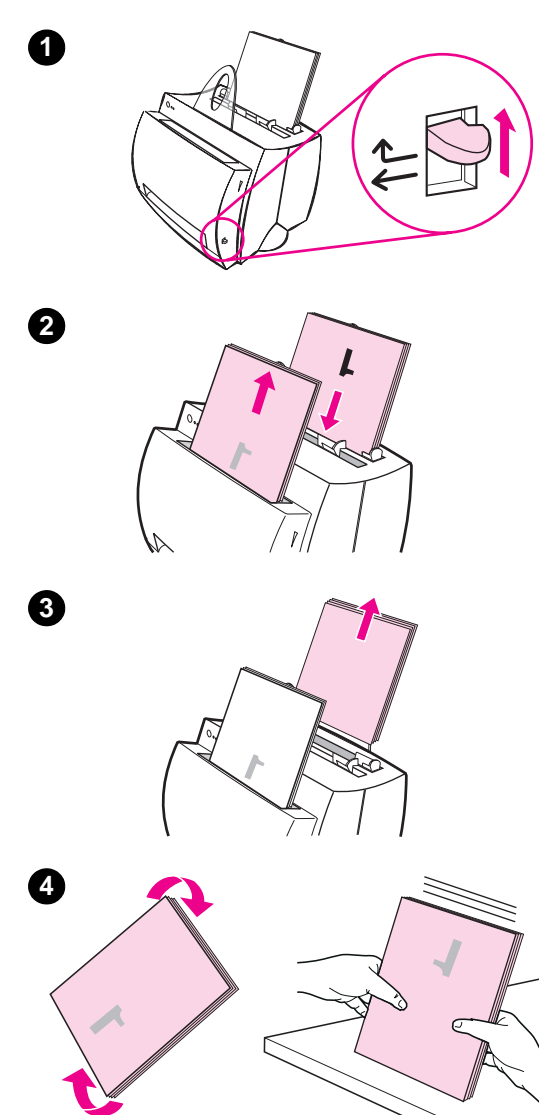

#### **Manueller Duplexdruck über das Papierausgabefach (Standard)**

- **<sup>1</sup>** Stellen Sie den Papierausgabehebel auf die obere Position.
- **2** Greifen Sie auf die Druckereigenschaften zu. Siehe "Druckereigenschaften (Treiber)". Klicken Sie im Register **Fertigstellung** auf **Manueller Duplexdruck (Standard)** und anschließend auf **OK**. Drucken Sie dann das Dokument aus.
- **3** [Sobald das Pap](#page-21-0)ier auf einer Seite bedruckt ist, nehmen Sie das übrige Papier aus dem Papiereingabefach, und legen Sie es beiseite, bis der manuelle Duplexdruck beendet ist.
- **4** Nehmen Sie das auf der einen Seite bedruckte Papier, drehen Sie den Stapel im Uhrzeigersinn um, und richten Sie ihn aus, bevor Sie ihn wieder in das Papiereingabefach einlegen. Wenn das Papier wieder eingelegt ist, sollte Seite eins mit der Oberkante nach unten und am nächsten zur Rückseite des Druckers liegen. (Das heißt, die bedruckte Seite sollte der Druckerrückseite zugewandt sein.)

Klicken Sie (auf dem Bildschirm) auf **OK**, und warten Sie, bis die Seiten ausgedruckt sind.

<span id="page-50-0"></span>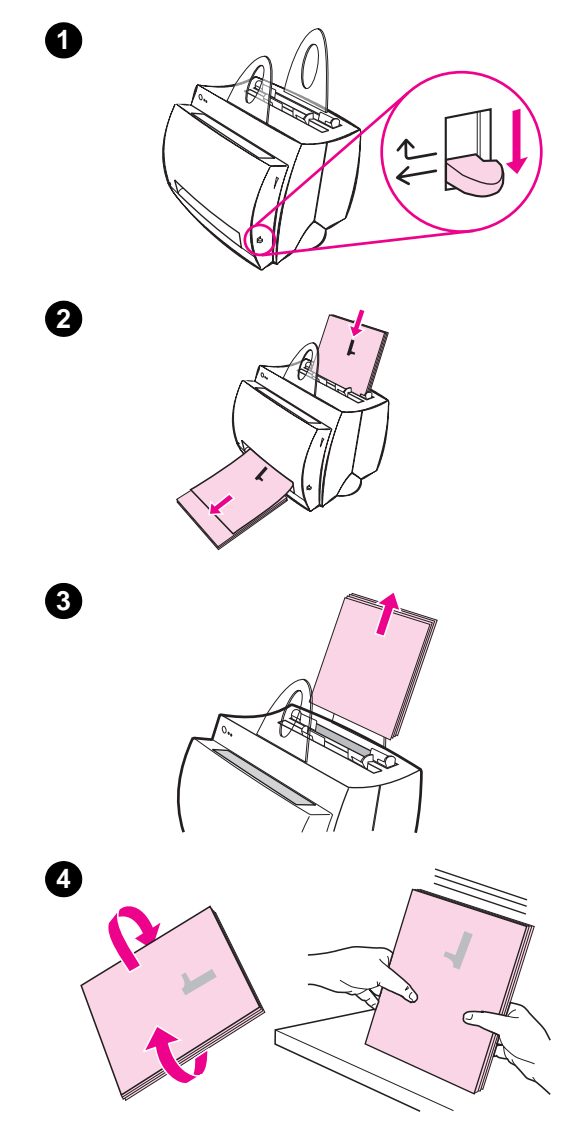

#### **Manueller Duplexdruck bei schweren (Sonder-) Druckmedien, Karton**

 Verwenden Sie bei schweren Druckmedien (Karton usw.) die gerade Papierführung.

- **1** Stellen Sie den Papierausgabehebel auf die untere Position.
- **2** Greifen Sie auf die Druckereigenschaften zu. Siehe "Druckereigenschaften (Treiber)". Klicken Sie im Register **Fertigstellung** auf **Manueller Duplexdruck (Spezial)** und anschließend auf **OK**. Drucken Sie dann das Dokument aus.
- **3** [Sobald das Pap](#page-21-0)ier auf einer Seite bedruckt ist, nehmen Sie das übrige Papier aus dem Papiereingabefach, und legen Sie es beiseite, bis der manuelle Duplexdruck beendet ist.
- **4** Nehmen Sie das auf der einen Seite bedruckte Papier, drehen Sie den Stapel um, und richten Sie ihn aus, bevor Sie ihn wieder in das Papiereingabefach einlegen. Wenn das Papier wieder eingelegt ist, sollte Seite eins mit der Oberkante nach unten und am nächsten zur Vorderseite des Druckers liegen. (Das heißt, die bedruckte Seite sollte der Druckervorderseite zugewandt sein.)

Klicken Sie (auf dem Bildschirm) auf **OK**, und warten Sie, bis die Seiten ausgedruckt sind.

#### <span id="page-51-0"></span>**Drucken von Wasserzeichen**

Die Wasserzeichenoption ermöglicht Ihnen, Text im Hintergrund eines bestehenden Dokuments zu drucken. Z.B. möchten Sie vielleicht quer über die erste Seite oder alle Seiten eines Dokuments in großen grauen Buchstaben "Konzept" oder "Vertraulich" drucken.

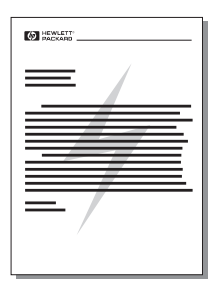

#### **Aufrufen der Wasserzeichenfunktion**

- **1** Greifen Sie von der Softwareanwendung aus auf die Druckereigenschaften zu. Siehe "Druckereigenschaften (Treiber)".
- **2** Im Register **Fertigstellung** können Sie das **Wasserzeichen** auswählen, das auf dem Dokument gedruckt werden soll.

#### <span id="page-52-0"></span>**Drucken mehrerer Seiten auf einem Blatt Papier (mehrere Seiten pro Blatt)**

Sie können auswählen, wieviele Seiten auf ein einziges Blatt Papier gedruckt werden sollen. Hierbei werden die einzelnen auf einem einzigen Blatt ausgedruckten Seiten verkleinert und in der Reihenfolge angeordnet, in der sie auch normal ausgedruckt würden. Sie können bis zu 9 Seiten auf einem Blatt Papier ausdrucken.

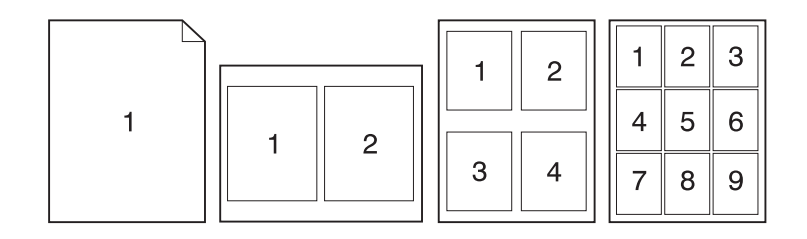

#### **Aufrufen der Funktion zum Druck mehrerer Seiten pro Blatt**

- **1** Greifen Sie von der Softwareanwendung aus auf die Druckereigenschaften zu. Siehe "Druckereigenschaften (Treiber)".
- **2** Im Register **Fertigstellung** und in den **Dokumentoptionen** können Sie die Anzahl der **Seiten pro Blatt** angeben, die ausgedruckt werden sollen.

#### **Drucken von Broschüren**

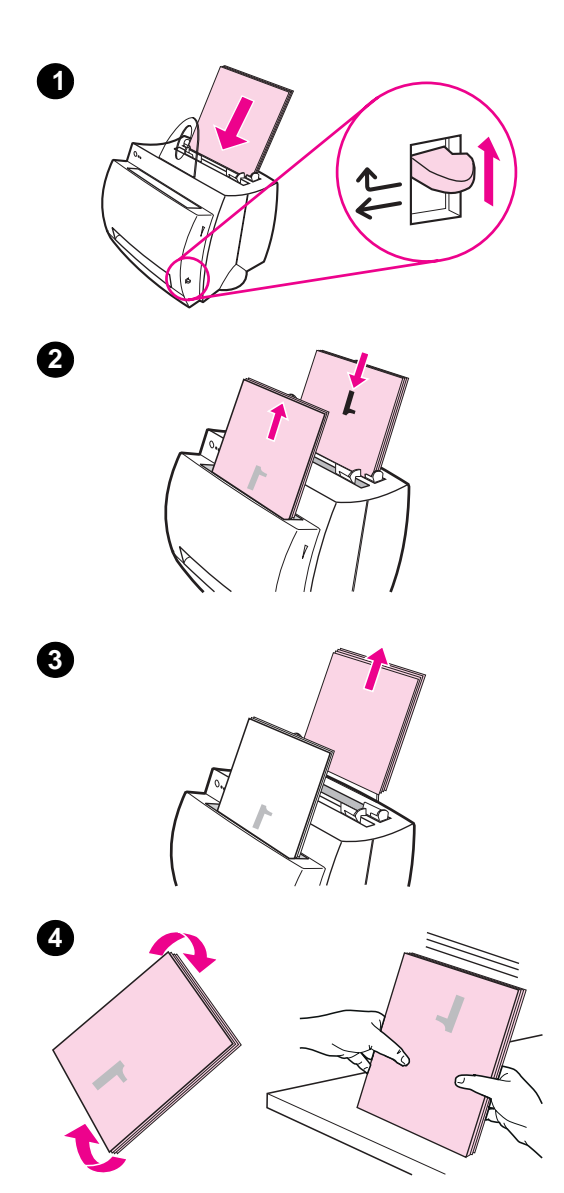

 Sie können Broschüren im Format US-Letter, US-Legal, US-Executive oder A4 drucken.

- **1** Legen Sie das Papier ein, und stellen Sie den Papierausgabehebel auf die obere Position.
- **2** Greifen Sie von der Softwareanwendung aus auf die Druckereigenschaften zu. Siehe "Druckereigenschaften (Treiber)". Klicken Sie im Register **Fertigstellung** auf **Broschürendruck** und anschließend auf **OK**. Drucken Sie dann das Dokument aus.
- **3** [Sobald das Pap](#page-21-0)ier auf einer Seite bedruckt ist, nehmen Sie das übrige Papier aus dem Papiereingabefach, und legen Sie es beiseite, bis die Broschüre fertig gedruckt ist.
- **4** Nehmen Sie das auf der einen Seite bedruckte Papier, drehen Sie den Stapel im Uhrzeigersinn um, und richten Sie ihn aus.

#### **Fortsetzung auf der nächsten Seite.**

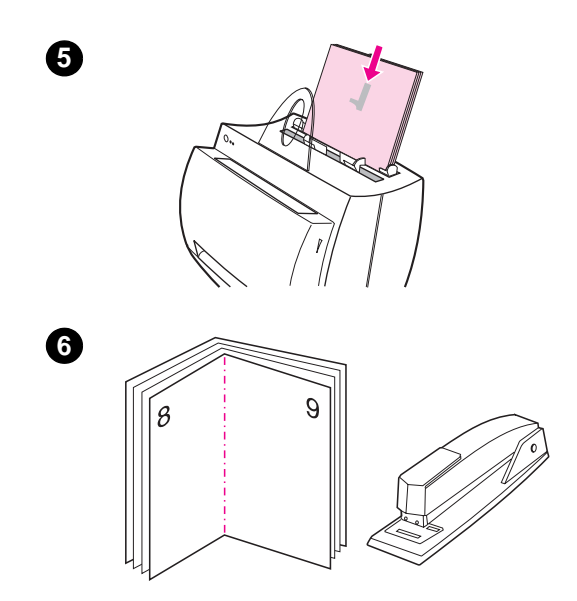

- **<sup>5</sup>** Legen Sie die auf der einen Seite bedruckten Seiten wieder in das Papiereingabefach. Der gedruckte Text sollte quer ausgerichtet und der Rückseite des Druckers zugewandt sein. Klicken Sie (auf dem Bildschirm) auf **OK**. Der Drucker schließt den Druck ab.
- **6** Falten und heften Sie die Seiten.

#### **Abbrechen eines Druckauftrags**

Ein Druckauftrag kann von einer Softwareanwendung aus oder in einer Druckwarteschlange gelöscht werden:

- **Übriges Papier aus dem Drucker entfernen: Hiermit wird der** Drucker sofort angehalten. Verwenden Sie eine der folgenden Optionen, wenn der Drucker angehalten ist.
- **Softwareanwendung: Üblicherweise erscheint auf dem** Bildschirm für kurze Zeit ein Dialogfeld, das Ihnen die Möglichkeit gibt, den Druckauftrag abzubrechen.
- **Druckerwarteschlange:** Wenn ein Druckauftrag in einer Druckerwarteschlange (Arbeitsspeicher des Computers) oder einem Druck-Spooler wartet, können Sie den Druckauftrag dort löschen. Rufen Sie den Bildschirm **Drucker** auf, und zwar entweder über die Windows Systemsteuerung (Windows 3.1x) oder in Windows 9x und NT 4.0 über Start, Einstellungen, Drucker. Doppelklicken Sie auf das Symbol **HP LaserJet 1100**, um das Fenster zu öffnen, wählen Sie den Druckauftrag aus, und drücken Sie dann **ENTF**.

Wenn die Status-LEDs des Bedienfeldes nach dem Abbruch eines Druckauftrags weiterhin blinken, sendet der Computer den Druckauftrag weiterhin an den Drucker. Löschen Sie den Druckauftrag in diesem Fall aus der Druckwarteschlange, oder warten Sie, bis der Drucker alle Daten gesendet hat. Der Drucker kehrt anschließend in den Status "Bereit" zurück.

#### **Ändern der Druckqualitäts-Einstellungen**

Druckqualitäts-Einstellungen wirken sich auf Faktoren wie die Helligkeit und Dunkelheit des Ausdrucks auf der Seite sowie auf die gewünschte Ausführung des Grafikdrucks aus.

Sie können die Einstellungen in den Druckereigenschaften je nach Art des Druckjobs ändern. Folgende Einstellungen sind möglich:

- **Beste Qualität**
- Schnellerer Ausdruck
- Kompatibilität mit LaserJet III
- **Benutzerdefiniert**
- EconoMode (Toner sparen)

Sie können im Register **Fertigstellung** unter **Druckqualität** in den Druckereigenschaften auf diese Einstellungen zugreifen.

**Hinweis** Um die Einstellungen der Druckqualität für alle zukünftigen Druckaufträge zu ändern, greifen Sie von der Task-Leiste aus über das Start menü auf die Eigenschaften zu. Um die Einstellungen der Druckqualität nur für den aktuellen Job der Softwareanwendung zu ändern, greifen Sie über das Menü Druckereinrichtung der Anwendung, von der aus Sie drucken, auf die Eigenschaften zu. Siehe "Druckereigenschaften (Treiber)".

#### **Drucken mit EconoMode (Toner sparen)**

[Die Gebrauchsdauer d](#page-21-0)er Tonerpatrone kann durch die Verwendung des EconoMode verlängert werden. Im EconoMode wird erheblich weniger Toner als beim normalen Druck verbraucht. Das Druckbild ist zwar heller, eignet sich aber dennoch zum Drucken von Entwürfen und ähnlichem.

Zum Aktivieren des EconoMode müssen Sie auf die Drucker**eigenschaften** zugreifen. Klicken Sie im Register **Fertigstellung** unter **Druckqualität** auf **EconoMode**.

**Hinweis** Um den EconoMode für alle zukünftigen Aufträge zu aktivieren, lesen Sie bitte die Ausführungen im Abschnitt "Druckereigenschaften (Treiber)".

## Scanaufgaben

In diesem Kapitel finden Sie Informationen zu den folgenden Themen:

- Senden einer eingescannten Vorlage als Fax
- Senden einer eingescannten Vorlage als E-Mail
- Bearbeiten von eingescanntem Text (OCR)
- Speichern eingescannten Texts oder eingescannter Bilder
- [Einlesen eines Bildes](#page-59-0)
- [Kontrastempfindliche Vorlagen](#page-61-0)
- [Verbesserung des eingesca](#page-62-0)nnten Bildes
- [Einfügen von Anmerkungen in eingescann](#page-64-0)ten Bildern
- [Abbre](#page-66-0)chen von Scan- oder Kopieraufträgen
- **Hinweis** [Für den Scanauftrag ist](#page-66-0) es wichtig, daß die Auflösung und [Grautonstufen richtig eingestellt w](#page-67-0)erden, um zufriedenstellende [Ergebnisse zu erzielen. Weitere Einzelheiten ü](#page-68-0)ber Auflösung und Grautonstufen finden Sie unter "Scannerauflösung und [Graustufeneinstellung". Siehe auch d](#page-68-0)ie Online-Hilfe: "Aufrufen der Online-Hilfe".

#### <span id="page-59-0"></span>**Senden einer eingescannten Vorlage als Fax**

Mit dem Dokumenten-Assistenten oder dem LaserJet-Dokumenten-Desktop können Sie eine eingescannte Vorlage als Fax senden. Die Eigenschaften dieser Funktion werden über die LaserJet Toolbox geändert. Siehe "LaserJet Toolbox".

#### **Verwendung der Faxfunktion**

- **1** Legen Sie die Vorlage mit der schmalen Seite nach unten [und der einzus](#page-33-0)cannenden Seite der Vorderseite des Scanners zugewandt ein.
- **2** Passen Sie die Papierführungen an das Format der Vorlage an.
- **3** Drücken Sie am Scanner auf die Taste **Scannen**.

#### **Windows 9x und NT 4.0**

Der Dokumenten-Assistent wird automatisch gestartet, sobald die Taste "Scannen" gedrückt wird.

- **1** Klicken Sie im Dokumenten-Assistenten auf **Fax**.
- **2** Die Vorlage wird eingescannt, und die Faxsoftware des PCs wird automatisch gestartet; Sie werden aufgefordert, eine Empfängeradresse anzugeben. Sobald Sie diese angegeben haben, druckt die Faxsoftware das Dokument (elektronisch) an den Faxanschluß Ihres Computers.

#### **Windows 3.1x**

Sobald die Taste "Scannen" gedrückt wird, wird der LaserJet-Dokumenten-Desktop automatisch gestartet und die Vorlage eingescannt.

- **1** Ändern Sie das Bild gegebenenfalls mit den Optionen "Beschneiden" und "Skalierung", oder fügen Sie zusätzliche "Anmerkungen" hinzu usw.
- **2** Klicken Sie auf das Bild, und ziehen Sie es auf das Faxsymbol, oder klicken Sie nacheinander auf **Datei**, **Senden an**, und **Fax**. Die Faxsoftware des PCs wird gestartet und fordert Sie dazu auf, eine Empfängeradresse anzugeben. Sobald Sie diese angegeben haben, druckt die Faxsoftware das Dokument (elektronisch) an den Faxanschluß Ihres Computers.
- **Hinweis** Ist das Faxsymbol nicht vorhanden oder nicht aktiv, ist entweder keine Faxsoftware auf dem PC installiert, oder die Anwendung wurde bei der Installation von der Scannersoftware nicht erkannt. Informationen zum Erstellen einer Verknüpfung zur Faxsoftware finden Sie in der Online-Hilfe: "Aufrufen der Online-Hilfe".

#### <span id="page-61-0"></span>**Senden einer eingescannten Vorlage als E-Mail**

Mit dem Dokumenten-Assistenten oder dem LaserJet-Dokumenten-Desktop können Sie eine eingescannte Vorlage per E-Mail senden. Die Eigenschaften dieser Funktion werden über die LaserJet Toolbox geändert. Siehe "LaserJet Toolbox".

#### **Verwendung der E-Mail-Funktion**

- **1** Legen Sie die Vorlage mit der schmalen Seite nach unten [und der einzus](#page-33-0)cannenden Seite der Vorderseite des Scanners zugewandt ein.
- **2** Passen Sie die Papierführungen an das Format der Vorlage an.
- **3** Drücken Sie am Scanner auf die Taste **Scannen**.

#### **Windows 9x und NT 4.0**

Der Dokumenten-Assistent wird automatisch gestartet, sobald die Taste "Scannen" gedrückt wird.

- **1** Klicken Sie im Dokumenten-Assistenten auf **E-Mail**.
- **2** Die Vorlage wird eingescannt, die E-Mail-Softwareanwendung des PCs wird automatisch gestartet, und das eingescannte Bild wird automatisch als Anlage in eine Nachricht eingefügt.

#### **Windows 3.1x**

Sobald die Taste "Scannen" gedrückt wird, wird der LaserJet-Dokumenten-Desktop automatisch gestartet und die Vorlage eingescannt.

- **1** Ändern Sie das Bild gegebenenfalls mit den Optionen "Beschneiden" und "Skalierung", oder fügen Sie zusätzliche "Anmerkungen" hinzu usw.
- **2** Klicken Sie auf das Bild, und ziehen Sie es auf das E-Mail-Symbol, oder klicken Sie nacheinander auf **Datei**, **Senden an**, und **E-Mail**. Die E-Mail-Softwareanwendung des PCs wird gestartet, und das Bild wird automatisch als Anlage in eine Nachricht eingefügt.
- **Hinweis** Ist das E-Mail-Symbol nicht vorhanden oder nicht aktiv, ist entweder keine E-Mail-Software auf dem PC installiert, oder die Anwendung wurde bei der Installation nicht von der Scannersoftware erkannt. Informationen zum Erstellen einer Verknüpfung zur E-Mail-Software finden Sie in der Online-Hilfe: "Aufrufen der Online-Hilfe".

#### <span id="page-62-0"></span>**Bearbeiten von eingescanntem Text (OCR)**

Benutzen Sie die Funktion "Bearbeiten" zum Bearbeiten von Text. Sie können Faxdokumente, Briefe, Besprechungsnotizen, Zeitungsausschnitte und viele andere Dokumente bearbeiten. Beim Editieren des eingescannten Texts liest eine Anwendung für optische Zeichenerkennung (OCR) den Text und ermöglicht es Ihnen, diesen in ein Textverarbeitungsprogramm zu importieren, wo Sie ihn bearbeiten können. Sie können die Eigenschaften dieser Funktion über die LaserJet Toolbox ändern. Siehe "LaserJet Toolbox".

#### **Verwendung der OCR-Funktion**

- **1** Legen Sie die Vorlage mit der schmalen Seite nach unten und der einzuscannenden Sei[te der Vorderseite](#page-33-0) des Scanners zugewandt ein. Legen Sie sie möglichst so ein, daß der Text horizontal ausgerichtet und die erste Zeile zuerst eingescannt wird; andernfalls müssen Sie das Bild drehen.
- **2** Passen Sie die Papierführungen an das Format der Vorlage an.
- **3** Drücken Sie am Scanner auf die Taste **Scannen**.

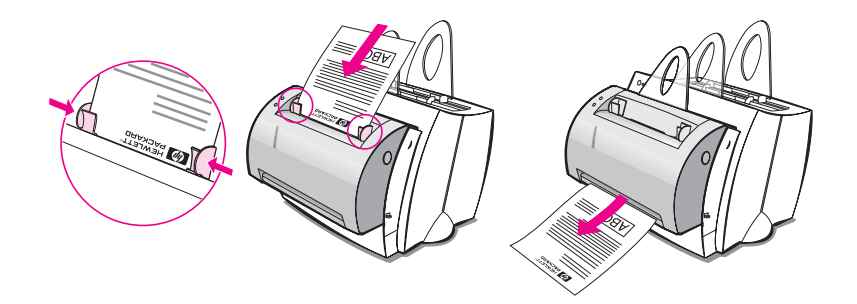

#### **Windows 9x und NT 4.0**

Der Dokumenten-Assistent wird automatisch gestartet, sobald die Taste "Scannen" gedrückt wird.

- **1** Klicken Sie im Dokumenten-Assistenten auf **OCR**.
- **2** Die Vorlage wird gescannt, das Textverarbeitungsprogramm automatisch gestartet, und das eingescannte Bild optisch gelesen. Es kann dann bearbeitet werden.
- **3** Prüfen Sie die Rechtschreibung des Dokuments.

#### **Windows 3.1x**

Sobald die Taste "Scannen" gedrückt wird, wird der LaserJet-Dokumenten-Desktop automatisch gestartet und die Vorlage eingescannt.

- **1** Drehen Sie das Bild gegebenenfalls.
- **2** Klicken Sie auf das Bild, und ziehen Sie es auf das Symbol des Textverarbeitungsprogramms, oder klicken Sie nacheinander auf **Datei**, **Senden an** und dann auf den Namen des Textverarbeitungsprogramms. Das Textverarbeitungsprogramm wird automatisch gestartet, das eingescannte Bild wird optisch gelesen und kann dann bearbeitet werden.
- **3** Prüfen Sie die Rechtschreibung des Dokuments.
- **Hinweis** Ist das Symbol des Textverarbeitungsprogramms nicht vorhanden oder nicht aktiv, ist entweder kein Textverarbeitungsprogramm auf dem PC installiert, oder das Programm wurde bei der Installation von der Scannersoftware nicht erkannt. Informationen zum Erstellen einer Verknüpfung zum Textverarbeitungsprogramm finden Sie in der Online-Hilfe: "Aufrufen der Online-Hilfe".

#### <span id="page-64-0"></span>**Speichern eingescannten Texts oder eingescannter Bilder**

Die HP-Software ermöglicht es Ihnen, eingescannte Bilder schnell in einem Verzeichnis Ihrer Wahl zu speichern, was durch den direkten Zugriff auf das Dateiverwaltungssystem zeitsparend ist. Sie können eingescannte Bilder mit dem Dokumenten-Assistenten oder dem LaserJet-Dokumenten-Desktop speichern. Die Eigenschaften dieser Funktion können über die LaserJet Toolbox geändert werden. Siehe "LaserJet Toolbox".

#### **Verwendung der Speicherungsfunktion**

- **1** Legen Sie die Vorlage mit der schmalen Seite nach unten und der einzuscannenden Seite der Vorderseite des Scanners zugewandt ein.
- **2** Passen Sie die Papierführungen an das Format der Vorlage an.
- **3** Drücken Sie am Scanner auf die Taste **Scannen**.

#### **Windows 9x und NT 4.0**

Der Dokumenten-Assistent wird automatisch gestartet, sobald die Taste "Scannen" gedrückt wird.

- **1** Klicken Sie im Dokumenten-Assistenten auf **Ablegen**.
- **2** Die Vorlage wird eingescannt, das Textverarbeitungsprogramm wird automatisch gestartet, und das im Desktop gespeicherte eingescannte Bild wird geöffnet.
- **3** Ändern Sie das Bild gegebenenfalls mit den Optionen "Beschneiden" und "Skalierung", oder geben Sie zusätzliche "Anmerkungen" ein usw.
- **4** Ziehen Sie das Bild in das Verzeichnis Ihrer Wahl auf der linken Seite des LaserJet-Dokumenten-Desktops, oder klicken Sie auf **Datei**, **Verschieben**, und wählen Sie dann ein Verzeichnis, um die Datei zu speichern.

#### **Windows 3.1x**

Sobald die Taste "Scannen" gedrückt wird, wird das LaserJet-Dokumenten-Desktop automatisch gestartet und die Vorlage eingescannt.

- **1** Ändern Sie das Bild gegebenenfalls mit den Optionen "Beschneiden" und "Skalierung", oder geben Sie zusätzliche "Anmerkungen" ein usw.
- **2** Klicken Sie auf das Bild, und ziehen Sie es in das Verzeichnis Ihrer Wahl auf der linken Seite des LaserJet-Dokumenten-Desktops, oder klicken Sie auf **Datei**, **Verschieben**, und wählen Sie dann ein Verzeichnis, um die Datei zu speichern.

#### <span id="page-66-0"></span>**Einlesen eines Bildes**

Sie können einen Scanauftrag vom HP LaserJet-Dokumenten-Desktop aus starten. Sie können auch ein Bild von einem beliebigen TWAIN-konformen Gerät, wie z.B. einer TWAIN-konformen digitalen Kamera oder einem TWAIN-konformen Scanner (von einem anderen Kopierer/Scanner) einlesen. In der Online-Hilfe finden Sie weitere Informationen zum Einlesen eines Bildes. Siehe hierzu "Aufrufen der Online-Hilfe".

#### **Kontrastempfindliche Vorlagen**

Wird eine Vorlage, deren Hintergrund s[ehr](#page-39-0)  farbintensiv ist und deren Text nicht besonders gut hervortritt, eingescannt oder kopiert, müssen Sie eventuell den Kontrast abstimmen. Wenn Sie beispielsweise einen gelben Beleg mit hellgrauem Druck einscannen oder kopieren, ist der Text womöglich nicht lesbar. Erhöhen Sie in diesem Fall den Kontrast (Textschwärze), um den Text leichter lesbar zu machen.

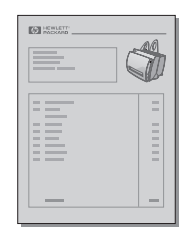

#### **Aufrufen der Kontrastfunktion**

#### **Scannen**

- **Dokumenten-Assistent:** Klicken Sie auf die Schaltfläche **Mehr >>**.
- **LaserJet-Dokumenten-Desktop:** Wählen Sie das Register **Extras**, dann **Bildverbesserung** und schließlich **Kontrast**.

#### **Kopieren**

- **Schnellkopien:** Klicken Sie im Dokumenten-Assistenten auf die Schaltfläche **Extras** und dann auf **Schnellkopie-Einstellungen**. Diese Einstellungen gelten ab jetzt für alle Schnellkopien, bis Sie sie wieder ändern.
- **Kopien mit allen Leistungsmerkmalen:** Öffnen Sie das Bedienfeld des Kopierers.

#### <span id="page-67-0"></span>**Verbesserung des eingescannten Bildes**

Mit dem LaserJet-Dokumenten-Desktop können Sie die eingescannten Bilder auf folgende Weise verbessern:

- **•** Drehen und spiegeln
- Geraderichten
- Bildumkehrung
- Scharfzeichnen
- Reinigen
- **•** In Graustufen umwandeln
- Kontrast einstellen
- **Beschneiden**

**Hinweis** Anweisungen zur Verwendung dieser Funktionen finden Sie in der Online-Hilfe. Siehe "Aufrufen der Online-Hilfe".

#### **Aufrufen der Funktionen zur Bildverbesserung**

Klic[ken Sie auf dem LaserJet](#page-39-0)-Dokumenten-Desktop auf **Extras** und anschließend auf **Bildverbesserung**.

#### <span id="page-68-0"></span>**Einfügen von Anmerkungen in eingescannten Bildern**

Die HP-Software ermöglicht es Ihnen, Anmerkungen in den eingescannten Bildern zu modifizieren bzw. zu erstellen. Sie können ein eingescanntes Bild wie folgt verändern:

- Text hinzufügen
- Haftnotiz hinzufügen
- Text oder Grafiken hervorheben
- Stempeln (zum Beispiel: "Vertraulich")
- Linien und Pfeile zeichnen

**Hinweis** Anweisungen zur Verwendung dieser Funktionen finden Sie in der Online-Hilfe. Siehe "Aufrufen der Online-Hilfe".

#### **Aufrufen der Anmerkungsfunktionen**

Klicken Sie auf dem LaserJet-Dokumenten-Desktop auf **Extras** und ans[chließend auf](#page-39-0) **Anmerkungen**.

**Hinweis** Um die Anmerkungseigenschaften zu ändern, klicken Sie auf **Extras** und anschließend auf **Anmerkungseigenschaften**.

#### **Abbrechen von Scan- oder Kopieraufträgen**

- Brechen Sie Kopieraufträge ab, indem Sie am Bedienfeld des Scanners beide Tasten gleichzeitig drücken.
- Klicken Sie im Dialogfeld auf dem PC-Bildschirm auf **Abbrechen**.

# 6 Kopieraufgaben

In diesem Kapitel finden Sie Informationen zu den folgenden Themen:

- Grundsätzliches zum Kopieren
- **•** Anfertigen von Schnellkopien
- Das Bedienfeld des Kopierers
- Abbrechen von Kopieraufträgen

#### **Grundsätzliches zum Kopieren**

Es gibt zwei Möglichkeiten, um Kopien anzufertigen:

- Anfertigen von Schnellkopien
- Das Bedienfeld des Kopierers

Jede Methode ist für unterschiedliche Zwecke geeignet.

#### **Anfertigen von Schnellkopien**

Mit "Schnellkopie" können Sie schnell eine einzelne Kopie eines Dokuments (bis zu 20 Seiten) anfertigen; dabei muß der PC nicht eingeschaltet sein. Sie können gegebenenfalls die standardmäßigen Schnellkopie-Einstellungen ändern, um die bestmöglichen Kopien desjenigen Vorlagentyps zu erzielen, den Sie am häufigsten kopieren. Diese Einstellungen gelten für alle zukünftigen Schnellkopien, bis Sie sie wieder ändern.

**Hinweis** Verwenden Sie das Bedienfeld des Kopierers, um mehrere Kopien zu machen oder Kopien, die sich vom am häufigsten verwendeten Vorlagentyp unterscheiden. Siehe "Das Bedienfeld des Kopierers".

> Weitere Informationen zum Ändern der Standard-Schnellkopie-Einstellungen finden Sie unter "Schnellkopie-Einstellungen" oder in der Online-Hilfe. Siehe "Aufrufen der Online-Hilfe".

- **1** Vergewissern Sie sich, daß Papier im Drucker eingelegt ist.
- **2** Legen Sie das [Originaldokument \(bis zu 20 S](#page-73-0)eiten) mit der schmalen Seite nach unten und der zu kopierenden Seite der [Vorderseite des Scanners](#page-72-0) zugewandt in das Pa[piereingabefach des Dr](#page-39-0)uckers ein. Passen Sie die Papierführungen an das Format der Vorlage an. Siehe hierzu "Einlegen von Vorlagen in den Kopierer/Scanner".
- **3** Stellen Sie den Papierausgabehebel am Drucker dem Kopierauftrag entsprechend ein. Verwenden Sie das Papierausgabefach (Hebel oben), wenn Sie Medien im standardmäßigen Gewicht kopieren. Verwenden Sie die [gerade Papierführung \(Hebel un](#page-38-0)ten), wenn Sie schwere Medien kopieren.
- **4** Drücken Sie am Scanner die Taste **Kopieren**.
## **Schnellkopie-Einstellungen**

Die standardmäßigen Schnellkopie-Einstellungen können geändert werden. Schnellkopie-Einstellungen bleiben solange unverändert (auch bei ausgeschaltetem PC), bis Sie die Standardeinstellungen erneut ändern (zum Ändern der Einstellungen muß der PC allerdings eingeschaltet werden). Folgende Schnellkopie-Einstellungen sind möglich:

- Vorlagentyp (Kombination, Text oder Foto)
- Papierformat (wählen Sie das Format der am häufigsten kopierten Vorlage)
- Kontrast

#### **Aufrufen der Schnellkopie-Einstellungen**

- **Windows 9x und NT 4.0:** 
	- **Dokumenten-Assistent:** Klicken Sie auf **Extras** und dann auf **Schnellkopie-Einstellungen**.
	- **Programmgruppe:** Klicken Sie auf **Start**, **Programme**, **HP LaserJet 1100** und dann auf **Schnellkopie-Einstellungen**.
- **Windows 3.1x:** Doppelklicken Sie im **Programm-Manager** auf das Symbol **HP LaserJet 1100** und dann auf **Schnellkopie-Einstellungen**.

## **Das Bedienfeld des Kopierers**

Benutzen Sie das Bedienfeld des Kopierers, wenn Sie folgendes an der zu kopierenden Vorlage durchführen möchten:

- Mehrere Kopien desselben Dokuments ausdrucken (legen Sie bis zu 20 Seiten ein)
- **Geraderichten**
- **Reinigen**
- Vorlagentyp angeben (die Software wählt automatisch die optimalen Einstellungen für den angegebenen Vorlagentyp)
- **Bild skalieren**
- Kontrast einstellen

**Hinweis** In der Online-Hilfe finden Sie Anweisungen zur Verwendung dieser Funktionen. Siehe "Aufrufen der Online-Hilfe".

### **Zugriff auf das Bedienfeld des Kopierers**

Sie haben wie folgt Zugriff auf das Bedienfeld des Kopierers:

#### **Wi[ndows 9x und NT 4.](#page-39-0)0**

- **Dokumenten-Assistent:** Klicken Sie auf **Kopieren**.
- **Programmgruppe:** Klicken Sie auf **Start**, **Programme**, **HP LaserJet 1100** und dann auf **Bedienfeld des Kopierers**.

#### **Windows 3.1x**

● **LaserJet-Dokumenten-Desktop:** Klicken Sie auf **Extras** und dann auf **Kopierer-Dienstprogramm**.

## **Abbrechen von Kopieraufträgen**

Brechen Sie Kopieraufträge ab, indem Sie am Bedienfeld des Scanners beide Tasten gleichzeitig drücken.

# <span id="page-74-0"></span>**7** Verwalten der<br>Tonerpatrone **Tonerpatrone**

In diesem Kapitel finden Sie Informationen zu den folgenden Themen:

- HP-Tonerpatronen
- Neuverteilen des Toners
- Auswechseln der Tonerpatrone

## **HP-Tonerpatronen**

## **HP-Richtlinie zu Tonerpatronen anderer Hersteller**

Hewlett-Packard Company kann die Verwendung von Tonerpatronen, die nicht von HP stammen, nicht empfehlen, gleichgültig ob es sich um neue, nachgefüllte oder überholte Tonerpatronen handelt. Da es sich hierbei nicht um HP-Produkte handelt, hat HP weder Einfluß auf ihr Design noch die Qualitätskontrolle.

**Hinweis** Schäden, die durch Software, Schnittstellen, Teile oder Verbrauchsmaterialien anderer Hersteller verursacht werden, sind durch die Gewährleistung nicht gedeckt.

## **Lagerung der Tonerpatrone**

Nehmen Sie die Tonerpatrone erst dann aus der Verpackung, wenn Sie sie verwenden. Die Lagerfähigkeit einer Patrone in einer ungeöffneten Verpackung beträgt ca. 2,5 Jahre. Die Lagerfähigkeit einer Patrone, deren Verpackung geöffnet wurde, beträgt ca. 6 Monate.

**ACHTUNG** Um eine Beschädigung der Tonerpatrone zu vermeiden, setzen Sie diese nur wenige Minuten lang der Lichteinstrahlung aus.

#### **Gebrauchsdauer der Tonerpatrone**

Die Gebrauchsdauer der Tonerpatrone hängt vom Tonerverbrauch der Druckaufträge ab. Bei einer Deckung von 5% hat eine HP LaserJet 1100-Tonerpatrone im Durchschnitt eine Lebensdauer von 2.500 Seiten. Hierbei wird voraugesetzt, daß die Druckdichte auf 3 eingestellt und EconoMode ausgeschaltet ist. (Dies sind die Standardeinstellungen.)

## <span id="page-76-0"></span>**Recycling von Tonerpatronen**

Wenn Sie eine neue HP-Tonerpatrone installieren, lesen Sie bitte den Abschnitt "Auswechseln der Tonerpatrone", oder befolgen Sie die Anweisungen in der Schachtel der Tonerpatrone. Beachten Sie außerdem die Recyclinginformationen auf der Schachtel der Tonerpatrone sowie die "Informationen zum HP-Rücknahme- und Recyclingprogramm für Tonerpatronen".

## **Sp[aren von Toner](#page-79-0)**

Um Ton[er zu sparen, wählen Sie in den Einstellungen](#page-160-0) für die Drucker[eigenschaften die Optio](#page-160-0)n "EconoMode". Im EconoMode (Toner sparen) verwendet der Drucker weniger Toner pro Seite. Durch Auswählen dieser Option werden zwar die Gebrauchsdauer der Tonerpatrone verlängert und die Kosten pro Seite gesenkt, die Druckqualität ist jedoch geringer. Siehe "Drucken mit EconoMode (Toner sparen)".

## **Neuverteilen des Toners**

**1**

**2**

 Wenn der Toner fast leer ist, können auf einer Seite helle Stellen erscheinen. Sie können in diesem Fall die Druckqualität vorübergehend eventuell wieder erhöhen, wenn Sie den Toner neu verteilen. Das folgende Verfahren ermöglicht Ihnen unter Umständen, den aktuellen Druckauftrag abzuschließen, bevor Sie die Tonerpatrone auswechseln müssen.

#### **Hinweis**

Wenn der Scanner angeschlossen ist, müssen Sie eventuell vor dem Öffnen der Druckerklappe den Drucker an den Rand der Arbeitsfläche schieben, damit die Klappe vollständig geöffnet werden kann.

**1** Öffnen Sie die Druckerklappe, und nehmen Sie die Tonerpatrone aus dem Drucker.

#### **ACHTUNG**

Setzen Sie die Tonerpatrone nur wenige Minuten lang der Lichteinstrahlung aus, um Schäden zu vermeiden. Decken Sie sie mit einem Blatt Papier ab.

**2** Bewegen Sie die Tonerpatrone vorsichtig hin und her, um den Toner neu zu verteilen.

#### **ACHTUNG**

Falls Toner auf Ihre Kleidung gelangt, wischen Sie ihn mit einem trockenen Tuch ab, und waschen Sie das Kleidungsstück in kaltem Wasser. Heißes Wasser fixiert den Toner im Gewebe!

**Fortsetzung auf der nächsten Seite.**

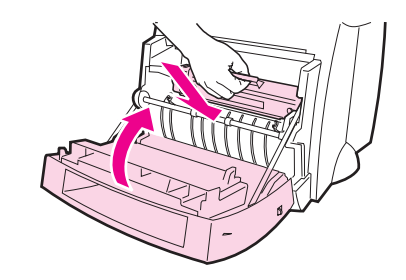

**3**

**3** Setzen Sie die Tonerpatrone wieder in den Drucker ein, und schließen Sie die Druckerklappe.

Wenn das Druckbild weiterhin hell ist, müssen Sie eine neue Tonerpatrone installieren. Siehe "Auswechseln der Tonerpatrone".

## <span id="page-79-0"></span>**Auswechseln der Tonerpatrone**

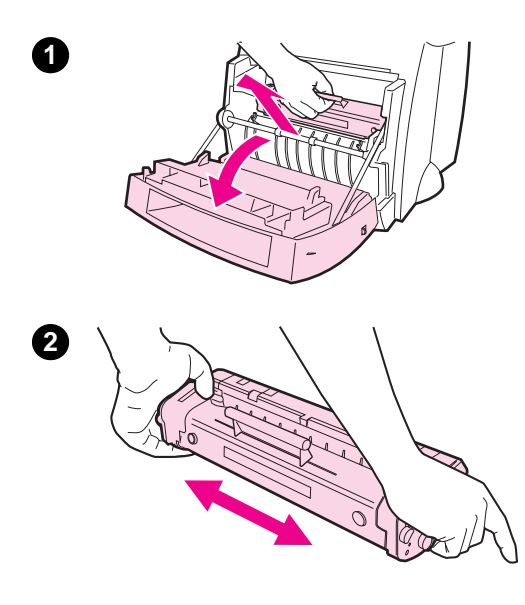

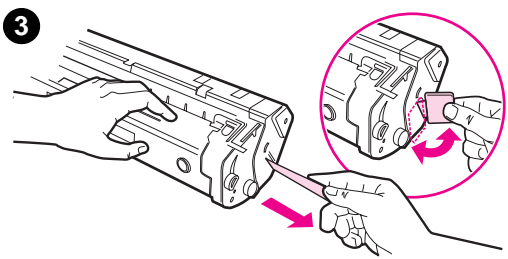

 Befolgen Sie beim Auswechseln der Tonerpatrone die nachstehenden Anweisungen:

#### **Hinweis**

Wenn der Scanner angeschlossen ist, müssen Sie wahrscheinlich vor dem Öffnen der Druckerklappe den Drucker an den Rand der Arbeitsfläche schieben, damit die Klappe vollständig geöffnet werden kann.

- **1** Öffnen Sie die Druckerklappe, und nehmen Sie die alte Tonerpatrone heraus. Recyclinginformationen finden Sie unter "Recycling von Tonerpatronen".
- **2** Nehmen Sie die neue Tonerpatrone aus der Verpackung, und bewegen Sie sie vorsichtig hin und her, um [den Toner gleichmäß](#page-76-0)ig in der Patrone zu verteilen.

#### **ACHTUNG**

Um eine Beschädigung zu vermeiden, setzen Sie die Tonerpatrone nur wenige Minuten der Lichteinstrahlung aus. Decken Sie sie mit einem Blatt Papier ab.

**3** Biegen Sie die Lasche auf der rechten Seite der Patrone, um sie zu lösen.

#### **ACHTUNG**

Wenn Toner auf Ihre Kleidung gelangt, wischen Sie ihn mit einem trockenen Tuch ab, und waschen Sie das Kleidungsstück in kaltem Wasser. Heißes Wasser fixiert den Toner im Gewebe.

**Fortsetzung auf der nächsten Seite.**

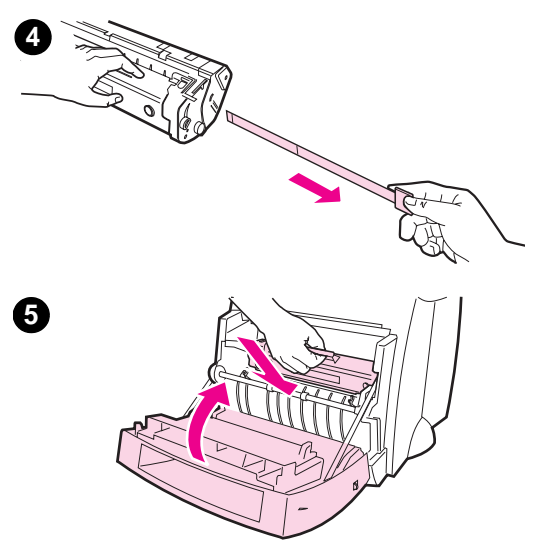

- **4** Ziehen Sie an der Lasche, bis das gesamte Band von der Patrone entfernt ist.
- **5** Setzen Sie die Tonerpatrone in den Drucker ein. Vergewissern Sie sich, daß die Tonerpatrone festsitzt, und schließen Sie die Druckerklappe.

Kapitel 7 Verwalten der Tonerpatrone GE

# 8 Fehlersuche beim Drucker

In diesem Kapitel finden Sie Informationen zu den folgenden Themen:

- Leitfaden zur Problemsuche
- **•** Verbesserung der Druckqualität
- Reinigen des Druckers
- **•** Beseitigen von Papierstaus im Drucker
- [Rücksetzen](#page-83-0) des Druckers

**Hinweis** [Aktualisierungen von So](#page-92-0)ftware und Druckertreibern, häufig gestellte [Fragen und and](#page-98-0)ere Informationen zur Fehlersuche finden Sie auf den [WWW-Seiten von HP. Die für Si](#page-101-0)e zutreffende WWW-Adresse finden [Sie unter "Online-D](#page-109-0)ienste".

## <span id="page-83-0"></span>**Leitfaden zur Problemsuche**

Dieser Abschnitt soll Ihnen dabei helfen, Lösungen zu allgemeinen Druckerproblemen zu finden. Eine Diskussion von Kopier- und Scanproblemen finden Sie unter "Suche nach der richtigen Lösung" im Kapitel über die Fehlersuche beim Scanner.

## **Seiten wurden nicht ausgedruckt . . .**

- **LED-Anzeigen:** Welches LED-Leuchtmuster sehen Sie auf dem Bedienfeld d[es Druckers? Siehe "LED-Anzeige](#page-111-0)n des Druckers".
- **Fehlermeldungen auf dem Bildschirm:** Wird auf dem Bildschirm eine Meldung angezeigt? Siehe "Fehlermeldungen am Bildschirm".
- Papierzuführung: Wird das Papier falsch in den Drucker eingezogen? Tret[en Papierstaus auf? Siehe "P](#page-84-0)robleme bei der Papierzuführung".

## **[Se](#page-86-0)iten wurden gedruckt, aber . . .**

- **Die Druckqualität war unzu[reichend:](#page-88-0)** Siehe "Verbesserung [der D](#page-88-0)ruckqualität".
- Die bedruckten Seiten sehen nicht immer so wie auf dem **Bildschirm aus (Voransicht):** Siehe "Bedruckte Seite unterscheidet sich von der Bildschirmanzeige".

## **LED-Anzeigen des Druckers**

#### <span id="page-84-0"></span>**Legende des LED-Status**

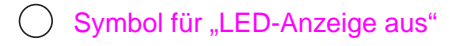

- Symbol für "LED-Anzeige an"
- $\overline{S}$  Symbol für "blinkende LED-Anzeige"

## **LED-Meldungen auf dem Bedienfeld**

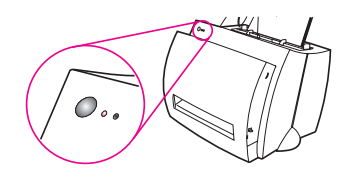

#### **LED-Status Zustand des Druckers Maßnahme**

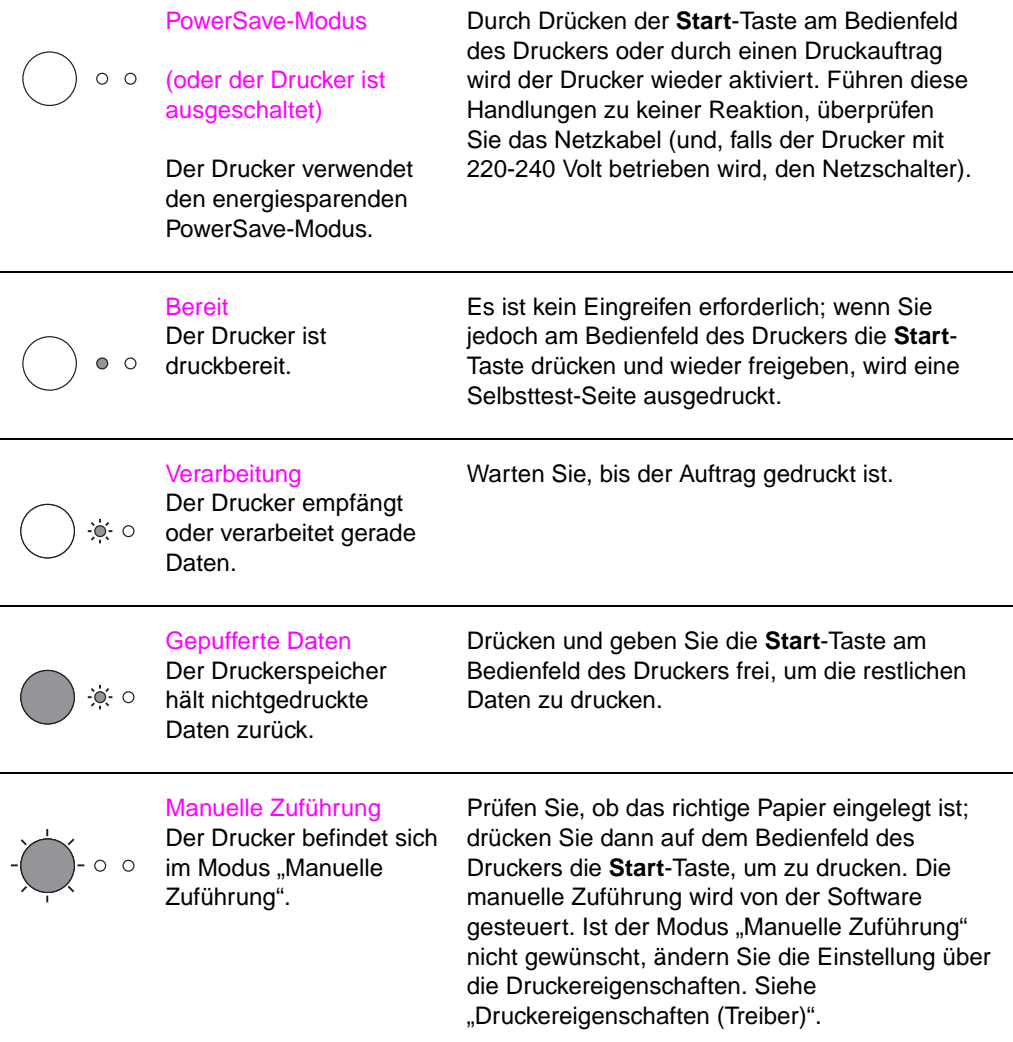

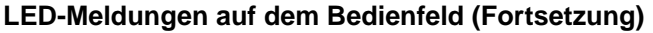

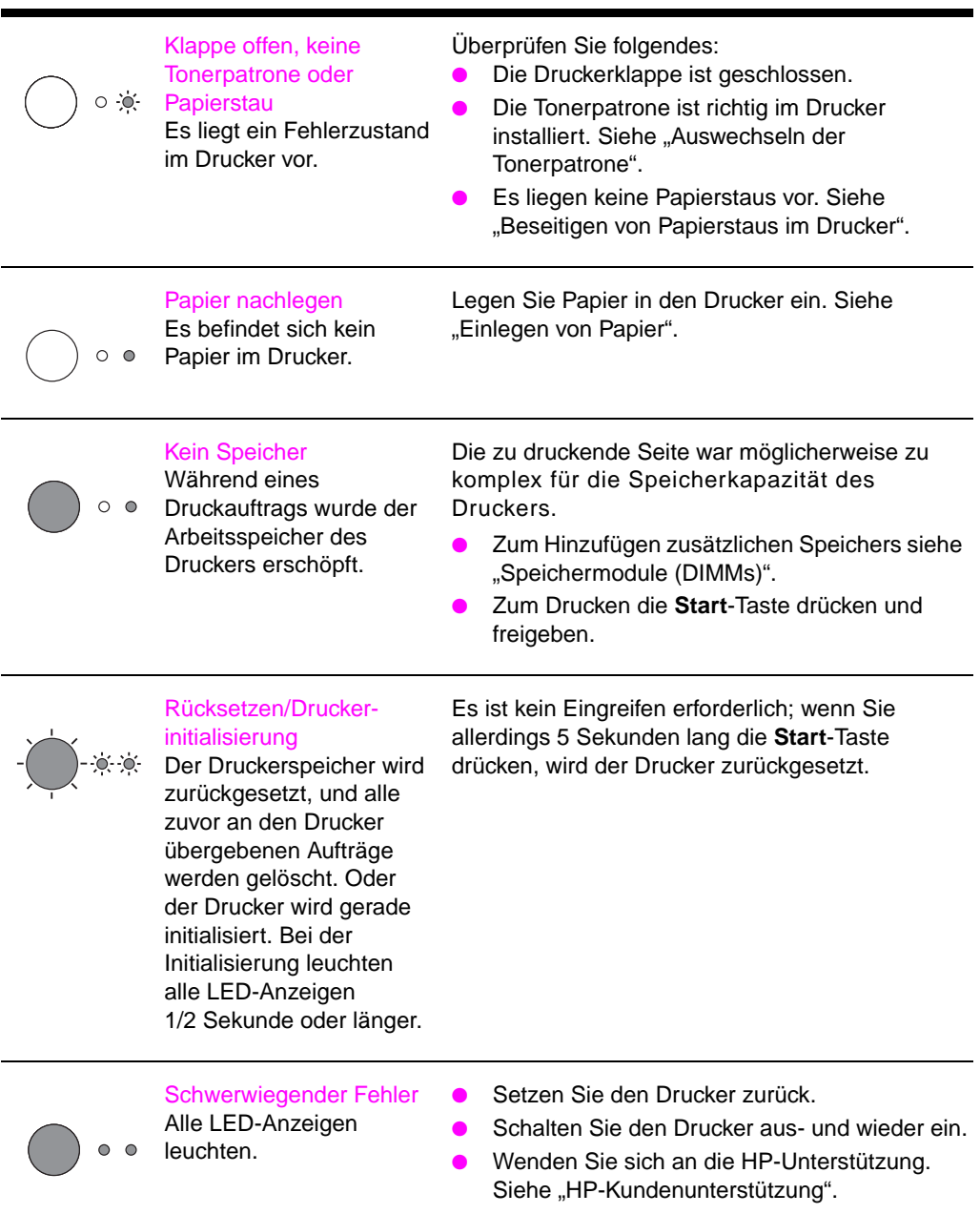

#### **LED-Status Zustand des Druckers Maßnahme**

**76** Kapitel 8 Fehlersuche beim D[rucker](#page-139-0) GE

## <span id="page-86-0"></span>**Fehlermeldungen am Bildschirm**

### **Fehlermeldungen am Bildschirm**

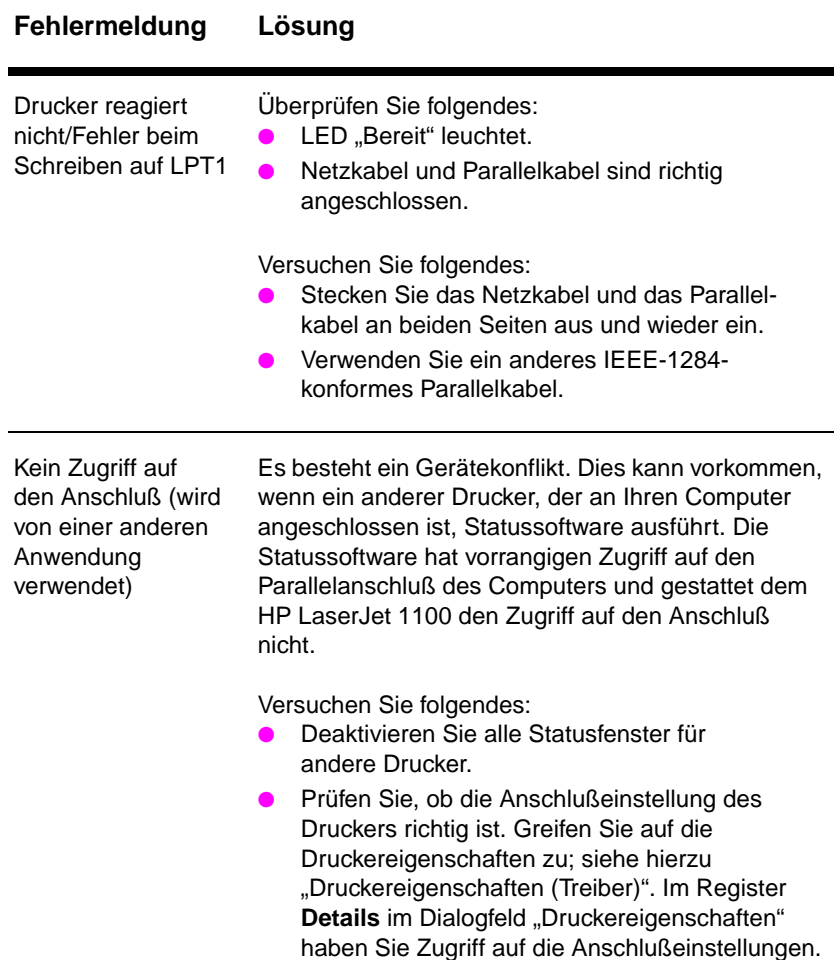

GE Leitfaden zur Problemsuche **77**

#### **Fehlermeldungen am Bildschirm (Fortsetzung)**

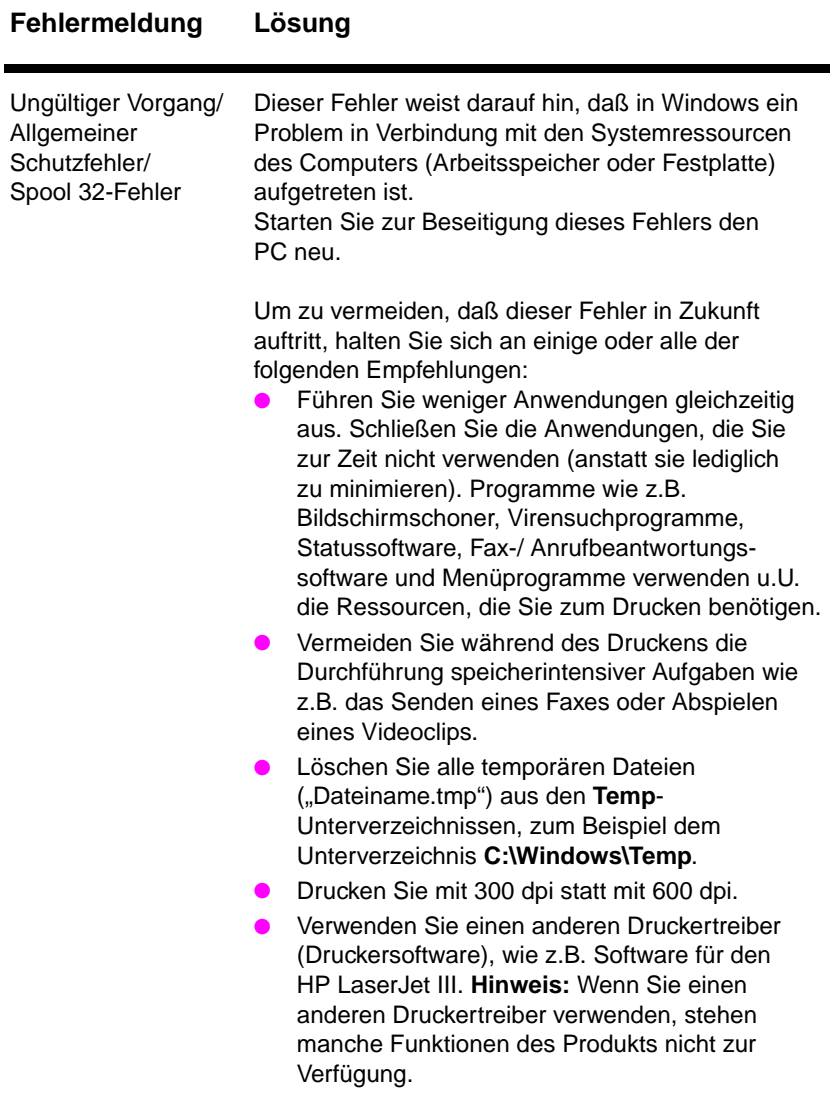

## <span id="page-88-0"></span>**Probleme bei der Papierzuführung**

### **Probleme bei der Papierzuführung**

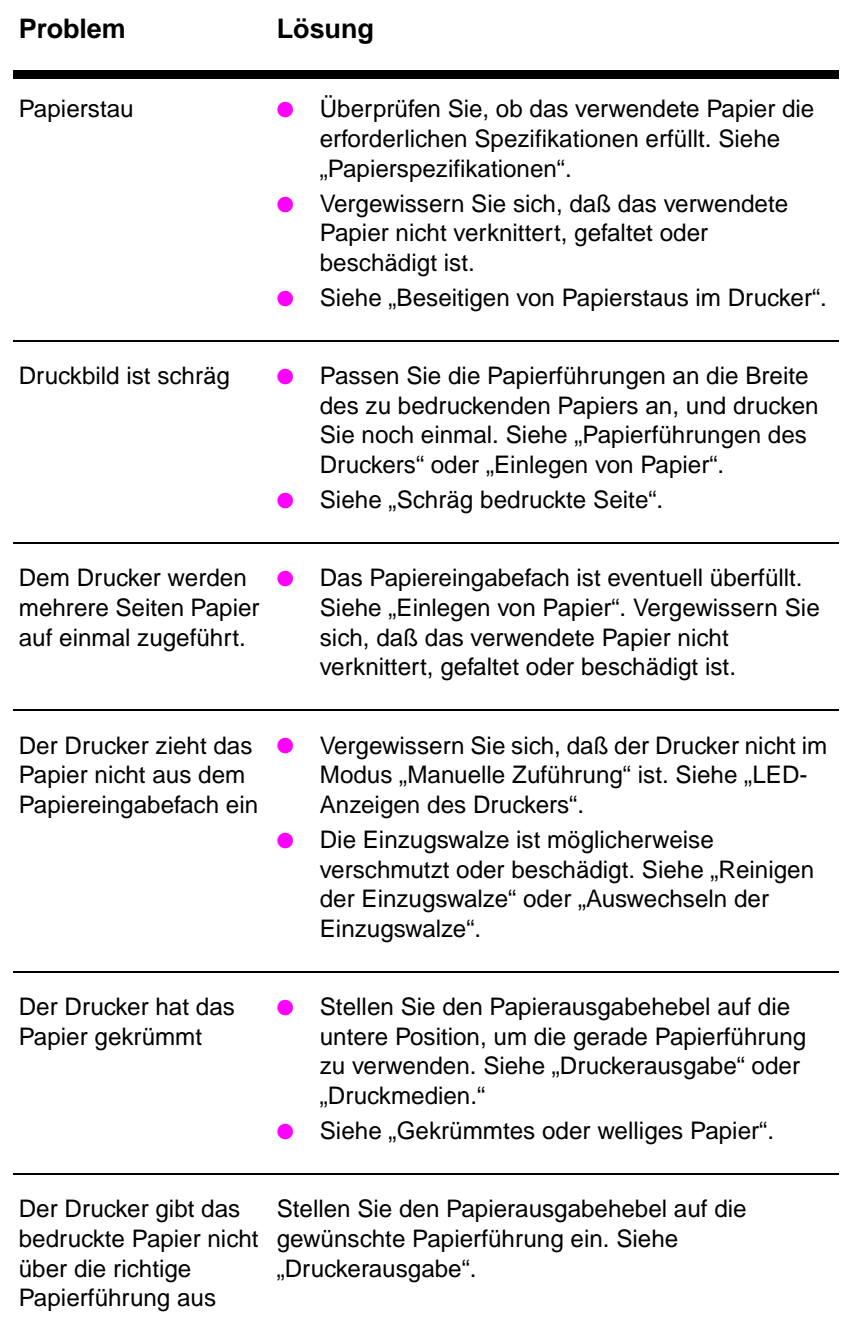

## **Bedruckte Seite unterscheidet sich von der Bildschirmanzeige**

#### **Probleme bei bedruckten Seiten**

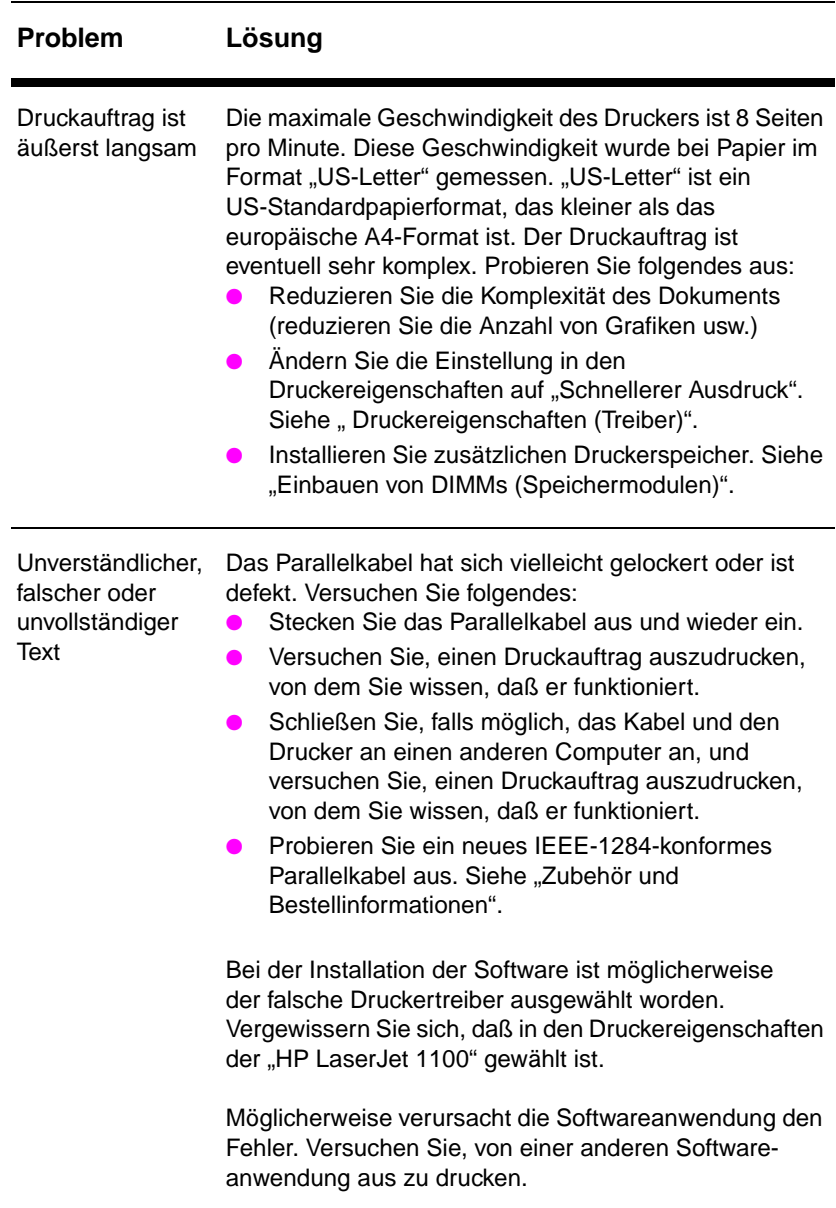

#### **Probleme bei bedruckten Seiten (Fortsetzung)**

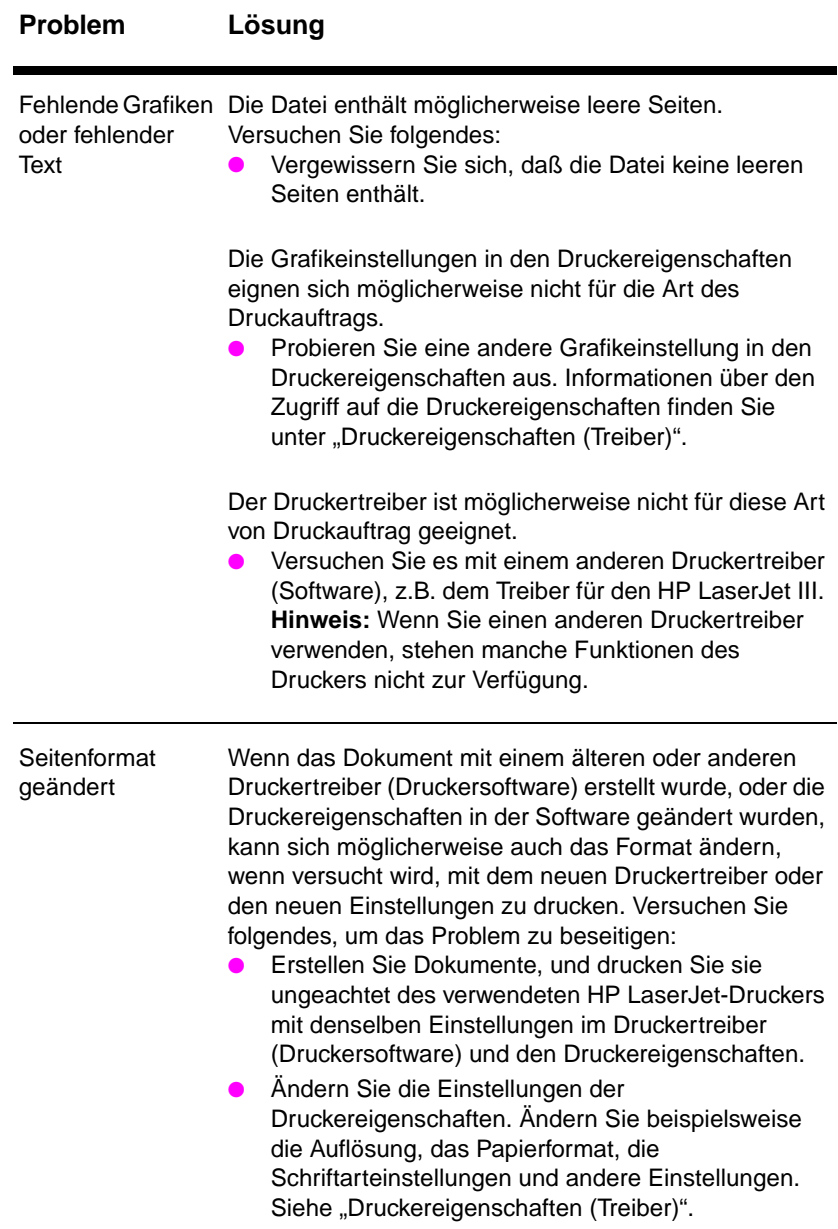

#### **Probleme bei bedruckten Seiten (Fortsetzung)**

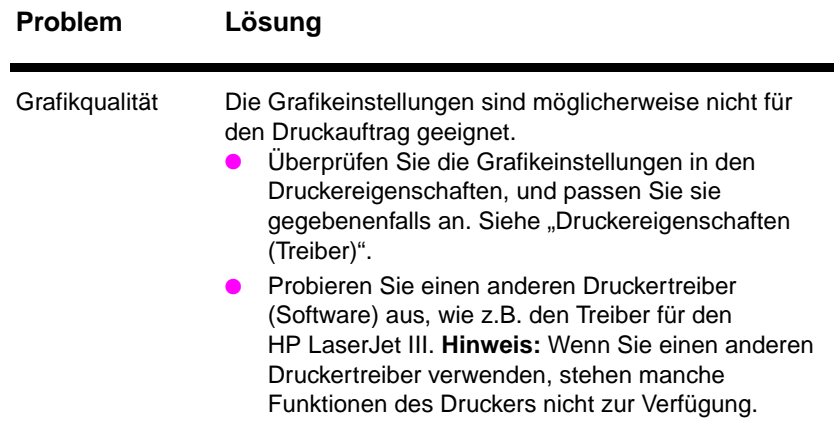

## <span id="page-92-0"></span>**Verbesserung der Druckqualität**

In diesem Abschnitt finden Sie Informationen zu den folgenden Themen:

- Beispiele von Bildfehlern
- Korrektur von Bildfehlern

## **Beispiele von Bildfehlern**

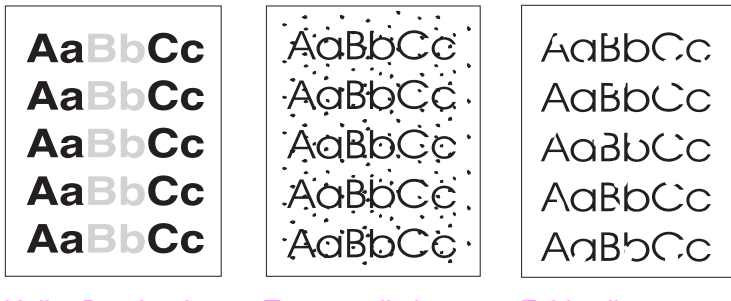

Heller Druck oder helle Stellen

Tonerpartikel Fehlstellen

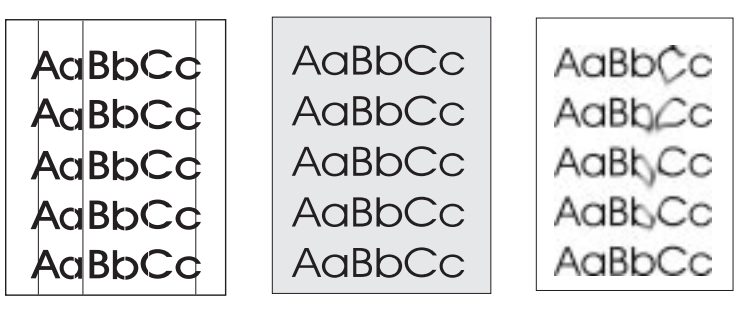

Vertikale Streifen Grauer Hintergrund Tonerflecken

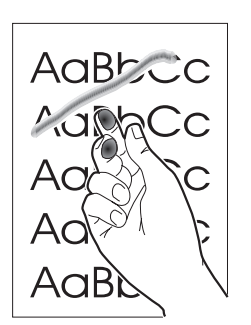

Loser Toner

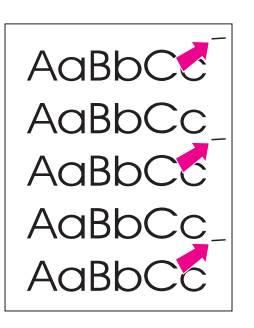

**Wiederholte** Schmutzstellen in Längsrichtung

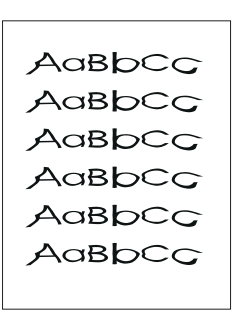

Zeichenbildung

**Schlechte** 

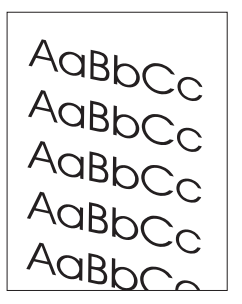

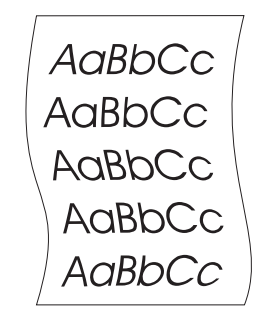

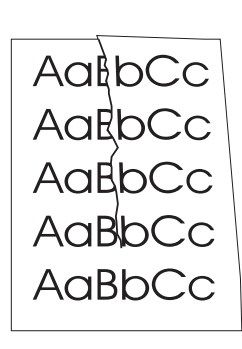

Schräg bedruckte Seite Gekrümmtes oder welliges Papier

**Verknittertes** Papier

#### 84 Kapitel 8 Fehlersuche beim Drucker GE

## **Korrektur von Bildfehlern**

#### **Heller Druck oder helle Stellen**

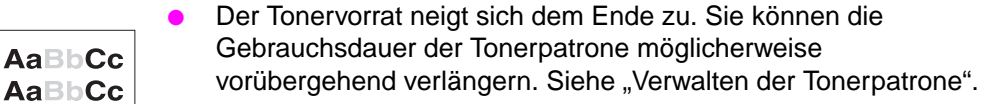

- Das Papier erfüllt nicht die Papierspezifikationen von HP (es ist vielleicht zu feucht oder zu rauh). Siehe "Papierspezifikationen".
- Wenn die ganze Seite zu hell ist, ist vielleicht die Druckdichte zu hell eingestellt, oder EconoMode eingeschaltet. Ändern Sie die Druckdichte, und d[eaktivieren Sie EconoMode](#page-74-0) in den Druckereigenschaften. Siehe "Drucken mit EconoMode (Toner sparen)".

#### **Tonerpartikel**

- Das Papier erfüllt nicht die Papierspezifikationen von HP (es ist vielleicht zu fe[ucht oder zu rauh\). Siehe "Papiersp](#page-56-0)ezifikationen".
- Der Drucker muß möglicherweise gereinigt werden. Siehe "Reinigen des Druckers" oder "Reinigen der Papierführung des Druckers".

#### **Fehlstellen**

- Es kann sein, daß ein ei[nzelnes Blatt Papier de](#page-179-0)fekt war. [Wiederh](#page-98-0)olen [Sie den Druck.](#page-100-0)
- AaBbCc **AaBbCc** AaBbCc AaBbCc AaBbCc

AaBbC

**AaBbCc AaBbCc AaBbCc** 

- Der Feuchtigkeitsgehalt des Papiers ist ungleichmäßig, oder die Oberfläche des Papiers weist feuchte Stellen auf. Versuchen Sie es mit anderem Papier. Siehe "Papierspezifikationen".
- Die Qualität des Papiermaterials ist unzureichend. Der Herstellungsprozeß kann dazu führen, daß manche Bereiche den Toner abweisen. Probieren Sie eine andere Papiersorte oder -marke.
- Die Tonerpatro[ne ist möglicherweise](#page-179-0) defekt. Siehe "Verwalten der Tonerpatrone".

**Hinweis** Wenn das Problem mit diesen Schritten nicht behoben werden kann, wenden Sie sich bitte an eine HP-Vertragswerkstatt oder einen Kundendienstvertreter.

#### **Vertikale Streifen**

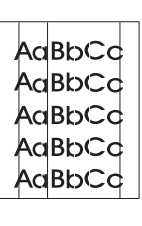

Die lichtempfindliche Trommel im Innern der Tonerpatrone ist wahrscheinlich verkratzt worden. Installieren Sie eine neue HP-Tonerpatrone. Siehe "Auswechseln der Tonerpatrone".

#### **Grauer Hintergrund**

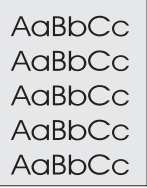

- Verringer[n Sie die Einstellung der Druckd](#page-79-0)ichte. Dadurch wird der Grad der Hintergrundschattierung reduziert. Rufen Sie diese Einstellung unter "Druckereigenschaften (Treiber)" auf.
- Verwenden Sie Papier mit einem geringeren Basisgewicht. Siehe "Papierspezifikationen".
- Überprüfen Sie die Umgebung des Druckers; sehr trockene Bedingungen (geringe Luftfeuchtigkeit) können den Grad der H[intergrundschattierung erhöhen](#page-21-0).
- Installieren Sie eine neue HP-Tonerpatrone. Siehe "Auswechseln [der To](#page-179-0)nerpatrone".

#### **Tonerflecken**

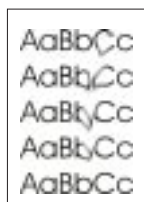

- **Wenn an der führenden Papierkante Tonerflecken auftreten, sind** möglicherweise die Papierführunge[n verschmutzt](#page-79-0). Wischen Sie [d](#page-79-0)ie Papierführungen mit einem trockenen, fusselfreien Tuch ab. Siehe "Komponenten des Druckers" oder "Reinigen des Druckers".
- Überprüfen Sie Papiersorte und -qualität.
- Probieren Sie eine neue HP-Tonerpatrone aus. Siehe "Auswechseln der Tonerpatrone".

#### **Loser Toner**

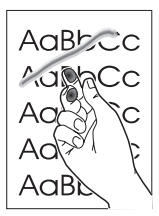

- Reinigen Sie das Innere des Druckers. Siehe "Reinigen des Druckers".
- [Überprüfen Sie](#page-79-0) Papiersorte und -qualität. Siehe "Papierspezifikationen".
	- Probieren Sie eine neue HP-Tonerpatrone aus. Siehe "Auswechseln der Tonerpatro[ne".](#page-98-0)

<span id="page-96-0"></span>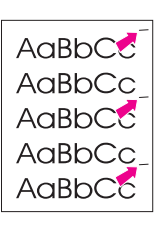

#### **Wiederholte Schmutzstellen in Längsrichtung**

- Die Tonerpatrone ist möglicherweise beschädigt. Wenn eine Verschmutzung auf allen Seiten an derselben Stelle auftritt, sollten Sie eine neue HP-Tonerpatrone installieren. Siehe "Auswechseln der Tonerpatrone".
- Interne Teile sind vielleicht mit Toner verschmutzt. Siehe "Reinigen des Druckers". Wenn die Schmutzstellen auf der Rückseite auftreten, verschwindet das Problem wahrscheinlich im Laufe der nächsten Seiten von selbst.

### **[Schlechte Zeich](#page-79-0)enbildung**

AaBbCc AaBbCc AaBbCc AdBbCc AdBbCc AaBbCc

 $A$ a $B$ <sub>bCc</sub> AgBbCc AgBbCc AgBbCc AaBbC

- [Wenn Z](#page-98-0)eichen fehlerhaft gebildet werden und hohle Stellen aufweisen, ist das Papiermaterial vielleicht zu glatt. Probieren Sie eine andere Papiersorte aus. Siehe "Papierspezifikationen".
- Wenn Zeichen fehlerhaft gebildet werden, und ein Welleneffekt entsteht, muß der Laserscanner möglicherweise gewartet werden. Ermitteln Sie anhand einer Selbsttest-Seite, ob eine fehlerhafte Zeichenbildung vorliegt. Ist dies der Fall, wenden Sie sich an eine HP-Vertragswerkstatt oder einen Kundendienstvertret[er. Siehe "Kundendien](#page-179-0)st und -unterstützung".

### **Schräg bedruckte Seite**

- Vergewissern Sie sich davon, daß das Papier bzw. das Druckmedium richtig eingelegt ist und daß die Papierführungen weder zu eng [noch zu lose am Papierstapel anli](#page-134-0)egen. Siehe "Einlegen von Papier".
- Das Papiereingabefach ist vielleicht zu voll. Siehe "Einlegen von Papier".
- Überprüfen Sie Papiersorte und -qualität. Siehe "Papierspezifikationen".

#### **Gekrümmtes oder welliges Pa[pier](#page-18-0)**

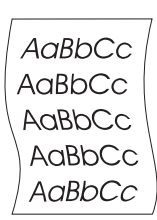

- ÜberprüfenSie Papiersorte und -qualität. Sowohl hohe Temperaturen als auch hohe Luftfeuchtigkeit können welliges [Papier](#page-179-0) verursachen. Siehe "Papierspezifikationen".
- Das Papier lag vielleicht zu lange im Papiereingabefach. Drehen Sie den Papierstapel im Fach um, und/oder drehen Sie das Papier im Papiereingabefach um 180°.
- Drucken Sie mit der geraden Papierführung. Siehe "Druckerau[sgabe".](#page-179-0)

#### **Verknittertes Papier**

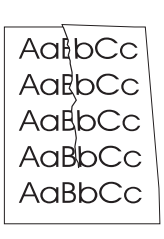

- Vergewissern Sie sich, daß das Papier richtig eingelegt ist. Siehe "Einlegen von Papier".
- Überprüfen Sie Papiersorte und -qualität. Siehe "Papierspezifikationen".
- Drucken Sie mit der geraden Papierführung. Siehe "Druckerausgabe".
- [Dreh](#page-18-0)en Sie den Papierstapel im Fach um, und/oder drehen Sie das Papier im Papiereingabefach um 180°.

## <span id="page-98-0"></span>**Reinigen des Druckers**

Während des Druckprozesses können sich im Innern des Druckers Papier-, Toner- und Staubpartikel ansammeln. Im Laufe der Zeit können diese Ablagerungen Probleme bei der Druckqualität verursachen, wie z.B. Tonerpartikel oder Tonerflecken. Der Drucker verfügt über zwei Reinigungsmodi, die diese Art von Problemen beseitigen und vermeiden können.

- Reinigen im Bereich der Tonerpatrone
- Reinigen der Papierführung des Druckers

GE Reinigen des Druckers **89** 

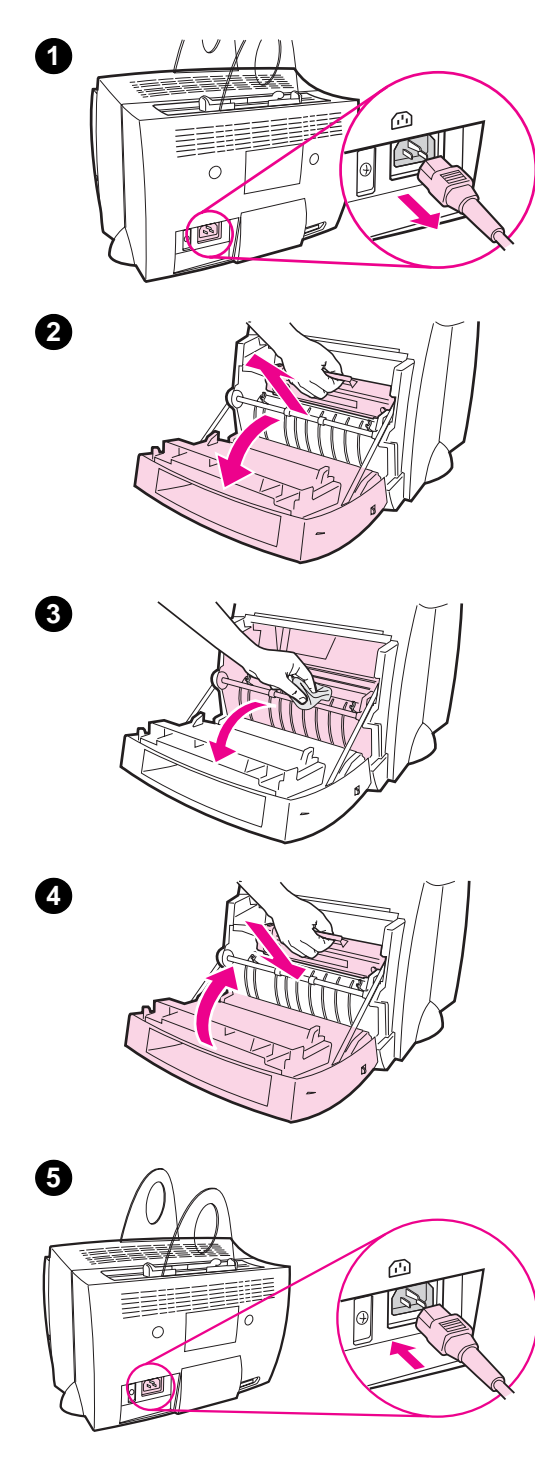

## **Reinigen im Bereich der Tonerpatrone**

 Eine regelmäßige Reinigung im Bereich der Tonerpatrone ist nicht erforderlich. Sehen Sie vor der Reinigung nach, ob sich hier übermäßig viel Toner angesammelt hat.

#### **WARNUNG!**

Schalten Sie den Drucker vor der Reinigung durch Abziehen des Netzsteckers aus, und warten Sie, bis sich der Drucker abgekühlt hat.

- **1** Schalten Sie den Drucker durch Abziehen des Netzsteckers aus, und warten Sie, bis sich der Drucker abgekühlt hat.
- **2** Öffnen Sie die Druckerklappe, und entfernen Sie die Tonerpatrone.

#### **ACHTUNG**

Um eine Beschädigung der Tonerpatrone zu vermeiden, setzen Sie diese nur wenige Minuten lang der Lichteinstrahlung aus. Schirmen Sie sie, falls notwendig, gegen Licht ab. Berühren Sie außerdem nicht die schwarze Schaumstoffwalze im Innern des Druckers, da sonst der Drucker beschädigt werden kann.

- **3** Wischen Sie mit einem **trockenen**, fusselfreien Tuch jegliche Rückstände im Bereich der Papierführung und im Bereich der Tonerpatrone ab.
- **4** Setzen Sie die Tonerpatrone wieder ein, und schließen Sie die Druckerklappe.
- **5** Stecken Sie das Netzkabel wieder in den Drucker ein.

**90** Kapitel 8 Fehlersuche beim Drucker GE GE GE GE GE GE GE

## **Reinigen der Papierführung des Druckers**

<span id="page-100-0"></span>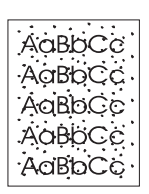

 Bei diesem Prozeß werden Staub und Toner mit Hilfe von Kopierpapier aus der Papierführung entfernt. Verwenden Sie hierzu kein Briefpapier oder Rauhpapier. Verwenden Sie diesen Vorgang, wenn Sie Tonerpartikel oder Punkte auf Ausdrucken feststellen. Hierbei wird eine Seite mit dem überschüssigen Toner erzeugt, die dann weggeworfen werden kann.

- **1** Vergewissern Sie sich, daß Papier eingelegt ist.
- 2 Sehen Sie nach, ob sich der Drucker im Zustand "Bereit" befindet.
- **3** Halten Sie die **Start**-Taste 20 Sekunden lang gedrückt (wenn Sie die Taste früher freigegeben, wird der Drucker stattdessen zurückgesetzt). Der Drucker zieht Papier ein.
- **Hinweis** Nachdem die **Start**-Taste 20 Sekunden lang gedrückt gehalten wurde, blinken alle drei LED-Anzeigen, bis der Reinigungsprozeß abgeschlossen ist.

## <span id="page-101-0"></span>**Beseitigen von Papierstaus im Drucker**

Gelegentlich bleibt Papier während eines Druckauftrags stecken. Dies kann u.a. folgende Ursachen haben:

- Die Papiereingabefächer sind nicht richtig gefüllt oder überfüllt. Siehe "Einlegen von Papier".
- Die Papierführung wird während eines Druckauftrags geändert statt vorher.
- Es werden Druckmedien verwendet, die nicht die HP-Spezifikationen erfüllen. Siehe "Papierspezifikationen".

**Hinweis Nehmen Sie stets alles Papier aus dem Papiereingabefach, und begradigen Sie den Stapel, wenn Sie Papier nachlegen.** Damit wird vermieden, daß mehrere Blatt Papier auf einmal in den Drucker eingezogen werden, und die Wahrscheinlichkeit von Papierstaus wird reduziert. Lesen Si[e hierzu den Aufkleber,](#page-179-0) den Sie beim Einrichten der Hardware am Drucker angebracht haben.

> Die Software weist Sie anhand einer Fehlermeldung und der Drucker anhand der LED-Anzeigen auf dem Bedienfeld auf einen Papierstau hin. Siehe "LED-Anzeigen des Druckers".

#### **Typische Stellen für Papierstaus**

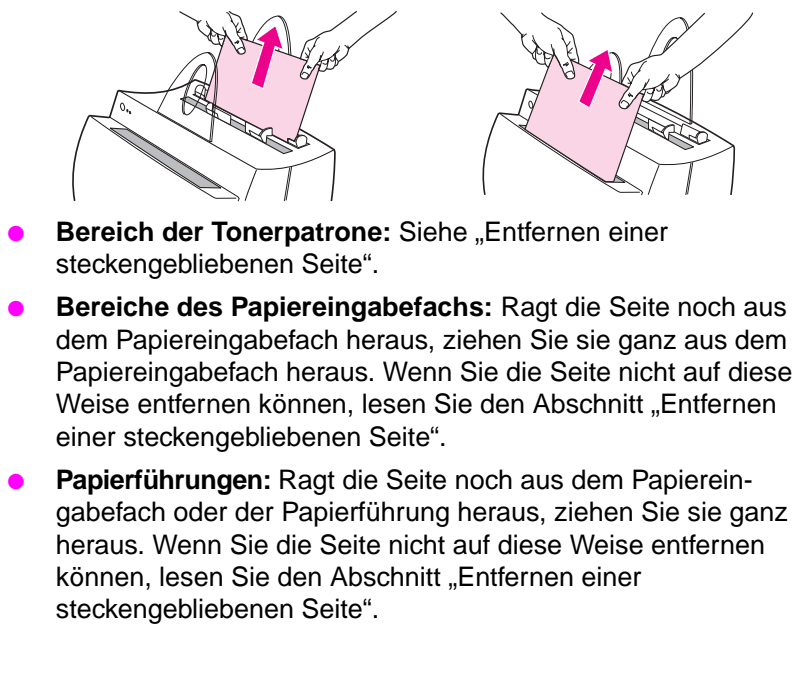

**Hinweis** Nach einem Papierstau kann loser Toner im Drucker zurückbleiben. Dieser wird durch das Drucken einiger Seiten von selbst entfernt.

<span id="page-103-0"></span>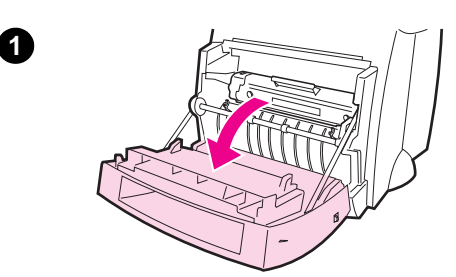

**2**

## **Entfernen einer steckengebliebenen Seite**

 Wenn der Scanner angeschlossen ist, müssen Sie unter Umständen vor dem Öffnen der Druckerklappe den Drucker an den Rand der Arbeitsfläche schieben, damit die Klappe über die Kante hängen und so vollständig geöffnet werden kann.

- **1** Öffnen Sie die Druckerklappe. Wenn das Papier entfernt werden kann, ohne daß die Tonerpatrone herausgenommen werden muß, tun Sie dies (siehe Schritt 3). Fahren Sie andernfalls mit Schritt 2 fort.
- **2** Entfernen Sie die Tonerpatrone, legen Sie sie beiseite, und bedecken Sie sie mit einem Blatt Papier.

#### **ACHTUNG**

Papierstaus in diesem Bereich können dazu führen, daß sich loser Toner auf der Seite befindet. Wenn Toner auf Ihre Kleidung gelangt, waschen Sie sie in kaltem Wasser. Heißes Wasser fixiert den Toner im Gewebe!

#### **ACHTUNG**

Um eine Beschädigung der Tonerpatrone zu vermeiden, setzen Sie sie nur wenige Minuten der Lichteinstrahlung aus. Decken Sie sie mit einem Blatt Papier ab.

**Fortsetzung auf der nächsten Seite.**

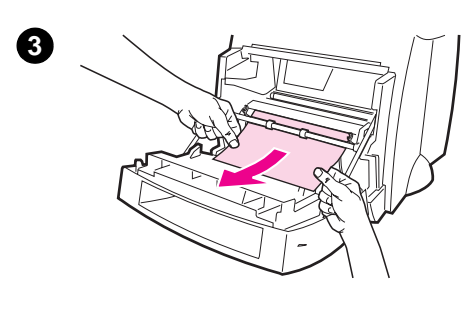

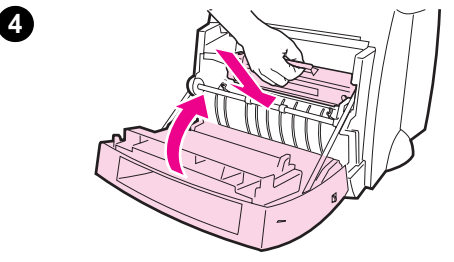

**3** Halten Sie die am besten sichtbare Seite (oder die Mitte) des Papiers mit beiden Händen fest, und ziehen Sie es vorsichtig aus dem Drucker heraus.

#### **Hinweis**

Wenn das Papier reißt, lesen Sie bitte "Papierstau: Entfernen von Papierfetzen".

**4** Sobald Sie das steckengebliebene Papier entfernt haben, setzen Sie die Tonerpatrone wieder ein, und [schließen Sie die Dru](#page-105-0)ckerklappe.

#### **Hinweis**

Wenn Sie den Drucker wegen des Scanners an den Rand des Schreibtisches schieben mußten, überprüfen Sie den Anschluß des Druckerkabels und des Netzkabels, um sicherzugehen, daß sie noch fest eingesteckt sind.

Nach dem Beseitigen eines Papierstaus müssen Sie den Drucker möglicherweise zurücksetzen. Siehe "Rücksetzen des Druckers".

#### **Hinweis**

Entfernen Sie alles Papier aus dem Papier-eingabefach, und begradigen Sie den [Stapel, wenn Sie me](#page-109-0)hr Papier nachlegen.

<span id="page-105-0"></span>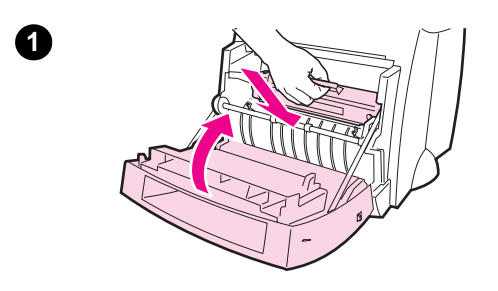

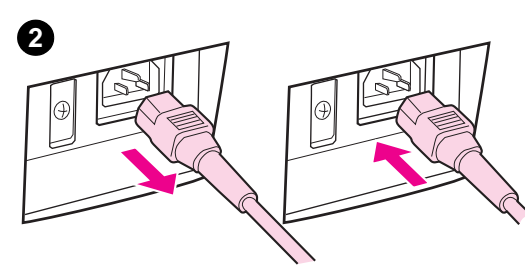

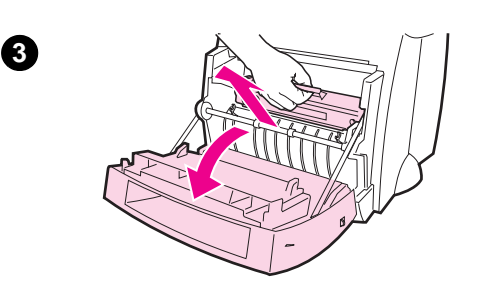

**4**

**5**

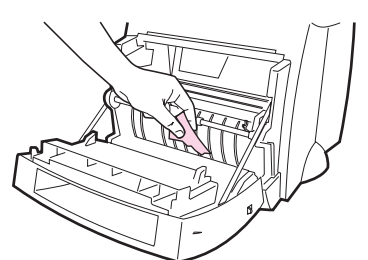

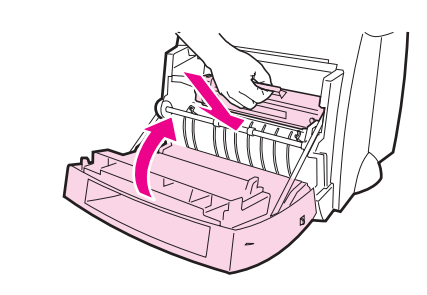

## **Papierstau: Entfernen von Papierfetzen**

 Manchmal kann es passieren, daß ein steckengebliebenes Stück Paper beim Herausziehen zerreißt. Gehen Sie wie folgt vor, um kleine Fetzen Papier, die im Drucker zurückgeblieben sind, zu entfernen.

- **1** Vergewissern Sie sich, daß die Tonerpatrone installiert und die Druckerklappe geschlossen ist.
- **2** Schalten Sie den Drucker aus und wieder ein. Wenn der Drucker neu gestartet wird, befördern die Einzugswalzen die Papierstücke weiter.

#### **Hinweis**

Drucker, die mit 220-240 Volt betrieben werden, können mit dem Netzschalter aus- und wieder eingeschaltet werden. Siehe "Abschalten des Druckers".

- **3** Öffnen Sie die Druckerklappe, und entfernen Sie die Tonerpatrone.
- **4** Entfernen Sie die Papierfetzen.
- **5** [Setzen Sie d](#page-19-0)ie Tonerpatrone wieder ein, und schließen Sie die Druckerklappe.

Wiederholen Sie die Schritte 1-5 so oft wie notwendig, um alles Papier zu entfernen.

**96** Kapitel 8 Fehlersuche beim Drucker GE GE GE GE GE GE GE

<span id="page-106-0"></span>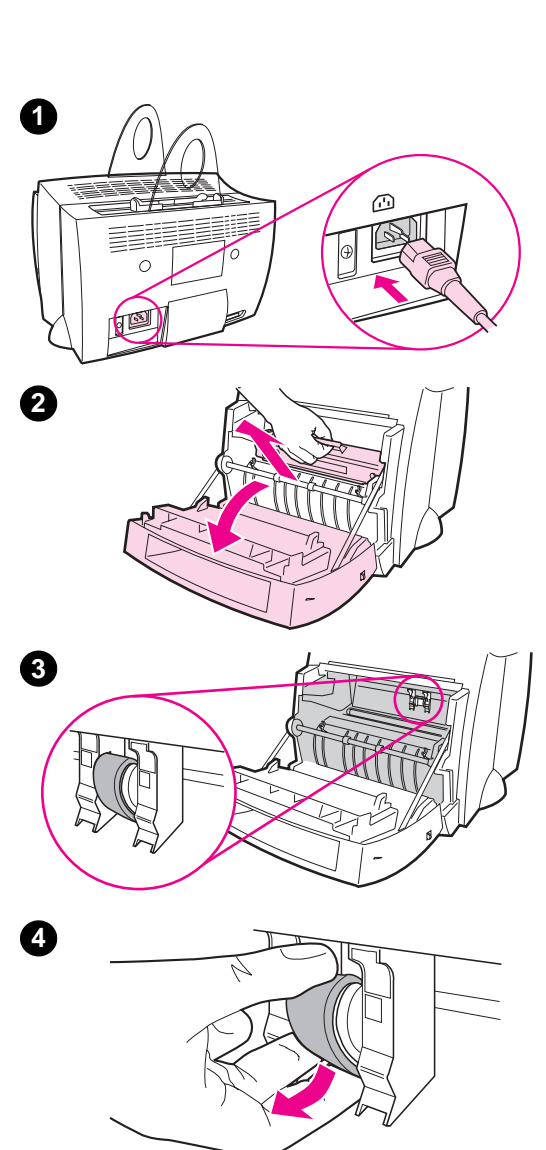

## **Auswechseln der Einzugswalze**

 Wenn beim Drucker regelmäßig Einzugsfehler auftreten (entweder wird kein Papier oder es werden mehrere Seiten gleichzeitig eingezogen), müssen Sie unter Umständen die Einzugswalze auswechseln oder reinigen. Informieren Sie sich unter "Zubehör und Bestellinformationen", um eine neue Einzugswalze zu bestellen.

- **1** Stecken Sie das Netzkabel aus, und lassen Sie den Drucker abkühlen.
- **2** Öffnen Sie die Druckerklappe, und [entfernen Sie d](#page-200-0)ie Tonerpatrone.
- **3** Suchen Sie die Einzugswalze.
- **4** Drehen Sie die Unterseite der Einzugswalze zur Vorderseite des Druckers hin.

**Fortsetzung auf der nächsten Seite.**

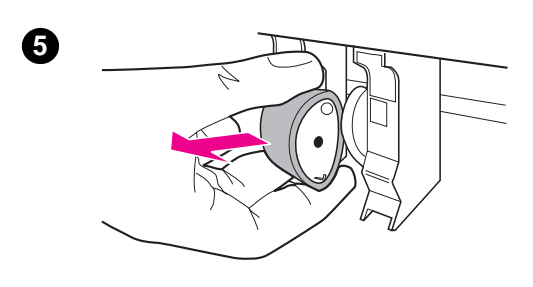

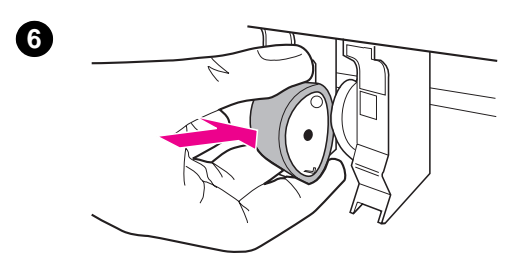

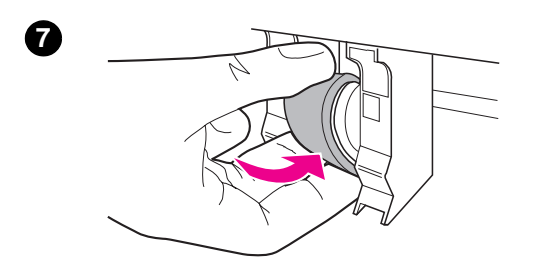

**8**

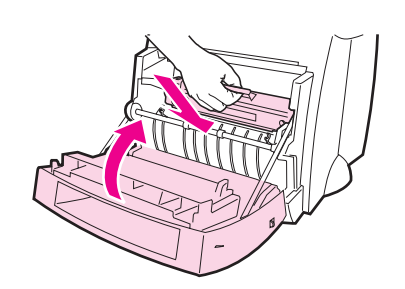

- **<sup>5</sup>** Ziehen Sie die Einzugswalze vorsichtig gerade heraus.
- **6** Setzen Sie das neue Teil in den Schacht der alten Einzugswalze ein.
- **7** Drehen Sie die Unterseite der neuen Einzugswalze zur Rückseite des Druckers hin.
- **8** Setzen Sie die Tonerpatrone wieder ein, und schließen Sie die Druckerklappe.

#### **Hinweis**

Stecken Sie das Netzkabel des Druckers ein, und/oder schalten Sie ihn wieder ein.
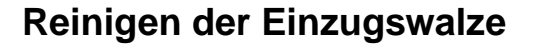

 Wenn Sie die Einzugswalze reinigen wollen, anstatt sie auszutauschen, befolgen Sie bitte die nachstehenden Anweisungen:

Entfernen Sie die Einzugswalze gemäß der Beschreibung im Abschnitt "Auswechseln der Einzugswalze".

**1** Befeuchten Sie ein fusselfreies Tuch mit Isopropylalkohol, und reiben Sie die Walze ab.

#### **[WARNUNG!](#page-106-0)**

Alkohol ist leicht entflammbar. Halten Sie den Alkohol und das Tuch von offenem Feuer fern. Lassen Sie den Alkohohl vollständig trocknen, bevor Sie den Drucker schließen und den Netzstecker einstecken.

- **2** Wischen Sie die Einzugswalze mit einem fusselfreien Tuch ab, um losgelösten Schmutz zu entfernen.
- **3** Lassen Sie die Einzugswalze ganz trocknen, bevor Sie sie wieder in den Drucker einsetzen.

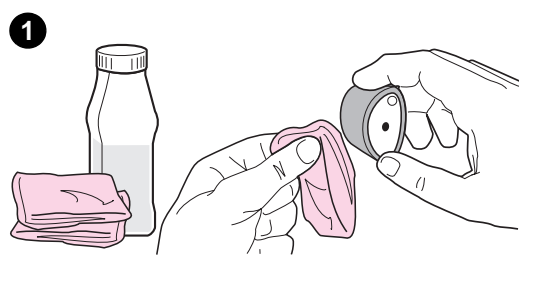

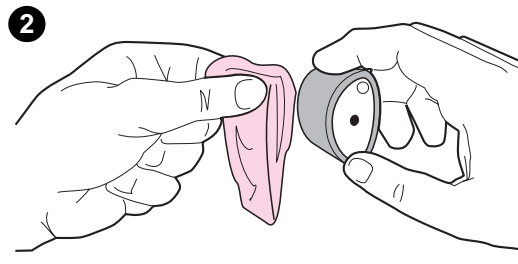

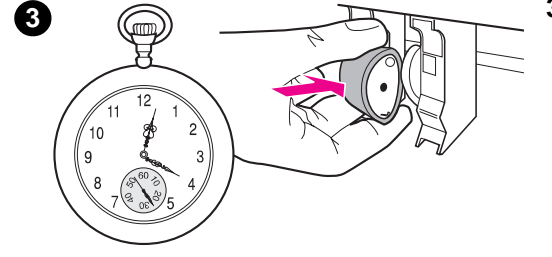

## **Rücksetzen des Druckers**

Um den Drucker zurückzusetzen, halten Sie die **Start**-Taste am Bedienfeld des Druckers 5 Sekunden lang gedrückt.

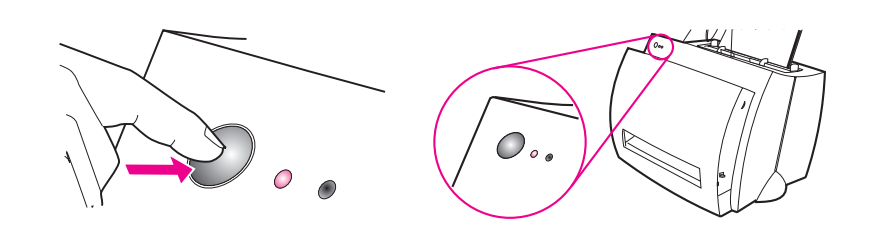

# **9** Fehlersuche beim<br>Kopierer/Scanner Kopierer/Scanner

In diesem Kapitel finden Sie Informationen zu den folgenden Themen:

- **·** Suche nach der richtigen Lösung
- Verbesserung der Scan-/Kopierqualität
- Kalibrieren des Scanners
- Reinigen des Scanners
- **•** [Beseitigen von Pa](#page-111-0)pierstaus im Scanner
- [Abnehmen des Scanne](#page-124-0)rs

## <span id="page-111-0"></span>**Suche nach der richtigen Lösung**

In diesem Abschnitt finden Sie Lösungen für allgemeine Scannerprobleme.

### **Probleme beim Scannen**

- Der Scanner funktioniert nicht
- Auf dem Bildschirm wird keine Vorschau angezeigt
- Die Qualität des eingescannten Bildes ist schlecht
- Ein Teil des Bildes wurde nicht eingescannt, oder es fehlt Text
- [Der Text kann](#page-112-0) nicht bearbeitet werden
- [Der Scanvorgang dauert zu lange](#page-114-0)
- [Es werden Fehlermeldungen ange](#page-115-0)zeigt

### **[Probleme beim K](#page-118-0)[opieren](#page-117-0)**

- [Es wurde keine Ko](#page-119-0)pie erstellt, oder der Scanner funktioniert nicht
- [Die Seite ist leer, es feh](#page-120-0)len Bilder, oder die Kopie weist helle Stellen auf

### <span id="page-112-0"></span>**Der Scanner funktioniert nicht**

#### **Ist der Scanner richtig angeschlossen und fest mit dem Drucker verbunden?**

Der Scanner muß angeschlossen und der Verbindungshebel mit dem Drucker eingerastet sein. Hinweise zum Anschluß des Scanners finden Sie in der Kurzübersicht. Unter "Abnehmen des Scanners" finden Sie Anleitungen zum Entfernen des Scanners.

**ACHTUNG** Um Schäden zu vermeiden, stecken Sie den Drucker aus, bevor Sie den Anschluß des Scanners überprüfen.

> **Haben Sie eine Selbs[ttest-Seite gedruckt, um](#page-133-0) sich zu vergewissern, daß der Scanner vom Drucker erkannt wird?** Drucken Sie eine Selbstest-Seite, um festzustellen, ob der Scanner richtig installiert ist (siehe "Drucken einer Selbsttest-Seite"). Links unten auf der Selbsttest-Seite sollte folgende Meldung zu sehen sein: "Scanner Installed: Yes". Wenn dort statt dessen "No" steht, starten Sie den Computer neu. Sollte das Problem damit nicht behoben werden, installieren Sie die Software für den HP LaserJet 1100 noch einmal. Hinweise zur Installation der Software finden Sie in der Kurzübers[icht, die Sie zusammen mit dem](#page-24-0) HP LaserJet 1100A Printer•Copier•Scanner erhalten haben.

#### **Ist der falsche Drucker ausgewählt?**

Achten Sie darauf, daß beim Drucken der HP LaserJet 1100 als aktueller Drucker ausgewählt ist. Möglicherweise müssen Sie im Druckerfenster auf **Einrichten** klicken, um zu sehen, welcher Drucker gerade verwendet wird. Wählen Sie ggf. den HP LaserJet 1100 aus.

#### **Haben Sie vor dem Scanversuch einen Druck- oder Kopierauftrag an das Gerät gesendet?**

Wenn vor dem Scanbefehl bereits ein Druck- oder Kopierauftrag gestartet wurde, findet der Scanvorgang erst nach Beendigung des anderen Auftrags statt. Der Druckjob befindet sich möglicherweise noch in der Warteschlange. Sehen Sie sich den Status der LED-Anzeigen (siehe "LED-Anzeigen des Druckers") an.

#### **Ist das Druckerparallelkabel funktionsfähig und richtig angeschlossen?**

Möglicherweise ist das Kabel defekt. Probieren Sie folgendes aus:

- Ziehen Sie das Parallelkabel ab, und stecken Sie es wieder ein.
- Versuchen Sie, ein Dokument auszugeben, von dem Sie wissen, das es druckbar ist.
- Schließen Sie Kabel und Drucker nach Möglichkeit an einen anderen PC an, und geben Sie ein Dokument aus, von dem Sie wissen, daß es druckbar ist.
- Tauschen Sie das vorhandene Parallelkabel gegen ein neues IEEE-1284-konformes Parallelkabel aus (siehe "Zubehör und Bestellinformationen").

#### **Laufen noch andere Geräte, die an den Computer angeschlossen sind?**

Der HP LaserJet 1100A Printer•Copier•Scanner benötigt einen eigenen Parallelanschluß. Wenn Si[e an den Parallelan](#page-200-0)schluß des [HP Lase](#page-200-0)rJet 1100A gleichzeitig eine Soundkarte, ein externes Festplattenlaufwerk oder einen Netzwerkumschalter angeschlossen haben, kann es zu einem Konflikt kommen. In diesem Fall müssen bei Verwendung des HP LaserJet 1100A die anderen Geräte ausgesteckt oder zwei Parallelanschlüsse am Computer verwendet werden. Ggf. ist die Installation einer weiteren parallelen Schnittstellenkarte erforderlich, wobei nach Möglichkeit eine Karte für einen ECP-Parallelanschluß verwendet werden sollte. Hinweise zur Installation einer zusätzlichen parallelen Schnittstellenkarte und zur Lösung von Gerätekonflikten finden Sie in Ihrem Computerhandbuch.

### <span id="page-114-0"></span>**Auf dem Bildschirm wird keine Vorschau angezeigt**

#### **Läuft gerade ein Kopier- oder Druckvorgang?**

Warten Sie, bis der Kopier- oder Druckjob abgeschlossen ist, bevor Sie mit dem Scannen beginnen.

#### **Ist die Vorlage richtig eingelegt?**

Prüfen Sie, ob die Vorlage richtig eingelegt wurde: schmale Seite zuerst, die zu scannende Seite nach vorn zeigend (siehe "Einlegen von Vorlagen in den Kopierer/Scanner").

#### **Ist der Scanner richtig angeschlossen und fest mit dem Drucker verbunden?**

Der Scanner muß angeschlossen und der Verbindungshebel mit dem Drucker eingerastet sein. Hinweise zum A[nschließen](#page-38-0) des Scanners [finden Sie in der Kurzü](#page-38-0)bersicht. Wie man den Scanner wieder vom Drucker entfernt, ist im Abschnitt "Abnehmen des Scanners" beschrieben.

**ACHTUNG** Um Schäden zu vermeiden, sollten Sie das Kabel des Druckers aus der Steckdose herausziehen, bevor Sie den Anschluß des Scanners überprüfen.

#### **Ist der falsche Drucker ausgewählt?**

Achten Sie darauf, daß beim Drucken der HP LaserJet 1100 als aktueller Drucker ausgewählt ist.

### <span id="page-115-0"></span>**Die Qualität des eingescannten Bildes ist schlecht**

#### **Handelt es sich bei der Vorlage um eine Kopie oder den Nachdruck eines Fotos oder Bildes?**

Bei nachgedruckten Fotos, wie man sie z.B. in Zeitungen oder Zeitschriften findet, wird das Original mit winzigen Farbpunkten nachgebildet, d.h. es kommt zu erheblichen Qualitätseinbußen. Oftmals bilden die Farbpunkte unerwünschte Muster, die beim Einscannen, Nachdrucken oder Anzeigen eines solchen Bildes zum Vorschein kommen. Wenn sich das Problem mit den folgenden Tips nicht lösen läßt, müssen Sie u.U. eine Vorlage besserer Qualität verwenden.

- Versuchen Sie, die Muster durch Verringerung der Größe des eingescannten Bildes zu beseitigen (siehe "Verbesserung des eingescannten Bildes").
- Drucken Sie das eingescannte Bild aus, um zu prüfen, ob die Qualität dann besser ist (siehe unten).
- Kalibrieren Sie den Scanners neu (siehe "Kalibrieren des Scanners").
- [Sehen](#page-67-0) Sie nach, ob für den Scanjob die richtige Auflösung und Graustufeneinstellung gewählt wurde (siehe "Scannerauflösung und Graustufeneinstellung").

#### **Ist die Bildqualität des Aus[drucks besser?](#page-128-0)**

Die Darstellung auf dem Bildschirm gibt die Qualität des Scans nicht immer korrekt wieder.

- Stellen Sie den Monitor auf [mehr Farben \(oder Gr](#page-204-0)austufen) [ein. Norma](#page-204-0)lerweise können Sie diese Einstellung in der Systemsteuerung über das Symbol "Anzeige" vornehmen. Nähere Informationen finden Sie in Ihrem Computerhandbuch.
- Wählen Sie in der Scanner-Software eine andere Auflösung und/ oder Graustufeneinstellung. Näheres zu diesen Einstellungen finden Sie unter "Scannerauflösung und Graustufeneinstellung".

#### **Ist das Bild verzerrt (schief)?**

Möglicherweise wurde die Vorlage nicht richtig eingelegt. Verwenden Sie beim Einlegen der Vorlagen unbedingt die Papierführungen (siehe "Einlegen von Vorlagen in den Kopierer/Scanner").

#### **Hat das eingescannte Bild unerwünschte Streifen, Linien, vertikale weiße Streifen oder andere Fehler?**

Siehe "Verbesserung der Scan-/Kopierqualität".

#### **Ist der Scanner verschmutzt?**

Wenn der Scanner verschmutzt ist, ist auch das erzeugte Bild nicht klar (siehe "Reinigen des Scanners").

#### **Sehen die Grafiken anders als im Original aus?**

[Möglicherweise wurde für den](#page-124-0) Scanjob die falsche Grafikeinstellung gewählt. Probieren Sie eine andere Grafikeinstellung aus. Sie finden diese Einstellungen unter den Druckereigenschaften (Treiber) (siehe ["Druckereigenschaf](#page-129-0)ten (Treiber)").

### <span id="page-117-0"></span>**Ein Teil des Bildes wurde nicht eingescannt, oder es fehlt Text**

#### **War die Vorlage richtig eingelegt?**

Prüfen Sie, ob die Vorlage richtig eingelegt ist (siehe "Einlegen von Vorlagen in den Kopierer/Scanner").

#### **Hat die Vorlage einen farbigen Hintergrund?**

Bei einem farbigen Hintergrund kann es passieren, daß sich die Bilder im Vordergrund zu stark mit dem Hintergrund vermischen. Ändern Sie die Einstellungen vor de[m Scannen, oder](#page-38-0) versuchen [Sie, die Bildqualitä](#page-38-0)t nach dem Scannen zu verbessern (siehe "Kontrastempfindliche Vorlagen"). Weitere Tips finden Sie auch unter "Scannerauflösung und Graustufeneinstellung".

#### **Ist die Vorlage länger als 762 mm?**

Die maximale einscannbare Länge beträgt 762 mm. Wenn eine Seite länger ist, hält der Scanner an dieser Stelle an.

**ACHTUNG** [Versuchen Sie nicht, die Vorlage au](#page-204-0)s dem Scanner herauszuziehen; Scanner oder Vorlage werden sonst beschädigt (siehe "Beseitigen von Papierstaus im Scanner").

#### **Ist die Vorlage zu klein?**

Der Kopierer/Scanner für den HP LaserJet 1100 unterstützt keine Formate, die kleiner als 50,8 x 90 mm sind. Die Vorlage könnte feststecken (siehe "Beseitigen von Pa[pierstaus im Sca](#page-130-0)nner").

#### **[Arbeite](#page-130-0)n Sie mit dem Dokumenten-Assistenten?**

Die Standardeinstellungen für den Dokumenten-Assistenten sind vielleicht auf die automatische Durchführung einer bestimmten Aufgabe eingestellt und eignen sich nicht für den aktuellen Job. So läß[t sich der Dokumenten-Assistent beispie](#page-130-0)lsweise so konfigurieren, daß eine eingescannte Vorlage automatisch als E-Mail gesendet wird; in diesem Fall erscheint das Bild überhaupt nicht auf dem Monitor, sondern wird gleich einer E-Mail als Datei angehängt. Hinweise zur Änderung der Einstellungen des Dokumenten-Assistenten finden Sie in der Online-Hilfe (siehe "Aufrufen der Online-Hilfe").

### <span id="page-118-0"></span>**Der Text kann nicht bearbeitet werden**

#### **Haben Sie im Dokumenten-Assistenten oder auf dem LaserJet-Dokumenten-Desktop explizit angegeben, daß der Text bearbeitet werden soll (OCR)?**

Text wird solange als Bild behandelt, bis Sie ihn mit einem OCR-Programm (Programm zur optischen Zeichenerkennung) bearbeiten, das ein Bild in editierbaren Text umwandelt (siehe "Bearbeiten von eingescanntem Text (OCR)").

#### **Ist mit der OCR-Anwendung das richtige Textverarbeitungsprogramm verknüpft?**

Möglicherweise ist die OCR-Anwendung mit einem Textverarbeitungsprogramm ver[knüpft, das für die](#page-62-0)se Aufgabe [nicht geeig](#page-62-0)net ist. Nähere Informationen zur Verknüpfung von Programmen finden Sie in der HP-Online-Hilfe.

#### **Ist der Text der Vorlage sehr eng gesetzt?**

Die OCR-Anwendung hat u.U. Probleme bei der Erkennung von Texten mit engem Zeichenabstand. So können bei einem Text, der von einem OCR-Programm verarbeitet wurde, Buchstaben wie **rn** als **m** erscheinen oder ganze Buchstaben ausgelassen werden.

#### **Ist die Qualität der Vorlage schlecht?**

Die Genauigkeit der OCR-Anwendung hängt von der Qualität, Größe und Struktur der Vorlage sowie der Qualität des Scanvorgangs selbst ab. Vergewissern Sie sich, daß die Vorlage von guter Qualität ist.

#### **Hat die Vorlage einen farbigen Hintergrund?**

Bei einem farbigen Hintergrund kann es passieren, daß sich die Bilder im Vordergrund zu stark mit dem Hintergrund vermischen. Ändern Sie die Einstellungen vor dem Scannen, oder versuchen Sie, die Bildqualität nach dem Scannen zu verbessern (siehe "Kontrastempfindliche Vorlagen"). Weitere Tips finden Sie auch unter "Scannerauflösung und Graustufeneinstellung".

### <span id="page-119-0"></span>**Der Scanvorgang dauert zu lange**

#### **Haben Sie die Auflösung und den Graustufenwert zu hoch eingestellt?**

Bei einer hohen Auflösung und Graustufeneinstellung dauert der Scanvorgang länger, und die Dateigröße nimmt zu. Das Scannen und Kopieren mit einer dem jeweiligen Job angepaßten Auflösung und Graustufeneinstellung ist eine wichtige Voraussetzung für gute Ergebnisse. Näheres zu Auflösung und Graustufen können Sie unter "Scannerauflösung und Graustufeneinstellung" nachlesen.

#### **Haben Sie vor dem Scanversuch einen Druck- oder Kopierjob an das Gerät gesendet?**

Wenn vor dem Scanbefehl bereits ein Druck- oder Kopierauftrag gestartet wurde, findet der Scanvorgang erst nach Beendigung des [anderen Jobs statt.](#page-204-0)

**Ist der Drucker auf bidirektionale Kommunikation eingestellt?** Hinweise zur Änderung der BIOS-Einstellungen finden Sie in Ihrem Computerhandbuch.

### <span id="page-120-0"></span>**Es werden Fehlermeldungen angezeigt**

#### **Die TWAIN-Quelle kann nicht aktiviert werden.**

- Wenn Sie ein Bild von einem anderen Gerät, wie z.B. einer Digitalkamera oder einem anderen Scanner, einlesen, achten Sie darauf, daß dieses Gerät TWAIN-kompatibel ist. Geräte, die nicht TWAIN-kompatibel sind, können nicht mit der Software für den HP LaserJet 1100A kommunizieren.
- Vergewissen Sie sich, daß das im Lieferumfang enthaltene Parallelkabel in den richtigen Parallelanschluß an der Rückseite des Computers eingesteckt wurde. Wenn Sie einen zweiten Parallelanschluß haben, verbinden Sie das Kabel versuchsweise mit diesem Anschluß. Achten Sie darauf, daß der Parallelanschluß am Computer SPPkonform (bidirektional) oder ECP-konform ist. Ein SPP-Parallelanschluß stellt die Mindestanforderung dar; wir empfehlen jedoch dringend einen ECP-Parallelanschluß. Weitere Informationen zum Parallelanschluß finden Sie in Ihrem Computerhandbuch.
- Der HP LaserJet 1100A Printer•Copier•Scanner benötigt einen eigenen Parallelanschluß. Wenn Sie an den Parallelanschluß des HP LaserJet 1100A gleichzeitig eine Soundkarte, ein externes Festplattenlaufwerk oder einen Netzwerkumschalter angeschlossen haben, kann es zu einem Konflikt kommen. In diesem Fall muß bei Verwendung des HP LaserJet 1100A das andere Gerät ausgesteckt oder zwei Parallelanschlüsse am Computer verwendet werden. Möglicherweise ist die Installation einer weiteren parallelen Schnittstellenkarte erforderlich, wobei wir dringend raten, eine Karte für einen ECP-Parallelanschluß zu verwenden. Hinweise zur Installation einer zusätzlichen parallelen Schnittstellenkarte und zur Lösung von Gerätekonflikten finden Sie in Ihrem Computerhandbuch.

### **Es wurde keine Kopie erstellt, oder der Scanner funktioniert nicht**

#### **Ist im Papiereingabefach des Druckers Papier eingelegt?** Legen Sie Papier ein (siehe "Einlegen von Papier").

#### **Ist die Vorlage richtig eingelegt?**

Prüfen Sie, ob die Vorlage richtig im Papiereingabefach des Scanners eingelegt wurde: mit der schmalen Seite zuerst und der Oberkante nach unten (siehe "Einlegen von Vorlagen in den Kopierer/Scanner").

#### **Ist der Scan[ner richtig angesch](#page-18-0)lossen und fest mit dem Drucker verbunden?**

Der Scanner muß angeschlossen und der Verbindungshebel mit dem Drucker eingerastet sein. Hinweise zum Anschluß des Scanners fin[den Sie in der Kurzübersicht. Unter "Abnehmen d](#page-38-0)es Scanners" finden Sie Anleitungen zum Entfernen des Scanners.

**ACHTUNG** Um Schäden zu vermeiden, ziehen Sie das Kabel des Druckers ab, bevor Sie den Anschluß des Scanners überprüfen.

#### **Ist der falsche Druck[er ausgewählt?](#page-133-0)**

Achten Sie darauf, daß beim Drucken der HP LaserJet 1100 als aktueller Drucker ausgewählt ist. Möglicherweise müssen Sie im Druckerfenster auf **Einrichten** klicken, um zu sehen, welcher Drucker gerade verwendet wird. Wählen Sie ggf. den HP LaserJet 1100 aus.

**Haben Sie eine Selbsttest-Seite ausgedruckt, um sich zu vergewissern, daß der Scanner vom Drucker erkannt wird?** Drucken Sie eine Selbstest-Seite, um festzustellen, ob der Scanner installiert ist (siehe "Drucken einer Selbsttest-Seite"). Links unten auf der Selbsttest-Seite sollte folgende Meldung zu sehen sein: "Scanner Installed: Yes". Wenn dort statt dessen "No" steht, starten Sie den Computer neu. Sollte das Problem damit nicht behoben werden, installieren Sie die Software für den HP LaserJet 1100 noch einmal. Hinweise zur Installation der Software finden Sie in der Kurzübersicht, die [Sie zusammen mit dem HP Las](#page-24-0)erJet 1100A Printer•Copier•Scanner erhalten haben.

#### **Haben Sie vor dem Kopierversuch einen Druckjob an das Gerät gesendet?**

Wenn vor dem Kopierbefehl bereits ein Druckauftrag gestartet wurde, findet der Kopiervorgang erst nach Beendigung des anderen Jobs statt.

### **Die Seite ist leer, es fehlen Bilder, oder die Kopie weist helle Stellen auf**

#### **Erstellen Sie eine Schnellkopie, anstatt das Bedienfeld des Kopierers zu benutzen?**

Die Schnellkopie-Einstellungen liefern für die Art von Kopierjob, den Sie ausführen möchten, u.U. keine guten Ergebnisse (siehe "Grundsätzliches zum Kopieren").

#### **Befindet sich auf der Druckpatrone noch der Schutzklebestreifen?**

Jede neue Tonerpatrone wird beim Verpacken mit einem Schutzklebestreifen versehen. Im Abschnitt "Auswechseln der [Tonerpatrone" w](#page-71-0)ird beschrieben, wie man feststellen kann, ob der Schutzstreifen bereits entfernt wurde.

#### **Ist die Tonerpatrone fast leer?**

Die Kopien werden vom Drucker erstellt. Deshalb können sie bei einer fast leeren Tonerpatro[ne helle Stellen aufweisen](#page-79-0). Die Gebrauchsdauer der Tonerpatrone läßt sich u.U. verlängern (siehe "Neuverteilen des Toners").

#### **Ist der falsche Drucker ausgewählt?**

Achten Sie darauf, daß beim Drucken der HP LaserJet 1100 als aktueller Drucker ausgewählt ist. Möglicherweise müssen Sie im Druckerfenster auf **Einrichten** klicken, um zu sehen, welcher Drucker [gerade ve](#page-77-0)rwendet wird. Wählen Sie ggf. den HP LaserJet 1100 aus.

Wenn der Fehler mit der Software zusammenhängt, öffnen Sie die Online-Hilfe (siehe "Aufrufen der Online-Hilfe").

#### **Ist die Qualität der Vorlage schlecht?**

Die Genauigkeit einer Kopie hängt von der Qualität und Größe der Vorlage ab. Bei einer zu hellen Vorlage ist das Gerät selbst bei Anpassung des Kontrasts vielleicht nicht in der Lage, einen Ausgleich zu [schaffen. Versuchen Sie, ü](#page-39-0)ber das Bedienfeld des Kopierers den Kontrast einzustellen (siehe "Das Bedienfeld des Kopierers").

#### **Hat die Vorlage einen farbigen Hintergrund?**

Bei einem farbigen Hintergrund kann es passieren, daß sich die Bilder im Vordergrund zu stark mit dem Hintergrund vermischen oder der Hintergrund in einer anderen Schattierung erscheint. Ändern Sie die Einstellu[ngen vor dem Kopieren, oder v](#page-73-0)ersuchen Sie, die Bildqualität nach dem Kopieren über das Bedienfeld des Kopierers zu verbessern (siehe "Das Bedienfeld des Kopierers"). Weitere Tips finden Sie auch unter "Scannerauflösung und Graustufeneinstellung".

#### **Ist die Vorlage länger als 762 mm?**

Die maximale einscannbare Länge beträgt 762 mm. Wenn eine Seite länger ist, hält der Scanner an dieser Stelle an.

**ACHTUNG** Versuchen Sie nicht, die Vorlage aus dem Scanner herauszuziehen; Scanner oder Vorlage werden sonst beschädigt (siehe "Beseitigen von Papierstaus im Scanner").

#### **Ist die Vorlage zu klein?**

Der Kopierer/Scanner für den HP LaserJet 1100 unterstützt keine Formate, die kleiner als 50,8 x 90 mm sind. Die Vorlage könnte sich gestaut haben (siehe "Beseitigen von [Papierstaus im](#page-130-0) Scanner").

### <span id="page-124-0"></span>**Verbesserung der Scan-/Kopierqualität**

In diesem Abschnitt finden Sie Informationen zu den folgenden Themen:

- Vorbeugende Maßnahmen
- **•** Beispiele für Bildfehler
- Korrektur von Scan- und Kopierfehlern

### **Vorbeugende Maßnahmen**

[Die Scanqu](#page-125-0)alität läßt sich auf einfache Weise wie folgt verbessern:

- [Legen Sie das Papier b](#page-126-0)zw. andere Druckmedien richtig ein. Falsch eingelegtes Papier kann zu verzerrten, unscharfen Bildern und Problemen bei der optischen Zeichenerkennung führen (siehe "Einlegen von Vorlagen in den Kopierer/Scanner").
- Stellen Sie die Softwareeinstellungen auf den Endzweck des Bildes ein, das Sie nach dem Einscannen oder Kopieren erhalten (siehe "Verbesserung des eingescannten Bildes" und "Scannerauflösung und Graustufeneinstellung").
- [Verwenden Sie Vorlagen von guter Qua](#page-38-0)lität.

### <span id="page-125-0"></span>**Beispiele für Bildfehler**

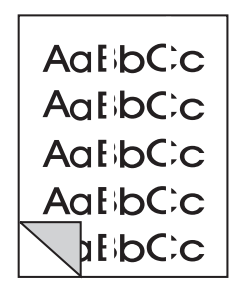

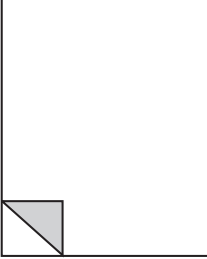

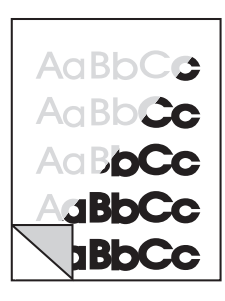

Vertikale weiße **Streifen** 

Leere Seiten

Zu hell oder zu dunkel

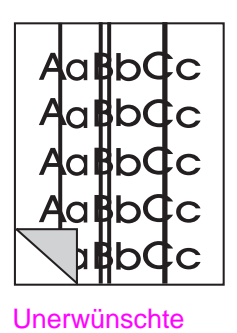

**Streifen** 

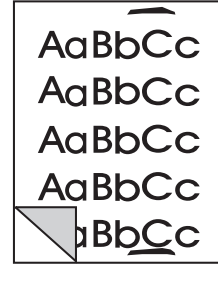

Schwarze Punkte oder Streifen

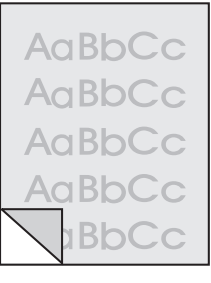

Schlecht lesbarer **Text** 

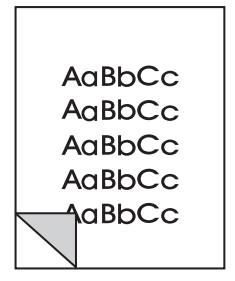

Bild wird verkleinert ausgedruckt

### **Korrektur von Scan- und Kopierfehlern**

### **Vertikale weiße Streifen**

<span id="page-126-0"></span>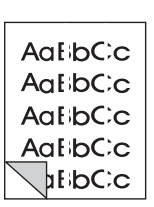

- Der Scanner muß u.U. neu kalibriert werden (siehe "Kalibrieren des Scanners").
- Das Papier erfüllt nicht die Papierspezifikationen von HP (es ist vielleicht zu feucht oder zu rauh). Siehe "Papierspezifikationen".

#### **[Le](#page-128-0)ere Seiten**

- 
- Möglicherweise wurde die Vorlage verkehrt herum eingelegt. Legen Sie die Vorlage m[it der schmalen Seite](#page-179-0) zuerst ein, wobei die Seite, die eingescannt werden soll, auf die Vorderseite des Scanners zeigen muß (siehe "Einlegen von Vorlagen in den Kopierer/Scanner").
- Das Papier erfüllt nicht die Papierspezifikationen von HP (es ist vielleicht zu feucht oder zu rauh). Siehe "Papierspezifikationen".

### AaBbCe Aa Bb**Co** Aa B**oCc 1BbCc BbCc**

**Zu hell oder z[u dunkel](#page-38-0)**

- [Ä](#page-38-0)ndern Sie die Einstellungen.
- Bedienfeld des Kopierers: siehe "Das Bedienfeld des Kopierers".
- Schnellkopie-Einstellungen: siehe "Schnellkopie-Einstellungen".
- Prüfen Sie, ob Sie die richtige Auflösung und Graustufeneinst[ellung gewählt haben \(siehe](#page-73-0)  "Scannerauflösung und Graustufeneinstellung").
- Ggf. müssen Sie im [Dokumenten-Assistenten ode](#page-72-0)r auf dem [H](#page-72-0)P-Dokumenten-Desktop die Einstellung der entsprechenden Funktion im Register "Eigenschaften" ändern. Mehr über diese Einstellungen finden Sie in der Online-Hilfe (siehe "Aufrufen der [Online-Hilfe"\).](#page-204-0)
- Lesen Sie auch "Kalibrieren des Scanners".

### **Unerwünschte Streifen**

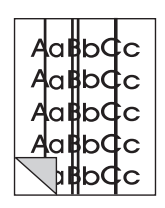

- Der Scannersensor ist möglicherw[eise mit Drucke](#page-39-0)rfarbe, Klebstoff, Korrekturflüssigkeit oder einer anderen störenden [Substanz verschmutzt. Re](#page-128-0)inigen Sie den Scanner (siehe "Reinigen des Scanners").
- Der Scanner muß u.U. neu kalibriert werden (siehe "Kalibrieren des Scanners").

GE Verbesserung der Scan-/Kopierqualität **117**

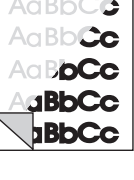

### **Schwarze Punkte oder Streifen**

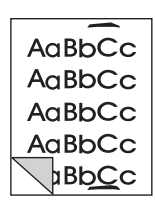

Der Scannersensor ist möglicherweise mit Druckerfarbe, Klebstoff, Korrekturflüssigkeit oder einer anderen störenden Substanz verschmutzt. Reinigen Sie den Scanner (siehe "Reinigen des Scanners").

### **Schlecht lesbarer Text**

Ändern Sie die Einstellungen.

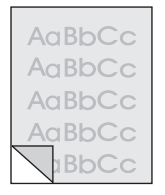

- [•](#page-129-0) [Bedie](#page-129-0)nfeld des Kopierers: siehe "Das Bedienfeld des Kopierers".
- Schnellkopie-Einstellungen: siehe "Schnellkopie-Einstellungen".
- Prüfen Sie, ob Sie die richtige Auflösung und Graustufeneinst[ellung gewählt haben \(siehe](#page-73-0)  "Scannerauflösung und Graustufeneinstellung").
- Ggf. müssen Sie im [Dokumenten-Assistenten ode](#page-72-0)r auf dem [H](#page-72-0)P-Dokumenten-Desktop die Einstellung der entsprechenden Funktion im Register "Eigenschaften" ändern. Mehr über diese Einstellungen finden Sie in der Online-Hilfe (siehe "Aufrufen der [Online-Hilfe"\).](#page-204-0)

#### **Bild wird verkleinert ausgedruckt**

- Die HP-Software ist möglicherweise so eingestellt, daß das eingescannte Bild verkleinert wird. [Lesen Sie folg](#page-39-0)ende Abschnitte:
	- "LaserJet Toolbox", um die Einstellungen für den Dokumenten-Assistenten und den LaserJet-Dokumenten-Desktop zu ändern.
	- "Schnellkopie-Einstellungen", um die Einstellungen für Schnellkopien zu ändern.
	- ["D](#page-33-0)as Bedienfeld des Kopierers", um die Einstellungen für das Kopiererbedienfeld zu ändern.

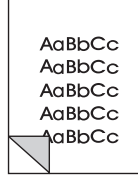

### <span id="page-128-0"></span>**Kalibrieren des Scanners**

Wenn Bildfehler auftreten, muß der Scanner u.U. neu kalibriert werden. Prüfen Sie zunächst, ob die Ursache des Problems nicht am Drucker liegt. Ist dies nicht der Fall, reinigen Sie den Scanner (siehe "Reinigen des Scanners"). Sollte der Bildfehler damit nicht behoben sein, empfehlen wir eine Neukalibrierung des Scanners. Hinweise zum Öffnen des Kalibrierungsprogramms finden Sie unter "Aufrufen des Kalibrierungsprogramms".

- **1** Erstellen Sie eine Seite, die 219 mm lang und mindestens [153](#page-129-0) mm breit ist. Verwenden Sie hochweißes Papier.
- **2** Legen Sie die Seite mit der langen Kante zuerst ins Papiereingabefach ein, und starten Sie den Kalibriervorgang.

**Hinweis** Weitere Informationen zur Kalibrierung finden Sie in der Online-Hilfe.

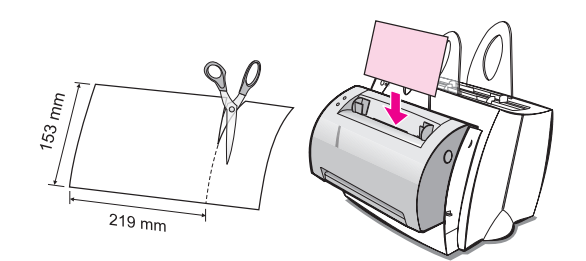

### **Aufrufen des Kalibrierungsprogramms**

#### **Windows 9x und NT 4.0**

Klicken Sie im Dokumenten-Assistenten auf **Extras** und anschließend auf **Kalibrierung**.

#### **Windows 3.1x**

Doppelklicken Sie im **Programm-Manager** auf das Symbol für den **HP LaserJet 1100**, und doppelklicken Sie anschließend auf **Scanner kalibrieren**.

### <span id="page-129-0"></span>**Reinigen des Scanners**

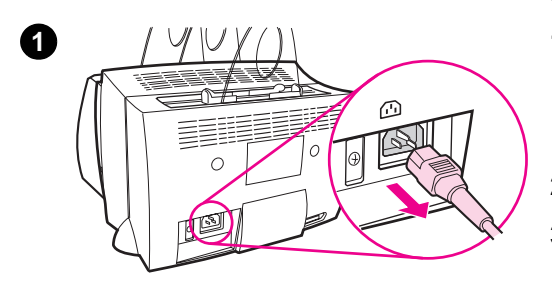

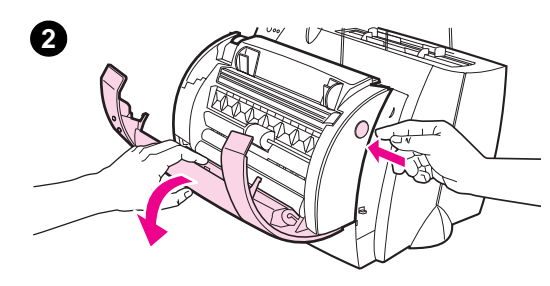

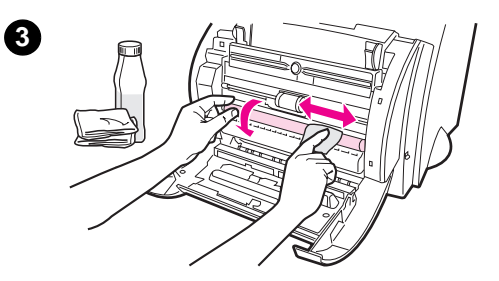

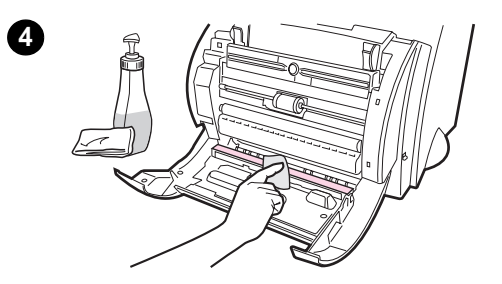

 Nach dem Einscannen oder Kopieren von Vorlagen, die verschmiert, stark verschmutzt oder staubig sind, muß der Scanner u.U. gereinigt werden.

Hierzu gehen Sie folgendermaßen vor:

- **1** Stecken Sie den Drucker aus, um die Stromzufuhr zu unterbrechen, und warten Sie, bis der Scanner abgekühlt ist.
- **2** Öffnen Sie die Scannerabdeckung.
- **3** Befeuchten Sie ein sauberes Baumwolltuch mit Isopropylalkohol (pH7 oder neutraler pH) oder Glasreinigungsmittel. Reiben Sie die weiße CIS-Walze vorsichtig mit dem feuchten Tuch ab, während Sie sie langsam drehen.

#### **WARNUNG!**

Alkohol ist ein feuergefährlicher Stoff. Halten Sie Alkohol und Lappen von offenem Feuer fern. Lassen Sie den Alkohol immer erst vollständig trocknen, bevor Sie das Stromkabel einstecken.

**4** Sprühen Sie **Glasreiniger** auf einen sauberen Baumwollappen, und reinigen Sie vorsichtig das Glas auf dem Bildsensor.

#### **WARNUNG!**

Vergewissern Sie sich, daß der Scanner vollständig trocken ist, bevor Sie das Netzkabel des Druckers einstecken.

**120** Kapitel 9 Fehlersuche beim Kopierer/Scanner GE

### <span id="page-130-0"></span>**Beseitigen von Papierstaus im Scanner**

Gelegentlich kommt es beim Einscannen oder Kopieren zu einem Papierstau. Dies kann u.a. folgende Ursachen haben:

- Das Papier wurde nicht richtig in die Papiereingabefächer eingelegt (siehe "Einlegen von Vorlagen in den Kopierer/ Scanner").
- Die Vorlage ist zu klein oder groß, um richtig durch den Scanner gezogen zu werden (siehe "Unterstützte Papierformate und -sorten (Druckmedien)").
- [Die Vorlage überschreitet die maximale Papierlän](#page-38-0)ge (siehe "Unterstützte Papierformate und -sorten (Druckmedien)").
- Die verwendeten Druckmedien entsprechen nicht den HP-Spezifi[kationen \(siehe "Papierspezifikationen"](#page-36-0)).

[Bei einem](#page-36-0) Papierstau erscheint auf dem Computerbildschirm eine Fehlermeldung.

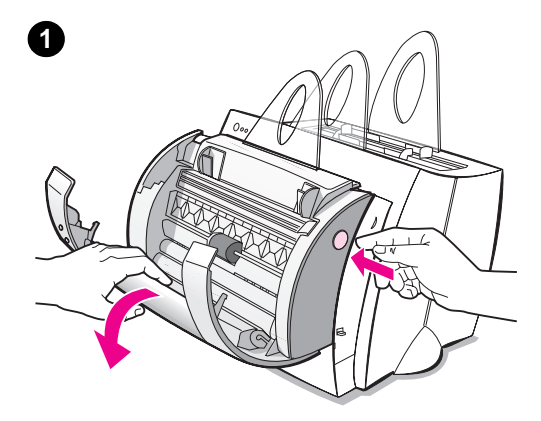

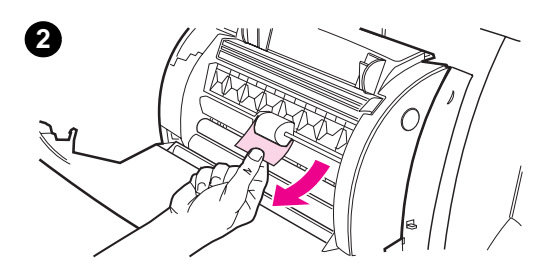

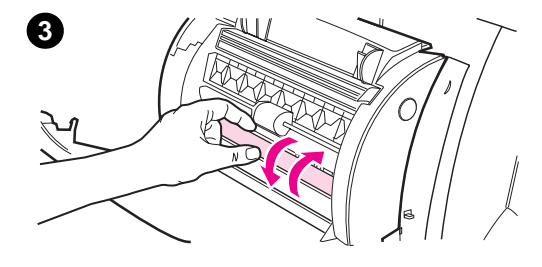

### **Beseitigen von Papierstaus**

- **1** Öffnen Sie die Scannerabdeckung.
- **2** Machen Sie die Vorlage ausfindig, fassen Sie sie oben oder seitlich an, je nachdem, welche Seite weiter hervorsteht, und ziehen Sie sie vorsichtig und mit gleichmäßigem Zug heraus.
- **3** Drehen Sie dabei ggf. das weiße Rad in die entgegengesetzte Richtung. Wenn Sie die Vorlage z.B. von unten herausziehen, drehen Sie das Rad nach oben.

Wenn die gestaute Vorlage nicht sichtbar ist, lesen Sie den Abschnitt "Beseitigen schwer erreichbarer Papierstaus".

#### **Hinweis**

Nehmen Sie beim Hinzufügen neuer Vorlagen immer alle Seiten aus dem Eingabefac[h heraus, und](#page-132-0) richten Sie [den Stapel wiede](#page-132-0)r gerade aus.

### **Beseitigen schwer erreichbarer Papierstaus**

 Nehmen Sie den Scanner vom Drucker ab; siehe "Abnehmen des Scanners".

#### **ACHTUNG**

Stecken Sie vor Abnahme des Scanners zuerst den Drucker aus; Drucker und Scanner könnten sonst beschädigt [werden. Der Drucke](#page-133-0)r muß ebenfalls ausgesteckt sein, wenn der Scanner wieder mit dem Drucker verbunden wird.

- **1** Drehen Sie den Scanner so, daß er auf dem Kopf liegt.
- **2** Schütteln Sie den Scanner vorsichtig, bis die Vorlage oben herausfällt.

<span id="page-132-0"></span>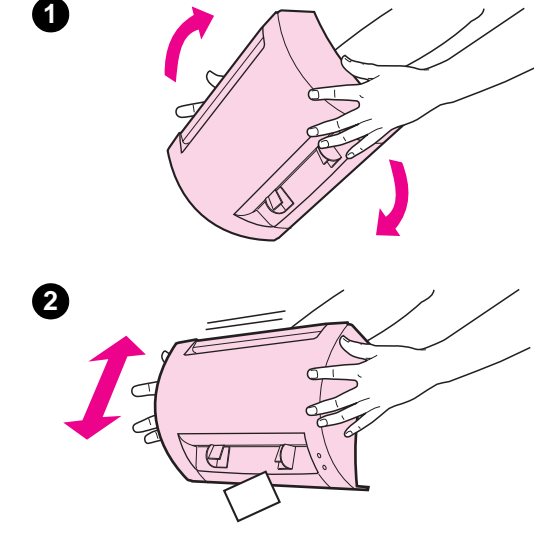

### <span id="page-133-0"></span>**Abnehmen des Scanners**

Vorgehensweise:

ACHTUNG Stecken Sie vor Abnahme des Scanners zuerst den Drucker aus; Drucker und Scanner könnten sonst beschädigt werden. Der Drucker muß ebenfalls ausgesteckt sein, wenn der Scanner wieder mit dem Drucker verbunden wird.

- **1** Stecken Sie den Drucker aus, um die Stromzufuhr zu unterbrechen.
- **2** Schieben Sie den Scannerhebel an der Unterseite des Scanners von links nach rechts, um die Verbindung zu lösen.
- **3** Halten Sie den Scanner an beiden Seiten fest, **drehen Sie den unteren Teil vom Drucker weg**, und ziehen Sie anschließend den gesamten Scanner nach oben vom Drucker weg.

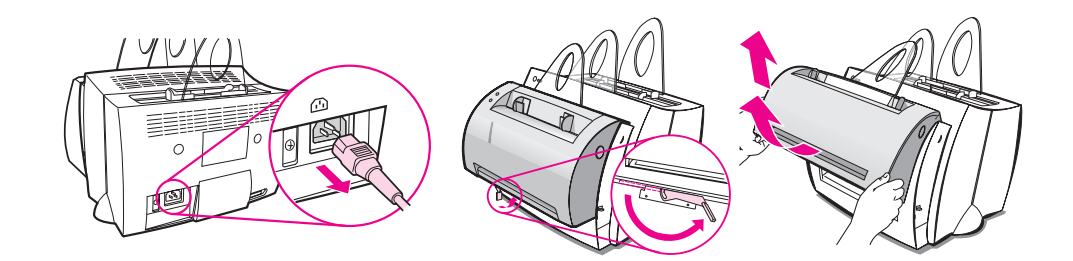

# 10 Kundendienst und<br>10 -unterstützung -unterstützung

In diesem Kapitel finden Sie Informationen zu den folgenden Themen:

- Verfügbarkeit
- Inanspruchnahme des Gerätereparaturdienstes
- Richtlinien zur Verpackung des Druckers
- Richtlinien zur Verpackung des Scanners
- [●](#page-135-0) Info-Formular für den Kundendienst
- [HP-Kundenunterstützung](#page-135-0)
- [Weltweite Vertriebs- und](#page-136-0) Kundendienststellen

## <span id="page-135-0"></span>**Verfügbarkeit**

HP bietet eine ganze Reihe von Kundendienst- und Supportdiensten in aller Welt an. Die Verfügbarkeit dieser Programme ist je nach Standort verschieden.

### **Inanspruchnahme des Gerätereparaturdienstes**

Sollte Ihr Gerät während der Gewährleistungsfrist ausfallen, bietet HP die folgenden Service-Optionen an:

- **HP-Reparaturstellen:** Das Gerät wird von HP abgeholt, repariert und innerhalb von 5 bis 10 Tagen (je nach Standort) zurückgebracht.
- **HP-Vertragskundendienst:** Bringen Sie das Gerät zu einem örtlichen Vertragshändler.
- **Expreßaustausch:** Wenn Ihr Anruf vor 14 Uhr Ortszeit bei HP eingeht, erhalten Sie am darauffolgenden Arbeitstag einen überholten Drucker als permanenten Ersatz (nur innerhalb der USA und Kanada).

### <span id="page-136-0"></span>**Richtlinien zur Verpackung des Druckers**

Legen Sie nach Möglichkeit Musterausdrucke und 5 bis 10 Blatt Papier oder andere Druckmedien bei, die nicht richtig bedruckt wurden. Entfernen Sie ggf. die im Drucker installierten DIMMs (Speichermodule), und bewahren Sie diese auf (siehe "Ausbauen von DIMMs"). Entfernen Sie den Scanner (siehe "Abnehmen des Scanners"). Entfernen Sie alle Kabel und optionalen Zubehörteile, die im Drucker installiert sind, und bewahren Sie diese auf. **ACHTUNG** Die DIMMs können durch statische Aufladung beschädigt werden. Legen Sie beim Umgang mit DIMM-Modulen ein Antistatik-Armband an, oder berühren Sie i[mmer wieder die Oberfläc](#page-133-0)he der Antistatik-Verpackung und ein freiliegendes Metallteil im Drucker. Nehmen Sie die Tonerpatrone heraus, und heben Sie sie auf. **ACHTUNG** Damit die Tonerpatrone nicht beschädigt wird, bewahren Sie die Patrone in der Originalverpackung auf, oder lagern Sie sie an einem dunklen Ort. ● Verwenden Sie nach Möglichkeit das Originalverpackungsmaterial. Transportschäden, die auf unzureichende Verpackung zurückzuführen sind, gehen zu Lasten des Kunden. Wenn Sie die Originalverpackung bereits entsorgt haben, informieren Sie sich bei einem örtlichen Versandservice, wie der Drucker am besten zu verpacken ist. Legen Sie eine Kopie des ausgefüllten Info-Formulars für den Kundendienst bei (siehe "Info-Formular für den Kundendienst"). HP empfiehlt, das Gerät für den Transport versichern zu lassen.

## **Richtlinien zur Verpackung des Scanners**

- Nehmen Sie den Scanner vom Drucker ab (siehe "Abnehmen des Scanners").
- Verwenden Sie nach Möglichkeit das Verpackungsmaterial, in dem das auszutauschende Gerät geliefert wurde. Transportschäden, die auf unzureichende Verpackung zurückzuführen sind, gehen zu Lasten des Kunden. Wenn Sie die Originalverpackung bereits ent[sorgt haben, in](#page-133-0)formieren Sie sich bei einem örtlichen Versandservice, wie der Scanner am besten zu verpacken ist.
- Legen Sie eine Kopie des ausgefüllten Info-Formulars für den Kundendienst bei (siehe "Info-Formular für den Kundendienst").
- HP empfiehlt, das Gerät für den Transport versichern zu lassen.

## **Info-Formular für den Kundendienst**

#### **Info-Formular für den Kundendienst**

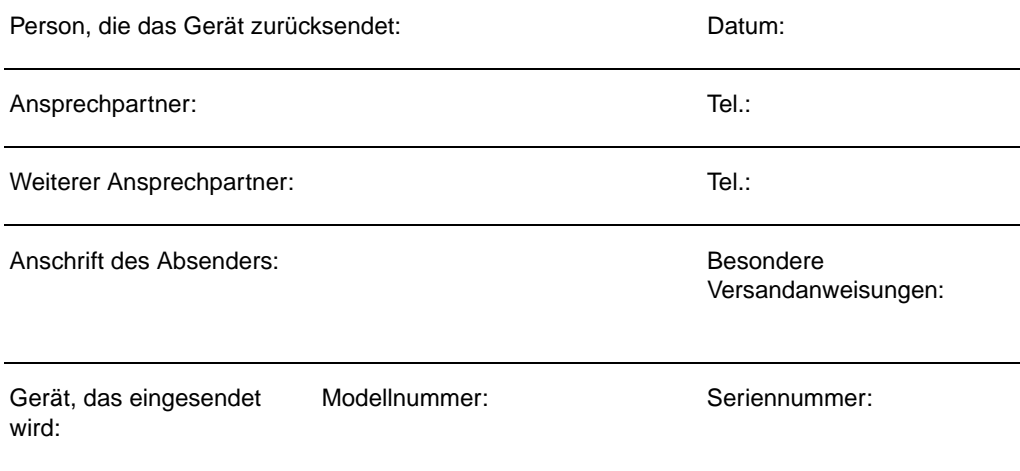

Bitte legen Sie dem Gerät Ausdrucke bei, die den Fehler verdeutlichen. Zubehör, das **nicht** zur Ausführung der Reparatur notwendig ist (z.B. Handbücher, Reinigungszubehör u.ä.) bitte nicht mitsenden.

#### **Erforderliche Reparatur**

1. Beschreiben Sie die Störung. (Wie äußert sich die Störung? Welche Funktionen haben Sie beim Auftreten der Störung gerade ausgeführt? Welche Softwareanwendungen wurden ausgeführt? Kann die Störung reproduziert werden?)

2. Wenn die Störung nur periodisch auftritt, wieviel Zeit vergeht, bis diese Störung wieder auftritt?

3. Ist das Gerät an eine der folgenden Komponenten angeschlossen? (Bitte Hersteller und Modellnummer angeben.)

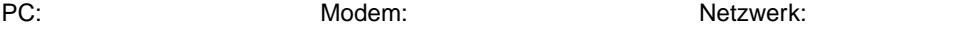

4. Sonstige Anmerkungen:

GE Info-Formular für den Kundendienst **129**

### **HP-Kundenunterstützung**

Vielen Dank für Ihr Vertrauen. Zusammen mit dem Gerät erhalten Sie eine ganze Reihe von Serviceleistungen von Hewlett-Packard und unseren Geschäftspartnern, damit Sie schnell und professionell die gewünschten Ergebnisse erzielen.

Bitte halten Sie für das Gespräch mit dem HP-Kundendienstvertreter die Modellnummer, Seriennummer, das Kaufdatum und eine Beschreibung der Störung bereit.

Auf den nächsten Seiten finden Sie folgende Serviceinformationen:

- Kundendienst und Reparaturhilfe (USA und Kanada)
- Europäische Kundendienstzentrale
- Online-Dienste
- Auskünfte über Softwaredienstprogramme und elektronische Informationsdienste
- Bestellung von Zubehör und Verbrauchsmaterialien direkt bei HP
- [CD "HP Support As](#page-140-0)sistant"
- [●](#page-143-0) HP-Kundendienstinformationen
- [HP SupportPack](#page-145-0)
- [HP FIRST](#page-146-0)

### **[Kundendiens](#page-146-0)t und Reparaturhilfe [\(US](#page-146-0)A und Kanada)**

Telefon: 001 208/323 25 51 Mo. bis Fr. 6 bis 22 Uhr, Sa. 9 bis 16 Uhr (Ortszeit USA) gratis innerhalb der Gewährleistungsfrist. Es fallen jedoch die üblichen Ferngesprächsgebühren an. Bitte halten Sie sich beim Anruf in der Nähe des Geräts auf, und halten Sie die Seriennummer bereit.

Auch nach Ablauf der Gewährleistungsfrist steht ein telefonischer Service für weitere Fragen und Probleme zur Verfügung. Telefon 1 900/555 15 00 (\$ 2,50\* pro Minute, max. \$ 25,00 pro Anruf, nur innerhalb der USA) oder 1 800/999 11 48 (\$ 25,00\* pro Anruf, Visa oder MasterCard, nur USA und Kanada) Mo. bis Fr. 6 bis 22 Uhr und Sa. 9 bis 16 Uhr (Ortszeit USA). Die Gebühren fallen erst an, wenn Sie mit einem Kundendiensttechniker verbunden sind. \*Preisänderungen vorbehalten.

### <span id="page-140-0"></span>**Europäische Kundendienstzentrale**

#### **Sprache und innerhalb der einzelnen Länder verfügbare Optionen**

Geschäftszeiten Mo. bis Fr. 8.30 bis 18.00 Uhr MEZ

HP bietet während der Gewährleistungsfrist einen kostenlosen telefonischen Kundendienst an. Die unten aufgelisteten Nummern verbinden Sie mit unseren Kundendienstberatern. Nach Ablauf der Gewährleistungsfrist kann der Kundendienst unter der gleichen Telefonnummer gegen eine Bearbeitungs-gebühr erreicht werden, die pro Anruf berechnet wird. Bitte halten Sie für den Anruf folgende Informationen bereit: Produktname, Seriennummer, Kaufdatum und Beschreibung des Problems.

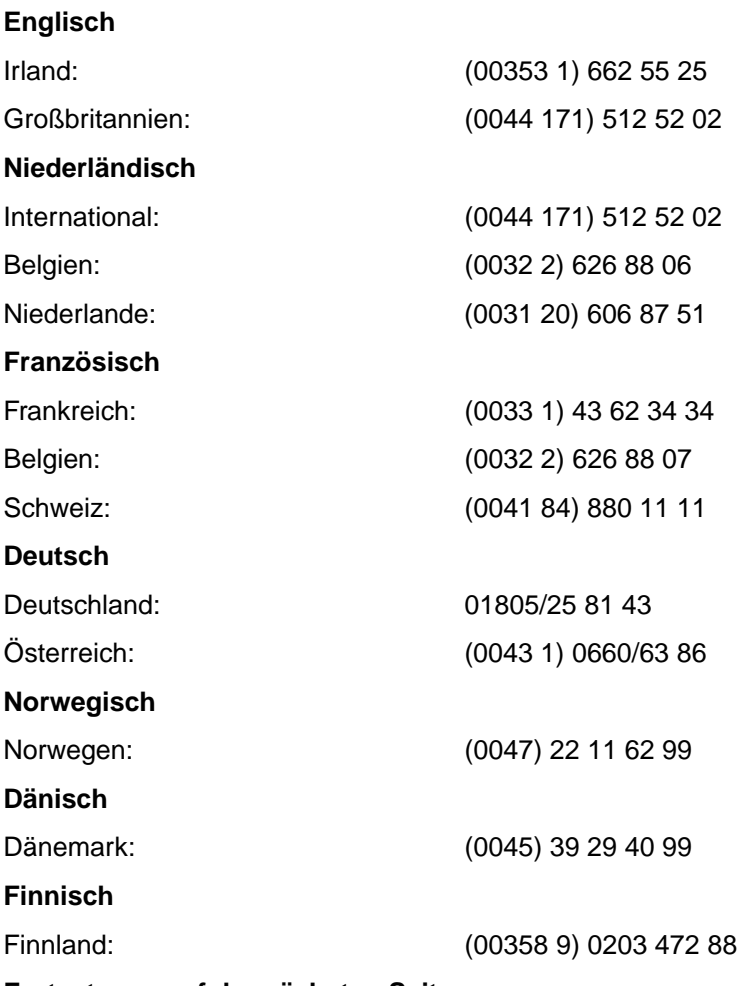

**Fortsetzung auf der nächsten Seite.**

**Schwedisch**

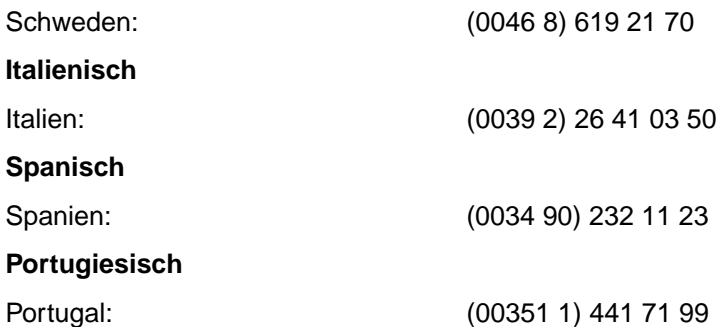

#### **Kundendienstnummern innerhalb der einzelnen Länder:**

Falls Sie Unterstützung nach Ablauf der Gewährleistungsfrist oder zusätzliche Reparaturdienste benötigen oder falls Ihr Land hier nicht aufgeführt ist, sehen Sie bitte unter "Weltweite Vertriebs- und Kundendienststellen" nach.

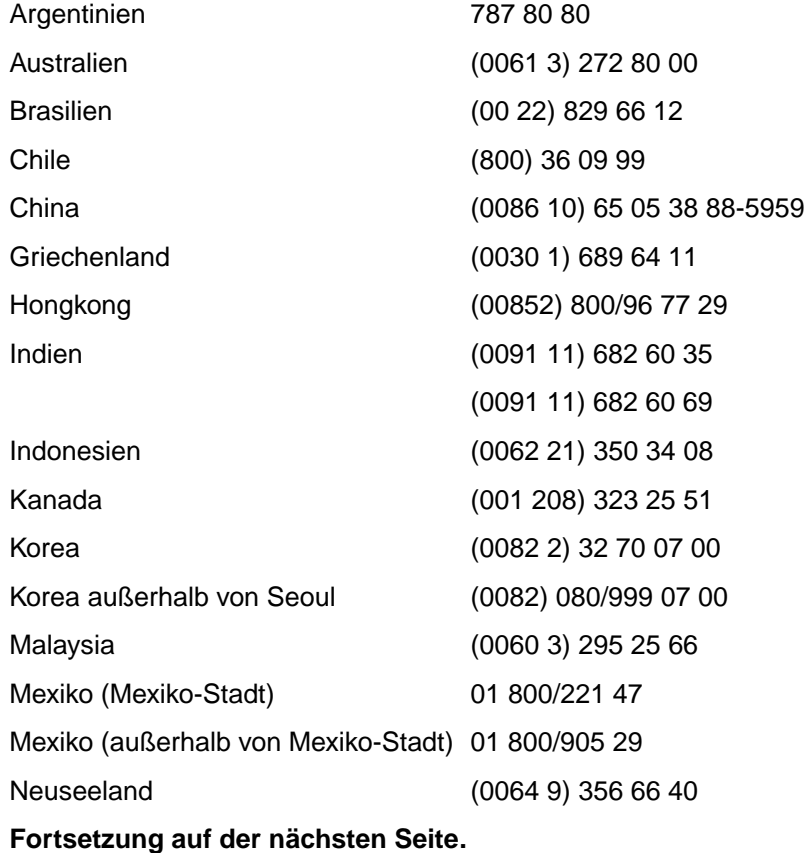

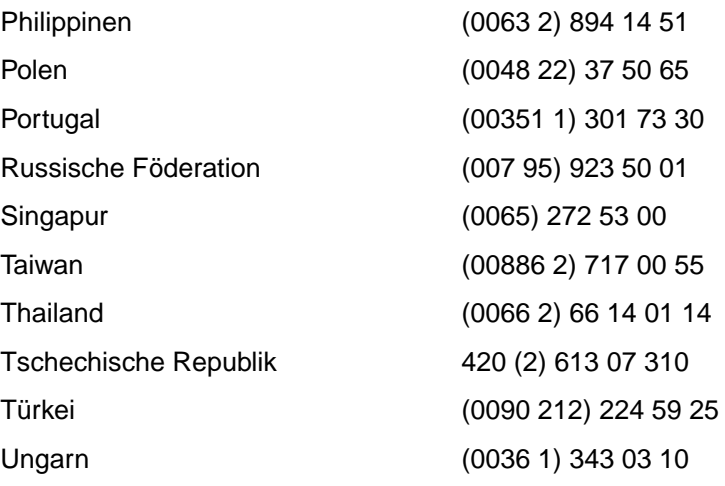

GE HP-Kundenunterstützung **133**

### <span id="page-143-0"></span>**Online-Dienste**

Mit Hilfe eines Modems können Sie die folgenden Informationsdienste rund um die Uhr erreichen:

### **WWW-Adressen**

Druckertreiber, aktualisierte HP-Druckersoftware sowie Produkt- und Service-Informationen können unter den folgenden Adressen abgerufen werden**:**

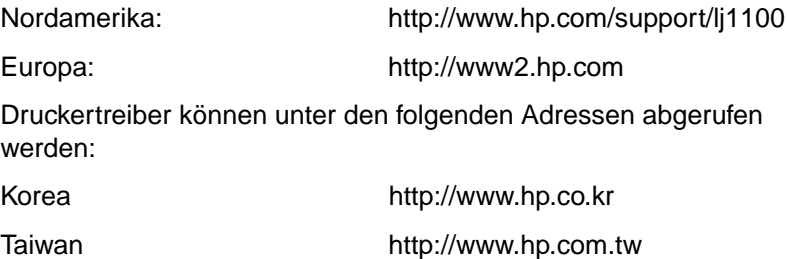

Lokale WWW-Seite für Treiber http://www.dds.com.tw

### **AOL**

AOL/Bertelsmann ist in Deutschland, Frankreich, Großbritannien und den USA verfügbar - Druckertreiber, aktualisierte HP-Druckersoftware und unterstützende Literatur helfen Ihnen bei Problemen mit HP-Geräten. Beginnen Sie Ihre Suche mit dem Stichwort "HP", oder wählen Sie in den USA die Rufnummer 1 800/827 63 64, und fragen Sie nach dem Kundendienstbetreuer Nr. 1118, um Mitglied bei AOL zu werden. In Europa verwenden Sie die folgenden Rufnummern:

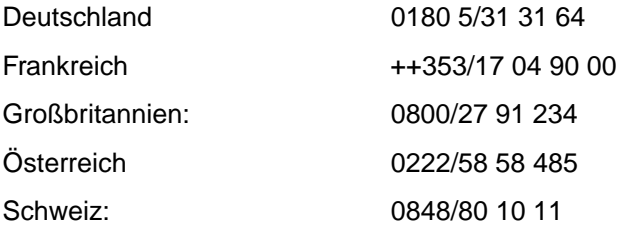
## **CompuServetm**

Druckertreiber, aktualisierte HP-Druckersoftware und einen interaktiven Informationsaustausch mit anderen Mitgliedern finden Sie in den CompuServe-HP-Benutzerforen (GO HP). Oder wählen Sie in den USA die Telefonnummer 1 800/52 43 388, und fragen Sie nach dem Kundendienstbetreuer Nr. 51, um Mitglied bei CompuServe zu werden. (CompuServe ist auch in Deutschland, Österreich, Belgien, Frankreich, Großbritannien und der Schweiz verfügbar.)

## **Auskünfte über Softwaredienstprogramme und elektronische Informationsdienste**

**Druckertreiber** 

#### **USA und Kanada**

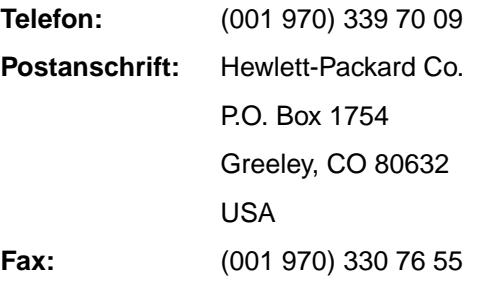

#### **Länder im asiatisch-pazifischen Raum**

Wenden Sie sich an Fulfill Plus unter der Rufnummer (0065) 740 44 77 (Hongkong, Indonesien, Philippinen, Malaysia oder Singapur). Kunden in Korea rufen bitte an unter (0082 2) 32 70 08 05 oder (0082 2) 32 70 08 93.

#### **Australien, Neuseeland und Indien**

Kunden in Australien und Neuseeland rufen an unter (0061 2) 565 60 99. Für Kunden in Indien lautet die Rufnummer (0091 11) 682 60 35.

#### **Europa**

Rufen Sie an unter (0044 142) 986 55 11.

## **Bestellung von Zubehör und Verbrauchsmaterialien direkt bei HP**

Wählen Sie 1 800/538 87 87 (USA) oder 1 800/387 31 54 (Kanada).

## **CD "HP Support Assistant"**

Dieses Support-Tool bietet Ihnen ein umfassendes Online-Informationssystem, von dem Sie technische Daten und Informationen über HP-Produkte abrufen können. Um diesen vierteljährlichen Service in den USA oder Kanada zu abonnieren, rufen Sie an unter 1 800/457 17 62. Kunden in Hongkong, Indonesien, Malaysia oder Singapur wenden sich bitte an Fulfill Plus unter der Nummer (0065) 740 44 77.

## **HP-Kundendienstinformationen**

Anschriften von HP-Vertragshändlern erhalten Sie unter der Rufnummer 1 800/243 98 16 (USA) oder 1 800/387 38 67 (Kanada).

## **HP SupportPack**

Rufen Sie an unter 1 800/835 47 47 (nur in den USA).

Kunden in anderen Ländern wenden sich bitte an einen Vertragshändler.

## **HP FIRST**

Das HP FIRST-Fax liefert detaillierte Informationen zur Fehlerbehebung bei Standardprogrammen sowie Fehlerbehebungstips für Ihr HP-Gerät. Sie können von einem beliebigen Tonwahltelefon aus anrufen und pro Anruf bis zu drei Dokumente anfordern. Diese Dokumente werden an das Faxgerät Ihrer Wahl gesendet.

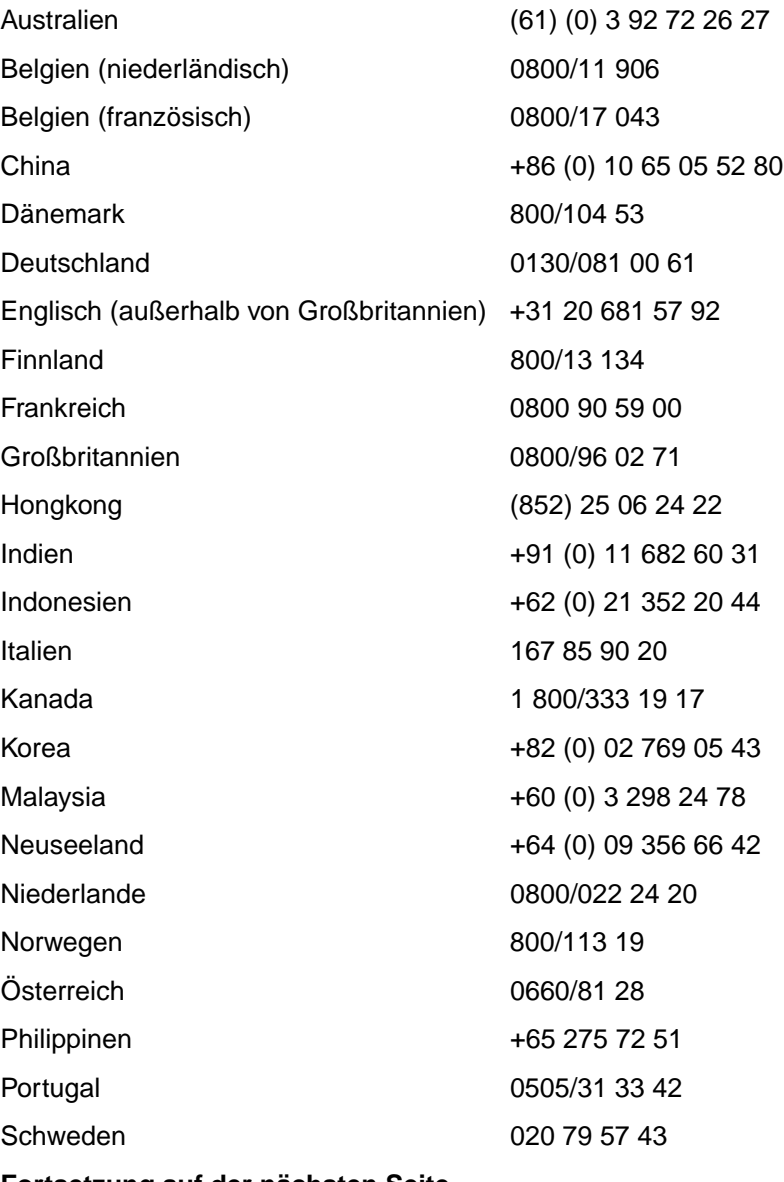

**Fortsetzung auf der nächsten Seite.**

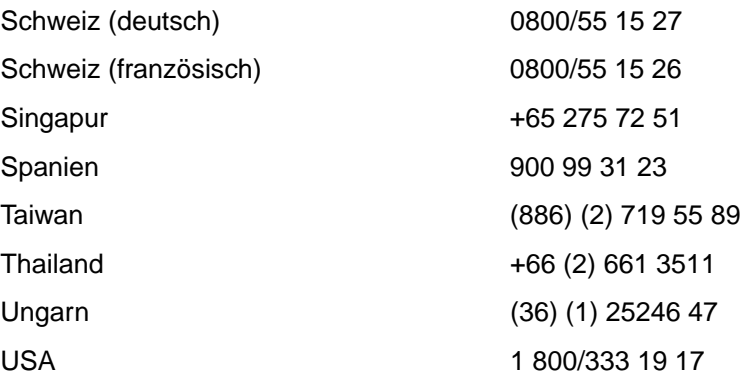

GE HP-Kundenunterstützung **139**

## **Weltweite Vertriebs- und Kundendienststellen**

Bevor Sie eine HP-Vertriebs- und Kundendienststelle anrufen, vergewissern Sie sich, daß Sie die Nummer der richtigen Kunden-dienstzentrale haben (siehe "HP-Kundenunterstützung"). Die Geräte dürfen nicht an die folgenden Niederlassungen eingesendet werden:

#### **Argentinien**

Hewlett-Packard Argentina S.A. Montañeses 2140/50/60 1428 Buenos Aires Tel.: (0054 1) 787 71 00 Fax: (0054 1) 787 72 13

#### **Australien**

Hewlett-Packard Australia Ltd. 31-41 Joseph Street Blackburn, VIC 3130 Tel.: (0061 3) 272 28 95 Tel.: (0061 3) 898 78 31 Reparaturstelle für Hardware: Tel.: (0061 3) 272 80 00 Kundenunterstützung bei verlängerter Gewährleistung: Tel.: (0061 3) 272 25 77 Kundeninformationszentrale: Tel.: (0061 3) 272 80 00

#### **Belgien**

Hewlett-Packard Belgium S.A. NV Boulevard de la Woluwe-Woluwedal 100-102 B-1200 Brüssel Tel.: (0032 2) 778 31 11 Fax: (0032 2) 763 06 13

#### **Brasilien**

Edisa Hewlett-Packard SA Alameda Rio Negro 750 06454-050 Alphaville - Barueri-SP Tel.: (0055 11) 72 96 80 00

#### **Chile**

Hewlett-Packard de Chile Avenida Andres Bello 2777 of. 1 Los Condes Santiago, Chile

#### **China**

China Hewlett-Packard Co. Ltd. Level 5, West Wing Office China World Trade Center No. 1, Jian Guo Men Wai Avenue Peking 100004 Tel.: (0086 10) 65 05 38 88, DW 54 50 Fax: (0086 10) 65 05 10 33 Reparaturstelle für Hardware und Kundenunterstützung bei verlängerter Gewährleistung: Tel.: (0086 10) 62 62 56 66, DW 61 01/2 (0086 10) 62 61 41 67

#### **Dänemark**

Hewlett-Packard A/S Kongevejen 25 DK-3460 Birkerød Dänemark Tel.: (0045) 39 29 40 99 Fax: (0045) 42 81 58 10

#### **Deutschland**

Hewlett-Packard GmbH Herrenberger Straße 130 71034 Böblingen Tel.: 0180 5/32 62 22 0180 5/25 81 43 Fax: 0180 5/31 61 22

#### **Ferner Osten**

Hewlett-Packard Asia Pacific Ltd. 17-21/F Shell Tower, Times Square 1 Matheson Street, Causeway Bay Hongkong Tel.: (00852) 25 99 77 77 Fax: (00852) 25 06 92 61 Reparaturstelle für Hardware: Tel.: (00852) 25 99 70 00 Kundenunterstützung bei verlängerter Gewährleistung: Tel.: (00852) 25 99 70 00 Kundeninformationszentrale: Tel.: (00852) 25 99 70 66

#### **Finnland**

Hewlett-Packard Oy Piispankalliontie 17 FIN-02200 Espoo Tel.: (00358 9) 887 21 Fax: (00358 9) 887 24 77

#### **Frankreich**

Hewlett-Packard France 42 Quai du Point du Jour F-92659 Boulogne Cedex Tel.: (0033 146) 10 17 00 Fax: (0033 146) 10 17 05

#### **Griechenland**

Hewlett-Packard Hellas 62, Kifissias Avenue GR-15125 Maroussi Tel.: (0030 1) 689 64 11 Fax: (0030 1) 689 65 08

#### **Großbritannien**

Hewlett-Packard Ltd. Cain Road Bracknell Berkshire RG12 1HN Tel.: (0044 134) 436 92 22 Fax: (0044 134) 436 33 44

#### **Indien**

Hewlett-Packard India Ltd. Paharpur Business Centre 21 Nehru Place New Delhi 110 019 Tel.: (0091 11) 647 23 11 Fax.: (0091 11) 646 11 17 Reparaturstelle für Hardware und Kundenunterstützung bei verlängerter Gewährleistung: Tel.: (0091 11) 642 50 73 (0091 11) 682 60 42

#### **Italien**

Hewlett-Packard Italiana SpA Via Giuseppe di Vittorio, 9 Cernusco Sul Naviglio I-20063 Mailand Tel.: (0039 2) 921 21 Fax: (0039 2) 92 10 44 73

#### **Kanada**

Hewlett-Packard (Canada) Ltd. 17500 Trans Canada Highway South Service Road Kirkland, Québec H9J 2X8 Tel.: (001 514) 697 42 32 Tel.: (001 514) 697 69 41

Hewlett-Packard (Canada) Ltd. 5150 Spectrum Way Mississauga, Ontario L4W 5G1 Tel.: (001 905) 206 47 25<br>Eax: (001 905) 206 47 39 (001 905) 206 47 39

#### **Kolumbien**

Hewlett-Packard Colombia Calle 100 No. 8A -55 Torre C Oficina 309 Bogotá, Kolumbien

#### **Korea**

Hewlett-Packard Korea 25-12, Yoido-dong, Youngdeungpo-ku Seoul 150-010 Tel.: (0082 2) 769 01 14 Tel.: (0082 2) 784 70 84 Reparaturstelle für Hardware: Tel.: (0082 2) 3270 07 00 (0082 2) 707 21 74 (DeskJet) (0082 2) 32 70 07 10 (Hardware) Kundenunterstützung bei verlängerter Gewährleistung: Tel.: (0082 2) 37 70 03 65 (Bench) (0082 2) 769 05 00 (vor Ort)

#### **Lateinamerikanische Zentralniederlassung**

5200 Blue Lagoon Drive Suite 950 Miami, FL 33126, USA Tel.: (001 305) 267 42 20

#### **Mexiko**

Hewlett-Packard de México, S.A. de C.V. Prolongación Reforma No. 700 Lomas de Santa Fe 01210 México, D.F. Tel.: 01 800/221 47 Außerhalb von Mexiko-Stadt Tel.: 01 800/905 29

#### **Naher Osten/Afrika**

ISB HP Response Center Hewlett-Packard S.A. Rue de Veyrot 39 Postfach 364 CH-1217 Meyrin - Genf Schweiz Tel.: (0041 22) 780 41 11

#### **Niederlande**

Hewlett-Packard Nederland BV Startbaan 16 NL-1187 XR Amstelveen Postbox 667 NL-1180 AR Amstelveen Tel.: (0031 020) 606 87 51 Fax: (0031 020) 547 77 55

#### **Neuseeland**

Hewlett-Packard (NZ) Limited Ports of Auckland Building Princes Wharf, Quay Street P.O. Box 3860 Auckland Tel.: (0064 9) 356 66 40 Fax: (0064 9) 356 66 20 Reparaturstelle für Hardware und Kundenunterstützung bei verlängerter Gewährleistung: Tel.: (0064 9) 0800 73 35 47 Kundeninformationszentrale: Tel.: (0064 9) 0800/65 16 51

#### **Norwegen**

Hewlett-Packard Norge A/S Postboks 60 Skøyen Drammensveien 169 N-0212 Oslo Tel.: (0047) 22 73 56 00 Fax: (0047) 22 73 56 10

### **Österreich**

Hewlett-Packard GmbH Lieblgasse 1 A-1222 Wien Tel.: (0043 1) 25 00 05 55 Fax: (0043 1) 25 00 05 00

#### **Polen**

Hewlett-Packard Polska Al. Jerozolimskic 181 02-222 Warschau Tel.: (0048 22) 608 77 00 Fax: (0048 22) 608 76 00

#### **Russische Föderation**

AO Hewlett-Packard Business Complex Building #2 129223, Moskau, Prospekt Mira VVC Tel.: (007 95) 928 68 85 Fax: (007 95) 974 78 29

**142** Kapitel 10 Kundendienst und -unterstützung GE

#### **Singapur**

Hewlett-Packard Singapore (Sales) Pte Ltd 450 Alexandra Road Singapur (119960) Tel.: (0065) 275 38 88 Fax: (0065) 275 68 39 Reparaturstelle für Hardware und Kundeninformationszentrale: Tel.: (0065) 272 53 00 Kundenunterstützung bei verlängerter Gewährleistung: Tel.: (0065) 272 53 33

#### **Spain**

Hewlett-Packard Española, S.A. Carretera de la Coruña km 16.500 E-28230 Las Rozas, Madrid Tel.: (0034 1) 626 16 00 Fax: (0034 1) 626 18 30

#### **Schweden**

Hewlett-Packard Sverige AB Skalholtsgatan 9 S-164 97 Kista Tel.: (0046 8) 444 20 00 Fax: (0046 8) 444 26 66

#### **Schweiz**

Hewlett-Packard (Schweiz) AG In der Luberzen 29 CH-8902 Urdorf/Zürich Tel.: (0041 084) 880/11 11 Fax: (0041 1) 753 77 00

#### **Taiwan**

Hewlett-Packard Taiwan Ltd. 8th Floor 337, Fu-Hsing North Road Taipei, 10483 Tel.: (886) (02) 717 00 55 Fax: (886) (02) 514 02 76 Reparaturstelle für Hardware: Nord (886) (02) 717 96 73 Mitte (886) (04) 327 01 53 Süd (886) (080) 733 733 Kundenunterstützung bei verlängerter Gewährleistung: Tel.: (886) (02) 714 88 82

#### **Thailand**

Hewlett-Packard (Thailand) Ltd. 23-25/f Vibulthani Tower II 3199 Rama 4 Rd, Klongtan Klongtoey, Bangkok 10110 Thailand Tel.: (0066 2) 661 39 00 34 Fax: (66) (2) 661 39 35 37 Reparaturstelle für Hardware: Tel.: (0066 2) 661 39 00, DW 6001/6002 Kundeninformationszentrale: Tel.: (0066 2) 661 39 00, DW 3211, 3232

#### **Tschechische Republik**

Hewlett-Packard s. r. o. Novodvorská 82 CZ-14200 Prag 4 Tel.: (0042 2) 61 30 71 11 Fax: (0042 2) 471 76 11

#### **Türkei**

Hewlett-Packard Company Bilgisayar Ve ölçüm Sistemleri AS 19 Mayis Caddesi Nova Baran Plaza Kat: 12 80220 Sisli-Istanbul Tel.: (0090 212) 224 59 25 Fax: (0090 212) 224 59 39

#### **Ungarn**

Hewlett-Packard Magyarország Kft. Erzsébet királyné útja 1/c. H-1146 Budapest Tel.: (0036 1) 461 81 11 Tel.: (0036 1) 461 82 22 Reparaturstelle für Hardware: Tel.: (0036 1) 343 03 12 Kundeninformationszentrale: Tel.: (0036 1) 343 03 10

#### **USA**

Hewlett-Packard Company 11311 Chinden Blvd. Boise, ID 83714 USA<br>Tel.: (001 208) 323 25 51 HP FIRST-Fax: (800) 333 19 17 oder (208) 334 48 09 Vertragsreparaturwerkstätten: (800) 243 98 16

#### **Venezuela**

Hewlett-Packard de Venezuela S.A. Los Ruices Norte 3A Transversal

Edificio Segre Caracas 1071 Tel.: (0058 2) 239 42 44 Fax: (0058 2) 239 30 80

## A Technische Daten des Druckers

In diesem Kapitel finden Sie Informationen zu den folgenden Themen:

- **•** Technische Daten
- FCC-Bestimmungen
- Programm für eine umweltverträgliche Produktentwicklung
- Materialsicherheitsdatenblatt
- Weitere Informationen zur Umweltverträglichkeit des [Pr](#page-155-0)odukts
- **•** [Behö](#page-157-0)[rdliche Bestimmungen](#page-158-0)

## <span id="page-155-0"></span>**Technische Daten**

#### **Technische Daten des Druckers**

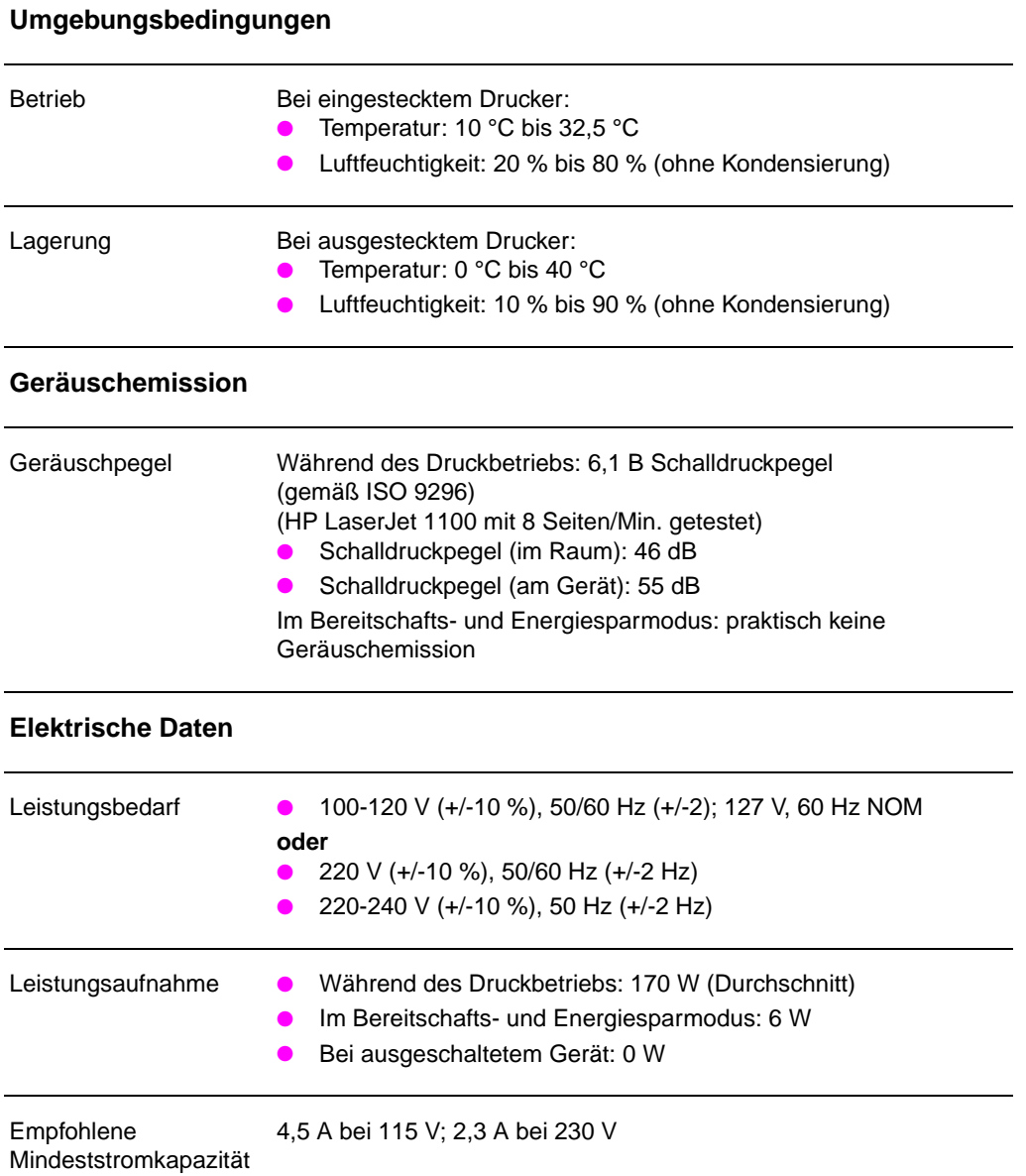

146 Anhang A Technische Daten des Druckers **GE** 

#### **Technische Daten des Druckers (Fortsetzung)**

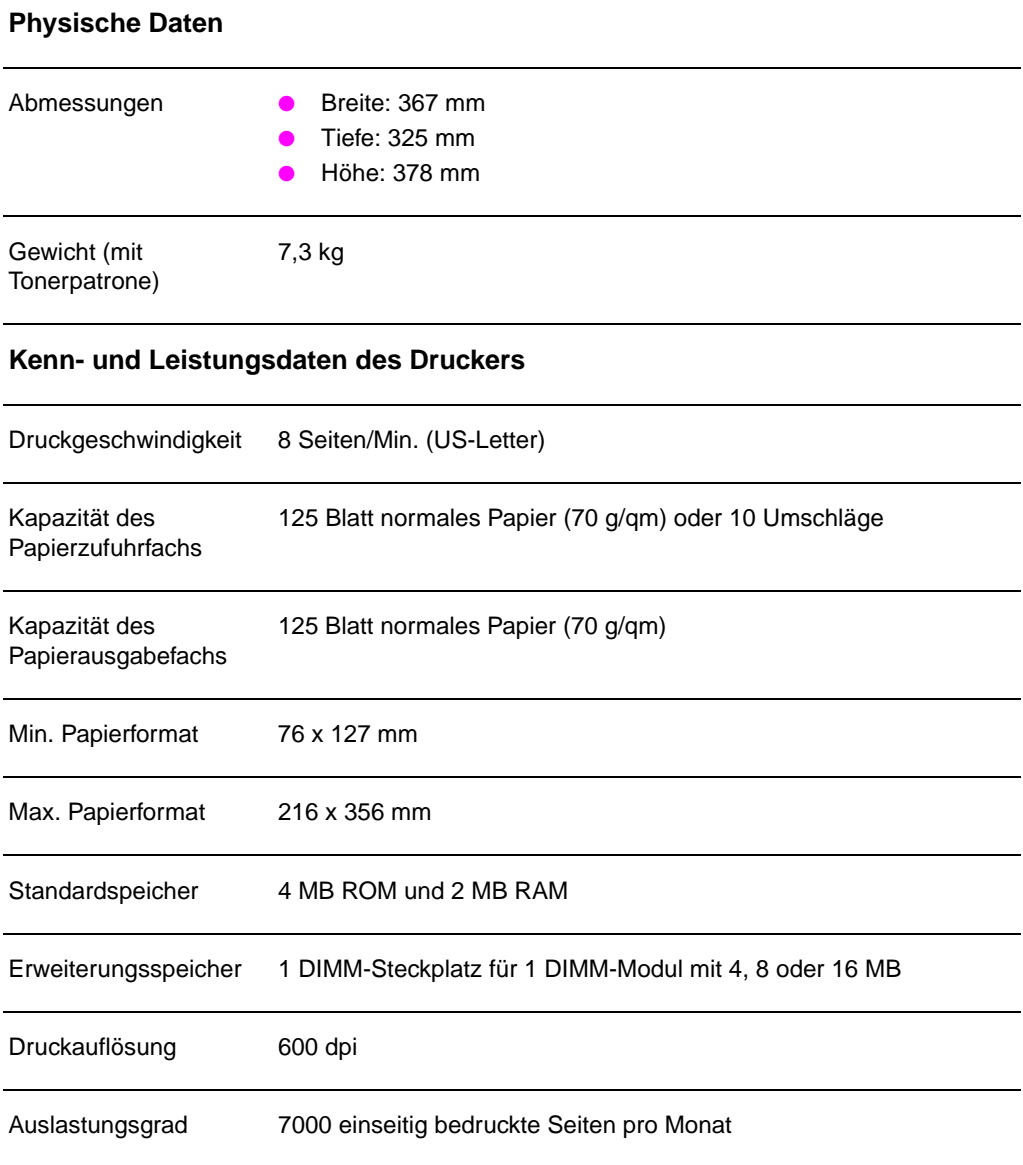

GE Technische Daten **147** 

## <span id="page-157-0"></span>**FCC-Bestimmungen**

Dieses Gerät wurde typengeprüft und entspricht laut Abschnitt 15 der Bestimmungen der amerikanischen Funk- und Fernmeldebehörde (FCC) den Grenzwerten für Digitalgeräte der Klasse B. Diese Grenzwerte dienen dazu, beim Betrieb des Geräts in einem Wohngebiet einen angemessenen Schutz gegen Funkstörungen zu gewährleisten. Dieses Gerät erzeugt und verwendet HF-Energie und strahlt diese u.U. auch ab. Bei unsachgemäßer Installation und unsachgemäßem Betrieb kann eine Funkstörung auftreten. Das Auftreten von Funkstörungen kann jedoch auch bei anderen Installationen nicht ausgeschlossen werden. Sollte das Gerät den Rundfunk- und Fernsehempfang stören (was durch Ein- und Ausschalten des Geräts feststellbar ist), kann diese Störung durch eine oder mehrere der folgenden Maßnahmen behoben werden:

- Verlegung oder Neuausrichtung der Empfangsantenne.
- Aufstellung des Geräts in größerem Abstand zum Empfänger.
- Anschluß des Geräts an eine andere Steckdose, so daß Drucker und Empfänger nicht die gleichen Stromkreise verwenden.
- Weitere Ratschläge erhalten Sie ggf. beim Fachhändler oder einem erfahrenen Funk- und Fernsehtechniker.
- **Hinweis** Änderungen oder Modifizierungen am Drucker, die ohne die ausdrückliche schriftliche Genehmigung von Hewlett-Packard vorgenommen wurden, können zum Erlöschen der Betriebserlaubnis für das Gerät führen.

Gemäß Abschnitt 15 der FCC-Bestimmungen muß zur Einhaltung der Grenzwerte für Geräte der Klasse B ein abgeschirmtes Schnittstellenkabel verwendet werden.

## <span id="page-158-0"></span>**Programm für eine umweltverträgliche Produktentwicklung**

#### **Umweltschutz**

Hewlett-Packard hat sich zum Ziel gesetzt, umweltverträgliche Qualitätsprodukte herzustellen. Dieser HP LaserJet-Drucker wurde mit verschiedenen Besonderheiten ausgestattet, die zu einer Entlastung unserer Umwelt beitragen.

#### **Der HP LaserJet macht Schluß mit der:**

#### **Ozonemission**

Der Drucker verwendet für das elektrofotografische Verfahren Ladewalzen und erzeugt dadurch praktisch kein Ozongas  $(O_3)$ .

#### **Die Bauweise des HP LaserJet senkt den:**

#### **Stromverbrauch**

Im Energiesparmodus (PowerSave) sinkt der Stromverbrauch auf bis zu 6 W ab. Dies schont nicht nur die natürlichen Ressourcen, sondern spart auch bares Geld, ohne dabei die hohe Leistung des Druckers zu beeinträchtigen. Der Drucker erfüllt die Richtlinien des ENERGY STAR-Programms. ENERGY STAR ist eine freiwillige Initiative zur Förderung der Entwicklung stromsparender Bürogeräte. ENERGY STAR ist ein in den USA eingetragenes Dienstleistungszeichen der amerikanischen Umweltschutzbehörde (EPA).

Als Partner des ENERGY STAR-Programms stuft Hewlett-Packard dieses Gerät als ein Produkt ein, das den ENERGY STAR-Richtlinien für Energieeffizienz entspricht.

#### **Tonerverbrauch**

Im EconoMode wird deutlich weniger Toner verbraucht, wodurch sich die Gebrauchsdauer der Tonerpatrone verlängern läßt.

#### **Papierverbrauch**

Viele Softwareprogramme ermöglichen es, mehrere Seiten eines Dokuments auf ein Blatt Papier zu drucken. Mit diesem Druckverfahren und der manuellen Duplexfunktion des Druckers, mit der sich eine Seite doppelseitig bedrucken läßt, können Sie den Papierverbrauch senken und dadurch einen Beitrag zur Einsparung von Rohstoffen leisten.

#### **Die Bauweise dieses HP LaserJet erleichtert das Recycling von:**

#### **Kunststoffen**

Die Kunststoffteile sind mit international genormten Zeichen versehen, so daß am Ende der Gebrauchsdauer des Druckers Kunststoffe zu Recyclingzwecken schneller erkannt werden können.

#### **HP-Tonerpatronen**

In vielen Ländern kann die Tonerpatrone/Trommel dieses Geräts im Rahmen des Rücknahme- und Recyclingprogramms für Tonerpatronen der weltweiten HP-Partner an Hewlett-Packard zurückgegeben werden. Dieses einfache Rücknahmeprogramm steht in über zwanzig Ländern zur Verfügung. In der Verpackung einer neuen HP-Tonerpatrone finden Sie mehrsprachige Informationen und Hinweise zur Teilnahme an diesem Programm.

#### **Informationen zum HP-Rücknahme- und Recyclingprogramm für Tonerpatronen**

Seit Einführung des Recyclingprogramms für HP LaserJet-Tonerpatronen wurden mehr als zwölf Millionen Altpatronen gesammelt, die ansonsten auf den weltweiten Mülldeponien gelandet wären. Die HP LaserJet-Tonerpatronen werden zu einem Sammelzentrum gebracht und von dort zu unseren Recyclingpartnern transportiert, wo die Patrone zerlegt und wiederverwertbare Teile dem Recycling zugeführt werden. Nach einer rigorosen Qualitätsprüfung werden Kleinteile, wie z.B. Muttern, Schrauben und Klammern aussortiert und in neuen Patronen wiederverwendet. Die übrigen Materialien werden getrennt und in Rohstoffe umgewandelt, die dann in anderen Industriezweigen zur Herstellung vieler nützlicher Produkte verwendet werden. Der Recyclinganteil einer zurückgenommenen Patrone beträgt mehr als 95 Prozent (nach Gewicht). Weitere Informationen erhalten Sie in den USA unter der Rufnummer (1 800) 340 24 45, oder besuchen Sie die WWW-Seite für HP LaserJet-Verbrauchsmaterialien unter der Adresse http:// www.ljsupplies.com/planetpartners/. Kunden außerhalb der USA wenden sich bitte an die örtliche HP-Vertriebs- und Kundendienststelle. Dort erteilt man Ihnen gerne Auskünfte über das Recyclingprogramm für LaserJet-Tonerpatronen der weltweiten HP-Partner.

#### **Papier**

Der Drucker verarbeitet auch Recyclingpapiere, sofern das Papier die Spezifikationen im HP LaserJet Printer Family Paper Specification Guide erfüllt. Hinweise zur Bestellung des HP LaserJet Printer Family Paper Specification Guide finden Sie unter "Zubehör und Bestellinformationen". Der Drucker ist für Recyclingpapier gemäß DIN 19 309 geeignet.

## **Materialsicherheitsdatenblatt**

Das Materialsicherheitsdatenblatt für die Tonerpatrone/Trommel kann von der WWW-Seite für HP LaserJet-Verbrauchsmaterialien unter der Adresse http://www.ljsupplies.com/planetpartners/datasheets.html abgerufen werden. Sollten Sie keinen Internet-Zugang haben, rufen Sie in den USA HP FIRST (Fax Information Retrieval Support Technology) unter der Nummer (1 800) 231 93 00 an. Wählen Sie Indexnummer 7, um eine Auflistung der Sicherheitsdatenblätter für Tonerpatrone/Trommelwerkstoff/chemische Materialien zu erhalten. Kunden außerhalb der USA können die entsprechenden Telefonnummern und Informationen am Anfang dieses Handbuchs nachlesen.

## **Weitere Informationen zur Umweltverträglichkeit des Produkts**

#### **Einhaltung von Umweltschutzbestimmungen**

#### **Die Bauweise dieses HP LaserJet erleichtert das Recycling von:**

#### **Drucker- und Zubehörteilen**

Der Drucker ist so konstruiert, daß möglichst viele Drucker- und Zubehörteile recycelt werden können. So wurde die Anzahl der Werkstoffe möglichst gering gehalten, ohne Abstriche bei der Funktionalität und hohen Zuverlässigkeit des Geräts zu machen. Ungleichartige Werkstoffe lassen sich problemlos voneinander trennen. Befestigungselemente und andere Verbindungen sind leicht ausfindig zu machen, gut zugänglich und mit normalem Werkzeug entfernbar. Alle wichtigen Teile sind besonders schnell zugänglich, damit das Gerät mit minimalem Aufwand zerlegt und repariert werden kann. Kunststoffteile wurden generell in nur zwei Farben entworfen, um bessere Recyclingmöglichkeiten zu schaffen. Nur einige wenige Teile sind in einer anderen Farbe hervorgehoben, um den Kunden auf wichtige Zugangspunkte hinzuweisen. Die für das Druckergehäuse verwendeten Kunststoffteile sind technisch recycelbar.

Hewlett-Packard unterhält für Kunden in Deutschland ein Geräterücknahmesystem. Viele funktionale Teile werden aus Altgeräten gewonnen, getestet und als Teile mit vollem Gewährleistungsumfang wiederverwendet. Gebrauchte Teile werden nicht bei der Herstellung von neuen Geräten eingesetzt. Die restlichen Geräteteile werden nach Möglichkeit wiederverwertet. Informationen zur Rückgabe von Geräten erhalten Sie bei der örtlichen HP-Verkaufs- und Kundendienststelle.

#### **Damit Sie den HP LaserJet lange Zeit nutzen können, bietet Hewlett-Packard folgende Serviceleistungen an:**

#### **Erweiterte Gewährleistung**

Das HP SupportPack bietet einen Gewährleistungsschutz für die HP-Hardware und alle von Hewlett-Packard gelieferten internen Komponenten. Der Wartungsvertrag für das Gerät gilt für einen Zeitraum von drei Jahren ab Kaufdatum. Der Kunde muß das HP SupportPack innerhalb von 90 Tagen nach dem Kaufdatum erwerben. Informationen über das HP SupportPack erhalten Sie per Faxabruf beim US-Service HP FIRST (Fax Information Retrieval Support Technology) Die Nummer des Dokuments lautet 9036. Kunden außerhalb der USA wenden sich bitte an den nächsten HP-Fachhändler.

#### **Lieferbarkeit von Ersatzteilen und Verbrauchsmaterialien**

Ersatzteile und Verbrauchsmaterialien für dieses Gerät sind noch mindestens fünf Jahre nach Einstellung der Produktion erhältlich.

## **Behördliche Bestimmungen**

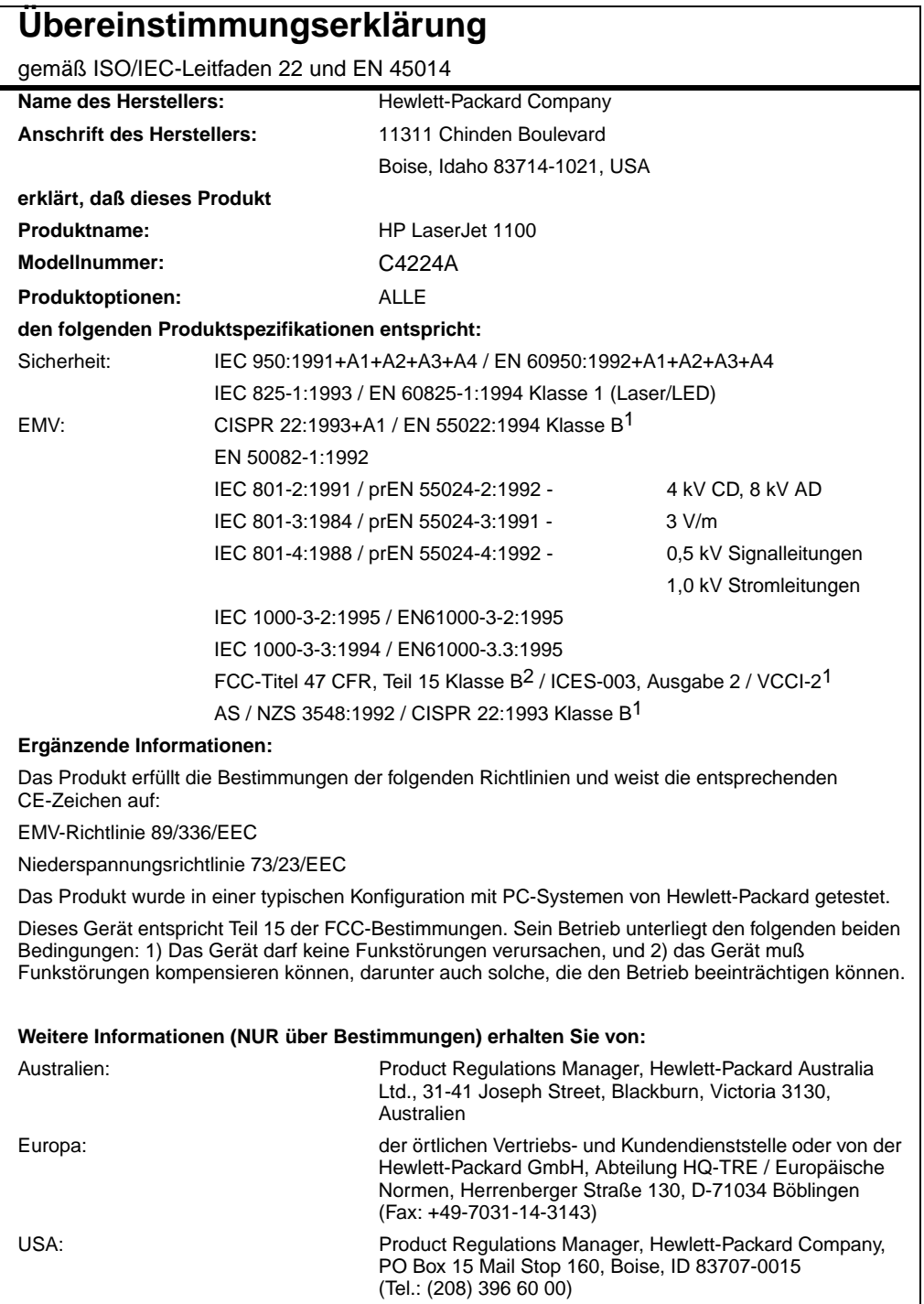

## **Bestimmungen zur Sicherheit von Lasergeräten**

Das Strahlenschutzamt (Center for Devices and Radiological Health, CDRH) der amerikanischen Arznei- und Lebensmittelbehörde (Food and Drug Administration) hat Bestimmungen für nach dem 1. August 1976 hergestellte Lasergeräte erlassen. Alle Lasergeräte, die in den USA auf den Markt gebracht werden, müssen diesen Bestimmungen entsprechen. Dieser Drucker wurde vom amerikanischen Gesundheitsministerium (Department of Health and Human Services, DHHS) unter Anwendung der Strahlungsnormen des amerikanischen Strahlenschutzgesetzes aus dem Jahre 1968 (Radiation Control for Health and Safety Act) als Lasergerät der Klasse 1 eingestuft.

Da die im Inneren des Druckers emittierte Strahlung durch das Schutzgehäuse und die Außenabdeckungen vollständig eingeschlossen ist, kann der Laserstrahl bei normalem Betrieb durch den Anwender nicht aus dem Gerät austreten.

**WARNUNG!** Bei der Verwendung von Steuerungen, Vornahme von Einstellungen oder Vorgangsweisen, die nicht in diesem Handbuch beschrieben sind, kann sich der Benutzer gefährlicher Strahlung aussetzen.

## **Einhaltung der koreanischen EMI-Bestimmungen**

사용자 인내분 (8금 기기) 이 기기는 비업무용으로 전자화장해검정을 받은<br>기기로서, 주거지역에서는 물론 모든 지역에서<br>시용할 수 있습니다.

#### **Laser-Hinweise (Finnland)**

#### **LASERTURVALLISUUS**

#### **LUOKAN 1 LASERLAITE**

#### **KLASS 1 LASER APPARAT**

HP LaserJet 1100 -laserkirjoitin on käyttäjän kannalta turvallinen luokan 1 laserlaite. Normaalissa käytössä kirjoittimen suojakotelointi estää lasersäteen pääsyn laitteen ulkopuolelle.

Laitteen turvallisuusluokka on määritetty standardin EN 60825-1 (1993) mukaisesti.

#### **VAROITUS!**

Laitteen käyttäminen muulla kuin käyttöohjeessa mainitulla tavalla saattaa altistaa käyttäjän turvallisuusluokan 1 ylittävälle näkymättömälle lasersäteilylle.

#### **VARNING!**

Om produkten används på annat sätt än vad som angivits i bruksanvisningen, kan användaren utsättas för osynlig laserstrålning, som överskrider gränsen för laserklass 1.

#### **HUOLTO**

HP LaserJet 1100 -kirjoittimen sisällä ei ole käyttäjän huollettavissa olevia kohteita. Laitteen saa avata ja huoltaa ainoastaan sen huoltamiseen koulutettu henkilö. Tällaiseksi huoltotoimenpiteeksi ei katsota väriainekasetin vaihtamista, paperiradan puhdistusta tai muita käyttäjän käsikirjassa lueteltuja, käyttäjän tehtäväksi tarkoitettuja ylläpitotoimia, jotka voidaan suorittaa ilman erikoistyökaluja.

#### **VARO!**

Mikäli kirjoittimen suojakotelo avataan, olet alttiina näkymättömälle lasersäteilylle laitteen ollessa toiminnassa. Älä katso säteeseen.

#### **VARNING!**

Om laserskrivarens skyddshölje öppnas då skrivaren används, kan användaren utsättas för osynlig laserstrålning. Titta inte på strålen.

Tiedot laitteessa käytettävän laserdiodin säteilyominaisuuksista:

Aallonpituus 770-795 nm Teho 5 mW Luokan 3B laser

158 Anhang A Technische Daten des Druckers **GE** 

## **B** Technische Daten des Scanners

In diesem Kapitel finden Sie Informationen zu den folgenden Themen:

- **•** Technische Daten
- FCC-Bestimmungen
- Umweltverträgliche Produktentwicklung
- **•** Behördliche Bestimmungen

## **Technische Daten**

#### **Technische Daten des HP LaserJet 1100A Printer•Copier•Scanner**

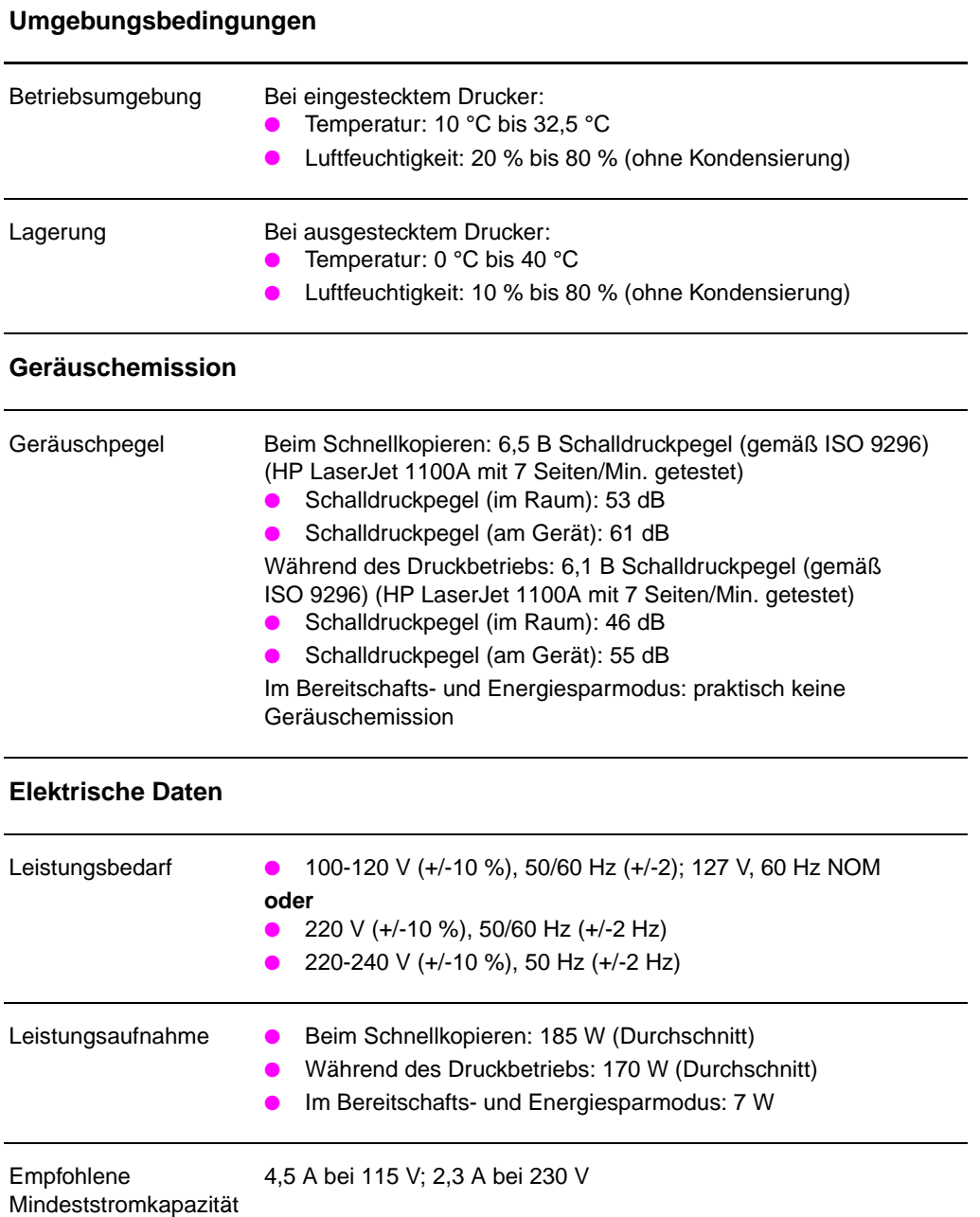

160 Anhang B Technische Daten des Scanners **GE** 

#### **Technische Daten des HP LaserJet 1100A Printer•Copier•Scanner (Fortsetzung)**

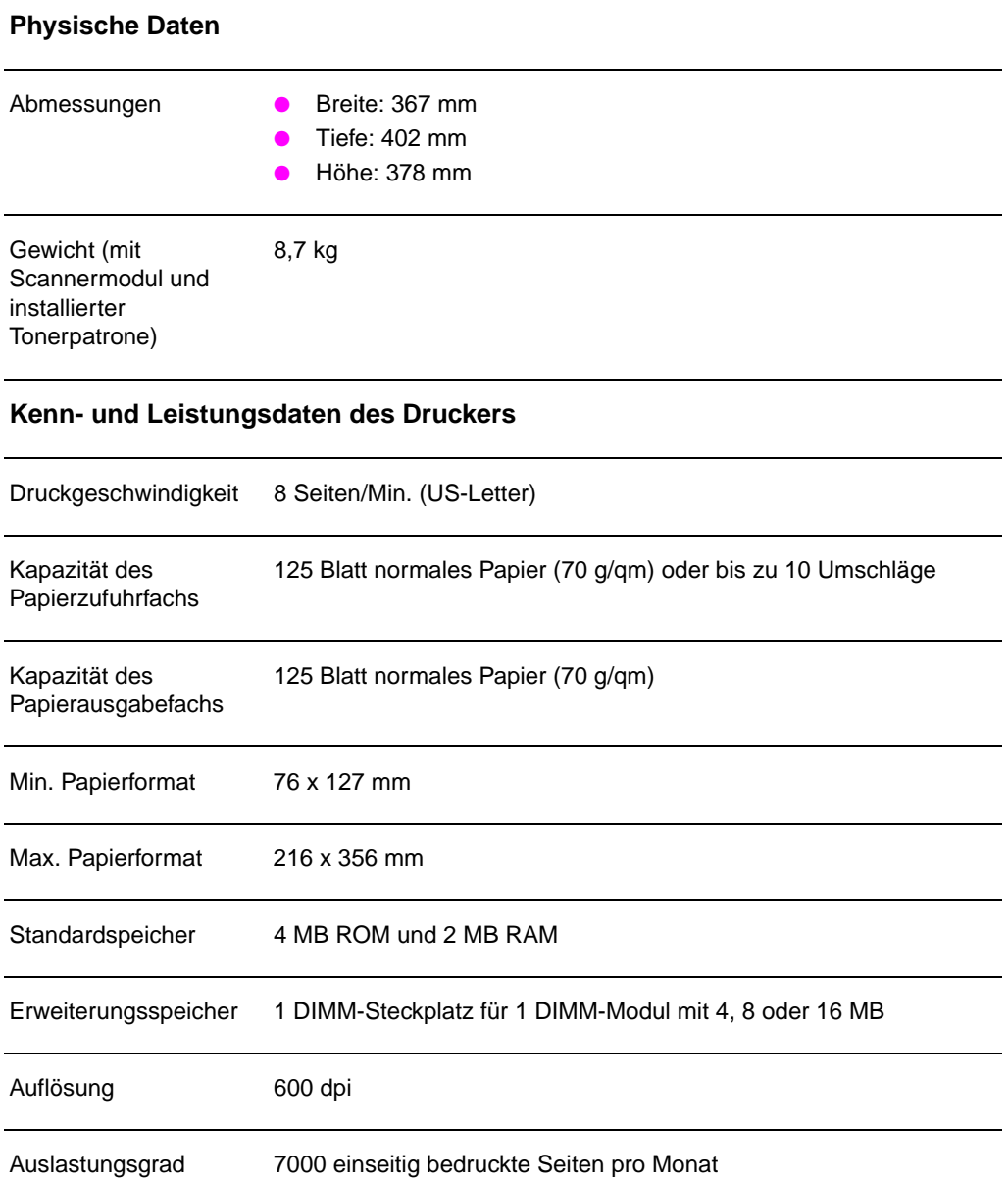

#### **Technische Daten des HP LaserJet 1100A Printer•Copier•Scanner (Fortsetzung)**

#### **Kenn- und Leistungsdaten des Kopierers/Scanners**

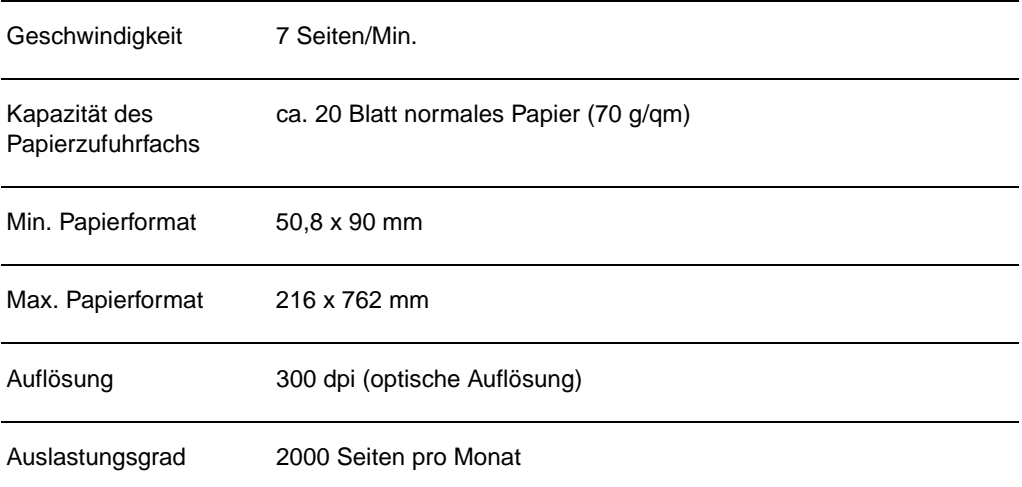

## **FCC-Bestimmungen**

Dieses Gerät wurde typengeprüft und entspricht laut Abschnitt 15 der Bestimmungen der amerikanischen Funk- und Fernmeldebehörde (FCC) den Grenzwerten für Digitalgeräte der Klasse B. Diese Grenzwerte dienen dazu, beim Betrieb des Geräts in einem Wohngebiet einen angemessenen Schutz gegen Funkstörungen zu gewährleisten. Dieses Gerät erzeugt und verwendet HF-Energie und strahlt diese u.U. auch ab. Bei unsachgemäßer Installation und unsachgemäßem Betrieb kann eine Funkstörung auftreten. Das Auftreten von Funkstörungen kann jedoch auch bei anderen Installationen nicht ausge-schlossen werden. Sollte das Gerät den Rundfunk- und Fernsehempfang stören (was durch Ein- und Ausschalten des Geräts feststellbar ist), kann diese Störung durch eine oder mehrere der folgenden Maßnahmen behoben werden:

- Verlegung oder Neuausrichtung der Empfangsantenne
- Aufstellung des Geräts in größerem Abstand zum Empfänger
- Anschluß des Geräts an eine andere Steckdose, so daß Drucker und Empfänger nicht die gleichen Stromkreise verwenden.
- Weitere Ratschläge erhalten Sie ggf. beim Fachhändler oder einem erfahrenen Funk- und Fernsehtechniker.
- **Hinweis** Änderungen oder Modifizierungen am Drucker, die ohne die ausdrückliche schriftliche Genehmigung von Hewlett-Packard vorgenommen wurden, können zum Erlöschen der Betriebserlaubnis für das Gerät führen.

Gemäß Abschnitt 15 der FCC-Bestimmungen muß zur Einhaltung der Grenzwerte für Geräte der Klasse B ein abgeschirmtes Schnittstellenkabel verwendet werden.

## **Umweltverträgliche Produktentwicklung**

#### **Umweltschutz**

Hewlett-Packard hat sich zum Ziel gesetzt, umweltverträgliche Qualitätsprodukte herzustellen. Dieser HP-Scanner wurde mit verschiedenen Besonderheiten ausgestattet, die zu einer Entlastung unserer Umwelt beitragen.

#### **Die Bauweise dieses HP-Scanners erleichtert das Recycling von:**

#### **Kunststoffen**

Die Kunststoffteile sind mit international genormten Zeichen versehen, so daß am Ende der Gebrauchsdauer des Scanners Kunststoffe zu Recyclingzwecken schneller erkannt werden können.

## **Behördliche Bestimmungen**

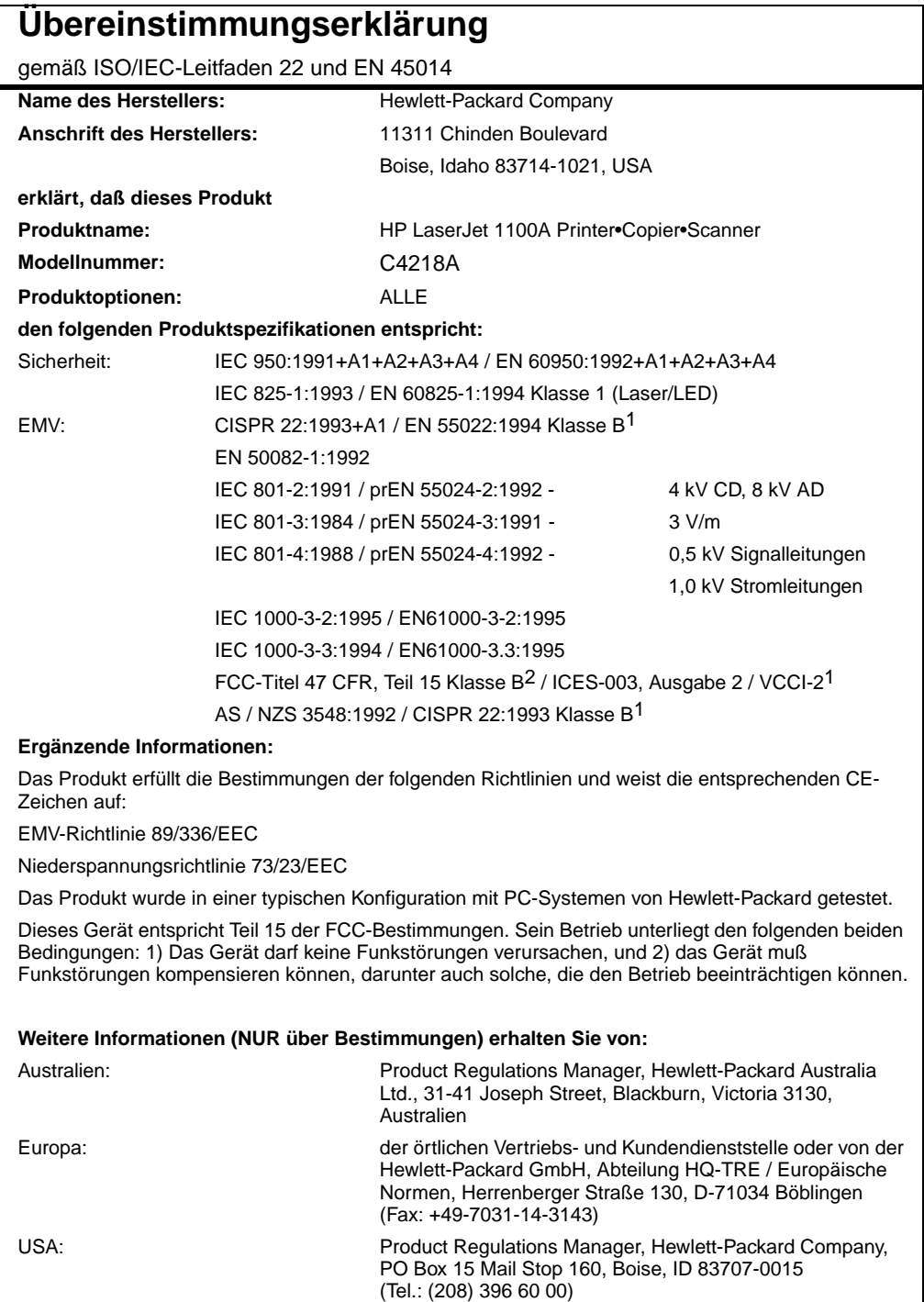

## **Bestimmungen zur Sicherheit von Lasergeräten**

Das Strahlenschutzamt (Center for Devices and Radiological Health, CDRH) der amerikanischen Arznei- und Lebensmittelbehörde (Food and Drug Administration) hat Bestimmungen für nach dem 1. August 1976 hergestellte Lasergeräte erlassen. Alle Lasergeräte, die in den USA auf den Markt gebracht werden, müssen diesen Bestimmungen entsprechen. Dieser Drucker wurde vom amerikanischen Gesundheitsministerium (Department of Health and Human Services, DHHS) unter Anwendung der Strahlungsnormen des amerikanischen Strahlenschutzgesetzes aus dem Jahre 1968 (Radiation Control for Health and Safety Act) als Lasergerät der Klasse 1 eingestuft.

Da die im Inneren des Druckers emittierte Strahlung durch das Schutzgehäuse und die Außenabdeckungen vollständig eingeschlossen ist, kann der Laserstrahl bei normalem Betrieb durch den Anwender nicht aus dem Gerät austreten.

**WARNUNG!** Bei der Verwendung von Steuerungen, Vornahme von Einstellungen oder Vorgangsweisen, die nicht in diesem Handbuch beschrieben sind, kann sich der Benutzer gefährlicher Strahlung aussetzen.

## **Einhaltung der koreanischen EMI-Bestimmungen**

사용자 안내분 (8금 기기) 이 기기는 비업무용으로 전자파장해검정을 받은<br>기기로서, 주거지역에서는 물론 보든 시역에서<br>시용할 수 있습니다.

#### **Laser-Hinweise (Finnland)**

#### **LASERTURVALLISUUS**

#### **LUOKAN 1 LASERLAITE**

#### **KLASS 1 LASER APPARAT**

HP LaserJet 1100A -laserkirjoitin on käyttäjän kannalta turvallinen luokan 1 laserlaite. Normaalissa käytössä kirjoittimen suojakotelointi estää lasersäteen pääsyn laitteen ulkopuolelle.

Laitteen turvallisuusluokka on määritetty standardin EN 60825-1 (1993) mukaisesti.

#### **VAROITUS!**

Laitteen käyttäminen muulla kuin käyttöohjeessa mainitulla tavalla saattaa altistaa käyttäjän turvallisuusluokan 1 ylittävälle näkymättömälle lasersäteilylle.

#### **VARNING!**

Om produkten används på annat sätt än vad som angivits i bruksanvisningen, kan användaren utsättas för osynlig laserstrålning, som överskrider gränsen för laserklass 1.

#### **HUOLTO**

HP LaserJet 1100A -kirjoittimen sisällä ei ole käyttäjän huollettavissa olevia kohteita. Laitteen saa avata ja huoltaa ainoastaan sen huoltamiseen koulutettu henkilö. Tällaiseksi huoltotoimenpiteeksi ei katsota väriainekasetin vaihtamista, paperiradan puhdistusta tai muita käyttäjän käsikirjassa lueteltuja, käyttäjän tehtäväksi tarkoitettuja ylläpitotoimia, jotka voidaan suorittaa ilman erikoistyökaluja.

#### **VARO!**

Mikäli kirjoittimen suojakotelo avataan, olet alttiina näkymättömälle lasersäteilylle laitteen ollessa toiminnassa. Älä katso säteeseen.

#### **VARNING!**

Om laserskrivarens skyddshölje öppnas då skrivaren används, kan användaren utsättas för osynlig laserstrålning. Titta inte på strålen.

Tiedot laitteessa käytettävän laserdiodin säteilyominaisuuksista:

Aallonpituus 770-795 nm Teho 5 mW Luokan 3B laser

168 Anhang B Technische Daten des Scanners **GE** 

# C Papierspezifikationen

In diesem Kapitel finden Sie Informationen zu den folgenden Themen:

- Papierspezifikationen
- Unterstützte Papierformate (Drucker)
- Richtlinien für die Verwendung von Papier

## **Papierspezifikationen**

Mit HP LaserJet-Druckern lassen sich Dokumente in ausgezeichneter Druckqualität erzeugen. Dieser Drucker arbeitet mit einer Vielzahl von Druckmedien, wie z.B. Einzelblattpapier (inkl. Recyclingpapier), Umschläge, Etiketten, Transparentfolien, Velinpapier und Papier in Sonderformaten. Eigenschaften wie Gewicht, Maserung und Feuchtigkeitsgehalt sind wichtige Faktoren, die die Leistung des Druckers und die Ausgabequalität beeinflussen.

Der Drucker ist nur für Papier und andere Druckmedien geeignet, die den Richtlinien in diesem Handbuch entsprechen. Papiersorten, die diese Spezifikationen nicht erfüllen, können folgende Probleme verursachen:

- Schlechte Druckqualität
- **Häufige Papierstaus**
- Vorzeitiger Verschleiß des Druckers und dadurch anfallende Reparaturen

Die besten Ergebnisse lassen sich mit Papier und Druckmedien von Hewlett-Packard erzielen. Hewlett-Packard kann keine Empfehlung für die Verwendung anderer Marken geben. Da es sich nicht um HP-Produkte handelt, können wir deren Qualität weder beeinflussen noch kontrollieren.

Es kann vorkommen, daß eine Papiersorte alle Richtlinien in diesem Handbuch erfüllt und trotzdem keine zufriedenstellenden Ergebnisse liefert. Die Ursache hierfür sind möglicherweise eine unsachgemäße Handhabung, zu hohe oder zu niedrige Temperatur und Luftfeuchtigkeit oder andere Bedingungen, auf die Hewlett-Packard keinen Einfluß hat.

Vor dem Kauf größerer Papiermengen ist darauf zu achten, daß das Papier den Anforderungen entspricht, die in diesem Handbuch und im HP LaserJet Printer Family Paper Specification Guide aufgeführt sind. Hinweise zur Bestellung dieses Leitfadens finden Sie unter ..Zubehör und Bestellinformationen". Testen Sie eine Papiersorte zuerst, bevor Sie größere Mengen davon kaufen.

#### **ACHTUNG** Bei der Verwendung von Papier, das nicht den HP-Spezifikationen entspricht, können Druckerstörungen auftreten, die eine Reparatur notwendig machen. Eine solche Reparatur fällt nicht unter die [Gewährleistungs- u](#page-200-0)nd Kundendienstvereinbarungen mit Hewlett-Packard.
### **Unterstützte Papierformate (Drucker)**

- **Maximales Papierformat:** 216 x 356 mm
- **Minimales Papierformat:** 76 x 127 mm

GE Unterstützte Papierformate (Drucker) **171**

#### **Richtlinien für die Verwendung von Papier**

Die besten Ergebnisse lassen sich mit normalem 70 g/qm Papier erzielen. Achten Sie darauf, daß das Papier hochwertig ist und keine Einschnitte, Löcher, Risse, Flecken, lose Partikel, Staub, Falten, Lücken bzw. gerollte oder wellige Kanten aufweist.

Wenn Sie nicht sicher sind, welche Papiersorte Sie gerade einlegen (z.B. Schreib- oder Recyclingpapier), lesen Sie das Etikett auf der Papierverpackung.

Bei einigen Papiersorten treten Probleme mit der Druckqualität und häufige Papierstaus auf. In einigen Fällen kann der Drucker sogar beschädigt werden.

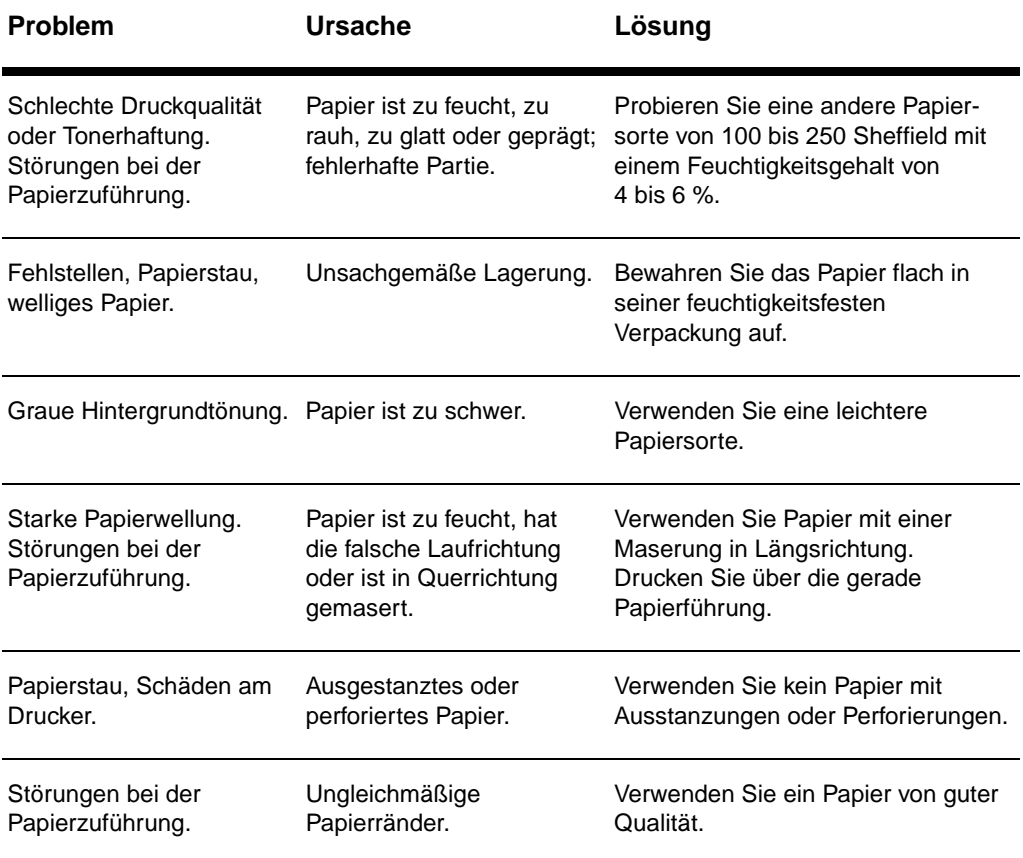

**Hinweis** Verwenden Sie kein Briefkopfpapier, das mit Kaltfarben bedruckt wurde, wie sie bei manchen Thermokopierverfahren zum Einsatz kommen.

Verwenden Sie kein geprägtes Briefkopfpapier.

Der Drucker arbeitet mit Hitze und Druck, um den Toner auf dem Papier zu fixieren. Farbige Papiersorten und Vordrucke müssen mit Farben bedruckt sein, die der Fixiertemperatur des Druckers von 200 °C 0,1 Sekunden lang standhalten können.

#### **Etiketten**

#### **Beschaffenheit von Etiketten**

Bei der Auswahl von Etiketten muß die Qualität jedes einzelnen Bestandteils berücksichtigt werden:

- **Klebstoff:** Der Klebstoff muß bei den im Drucker entstehenden Höchsttemperaturen von 200 °C stabil bleiben.
- Etikettenanordnung: Verwenden Sie nur Etiketten, die ohne Zwischenräume angeordnet sind. Bei Etikettenbögen mit Zwischenräumen zwischen den einzelnen Etiketten können sich die Etiketten von der Unterlage ablösen und schwerwiegende Papierstaus verursachen.
- **Krümmung:** Die Etiketten müssen vor dem Druckvorgang flach liegen und dürfen sich max. um 13 mm nach oben oder unten krümmen.
- **Allgemeiner Zustand:** Verwenden Sie keine Etiketten mit Falten, Blasen oder anderen Anzeichen einer beginnenden Ablösung.

#### **Transparentfolien**

Es dürfen nur Transparentfolien verwendet werden, die den im Drucker entstehenden Höchsttemperaturen von 200 °C standhalten.

#### **Umschläge**

#### **Beschaffenheit von Umschlägen**

Die Beschaffenheit von Umschlägen ist von großer Bedeutung. Die Falzlinien von Umschlägen variieren beträchtlich, und zwar nicht nur zwischen den verschiedenen Herstellern, sondern auch innerhalb eines Pakets mit Umschlägen vom selben Hersteller. Ein gutes Druckergebnis hängt wesentlich von der Qualität der Umschläge ab. Bei der Auswahl sollten deshalb die folgenden Kriterien berücksichtigt werden:

- **Gewicht:** Das Gewicht des Umschlagpapiers darf nicht über 105 g/qm liegen; andernfalls kann es zu Papierstaus kommen.
- **Beschaffenheit:** Umschläge müssen vor dem Druckvorgang flach liegen, dürfen keine Luft enthalten und sich max. um 6 mm krümmen. (Umschläge mit Lufteinschlüssen können Störungen verursachen.)
- **Allgemeiner Zustand:** Achten Sie darauf, daß die Umschläge nicht verknittert, eingerissen oder anderweitig beschädigt sind.
- **Format:** 90 x 160 mm bis 178 x 254 mm

#### **Seitennahtumschläge**

Diese Umschläge haben anstelle diagonal verlaufender Falznähte an beiden Seiten vertikale Klebenähte. Umschläge dieser Art verknittern leichter. Achten Sie darauf, daß die Naht ganz bis in die Umschlagecke reicht (siehe untenstehende Abbildung).

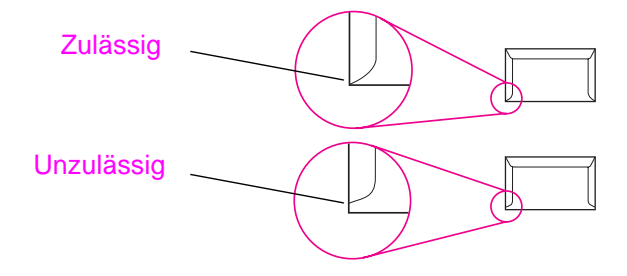

#### **Umschläge mit Klebestreifen oder Verschlußklappen**

Bei Umschlägen mit einem durch einen Abziehstreifen verdeckten Klebestreifen oder mit mehreren Verschlußklappen, die zum Zukleben des Umschlags gefaltet werden, ist darauf zu achten, daß der Klebstoff der hohen Temperatur (200 °C) und dem Druck im Drucker standhält. Wegen der zusätzlichen Klappen und Abziehstreifen können die Umschläge verknittern oder Falten bilden und dadurch Papierstaus verursachen.

#### **Lagerung von Umschlägen**

Die richtige Lagerung von Umschlägen trägt zu einer guten Druckqualität bei. Umschläge sollten flach gelagert werden. Wenn Luft in einen Umschlag gelangt und dort eingeschlossen wird, entsteht eine Luftblase, die den Umschlag beim Drucken knittern läßt.

#### **Kartenmaterial und schwere Druckmedien**

Über das Papiereingabefach können verschiedene Karten, wie z.B. Karteikarten und Postkarten, zugeführt werden. Einige Sorten liefern dabei bessere Ergebnisse als andere, weil sie von ihrer Beschaffenheit her besser für den Einzug durch einen Laserdrucker geeignet sind.

Um eine optimale Druckleistung zu erzielen, darf das Papiergewicht nicht mehr als 157 g/qm betragen. Zu schweres Papier kann Störungen in der Zuführung, Probleme bei der Stapelung, Papierstaus, schlechte Tonerfixierung, mangelhafte Druckqualität und übermäßigen mechanischen Verschleiß verursachen.

**Hinweis** Der Druck auf schwerem Papier ist nur dann möglich, wenn das Fach nicht bis oben hin gefüllt ist und das Papier einen Glättegrad von 100 bis 180 Sheffield aufweist.

#### <span id="page-185-0"></span>**Beschaffenheit von Kartenmaterial (Karton)**

- **Glätte:** Karton mit einem Gewicht von 135 bis 157 g/qm sollten einen Glättegrad von 100 bis 180 Sheffield besitzen. Bei Karton mit einem Gewicht von 60 bis 135 g/qm wird ein Glättegrad von 100 bis 250 Sheffield empfohlen.
- **Beschaffenheit:** Das Kartenmaterial muß flach liegen und darf sich um max. 5 mm krümmen.
- **Allgemeiner Zustand:** Achten Sie darauf, daß der Karton nicht verknittert, eingerissen oder anderweitig beschädigt ist.
- **Format:** Verwenden Sie nur Kartenmaterial der folgenden Größe:
	- Mindestformat: 76 x 127 mm
	- Maximalformat: 312 x 470 mm

#### **Richtlinien für Kartenmaterial (Karton)**

- Wenn sich der Karton wellt oder staut, verwenden Sie die gerade Papierführung.
- Stellen Sie die Seitenränder auf mindestens 2 mm von den Kanten entfernt ein.

# D Speichermodule (DIMMs)

In diesem Kapitel finden Sie Informationen zu den folgenden Themen:

- Einbauen von DIMMs (Speichermodulen)
- Überprüfen der DIMM-Installation
- Ausbauen von DIMMs

#### <span id="page-187-0"></span>**Einbauen von DIMMs (Speichermodulen)**

Durch Erweiterung der (RAM-) Speicherkapazität des HP LaserJet 1100 können Sie komplexere Druckaufträge ausführen.

Zum Einbau eines DIMM-Moduls gehen Sie folgendermaßen vor:

#### **ACHTUNG**

Legen Sie beim Umgang mit einer DIMM-Karte (Speichermodul) immer ein Antistatik-Armband an, da die Karte sonst beschädigt werden kann.

- **1** Ziehen Sie das Netzkabel des Druckers aus der Steckdose.
- **2** Öffnen Sie die Abdeckung für den Druckerspeicher, indem Sie vorsichtig an der Unterseite der Abdeckung ziehen und sie nach oben klappen, bis sie einrastet.
- **3** Nehmen Sie die DIMM-Karte aus der antistatischen Verpackung; die Karte dabei an der Oberkante anfassen.

#### **Fortsetzung auf der nächsten Seite.**

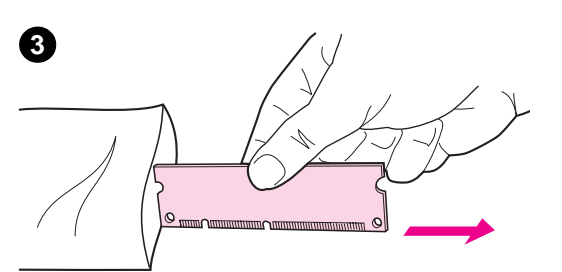

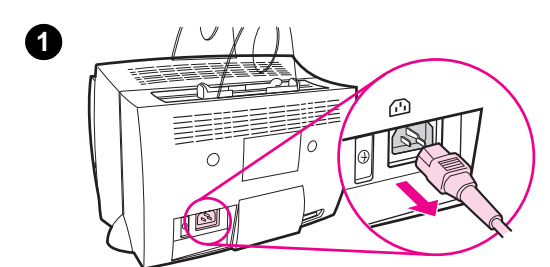

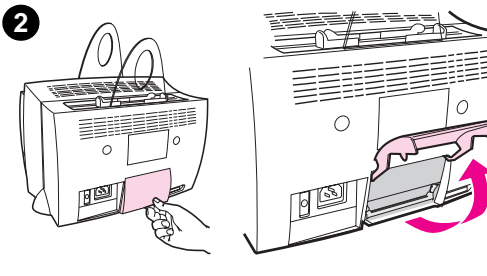

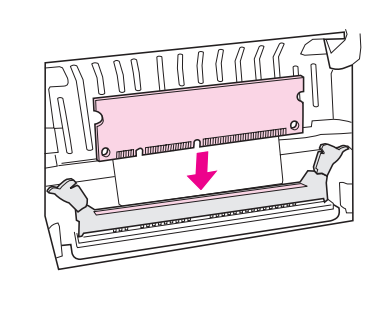

**4**

**5**

**6**

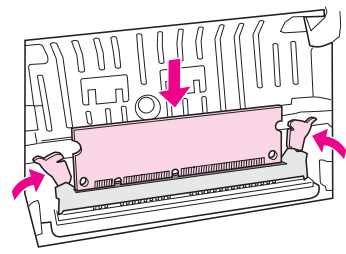

- **<sup>4</sup>** Halten Sie die DIMM-Karte über dem Steckplatz, der sich unter der geöffneten Speicherabdeckung befindet, und zwar so, daß die Goldkontakte nach unten und die Einkerbungen nach links zeigen.
- **5** Drücken Sie das DIMM vorsichtig in den Steckplatz. Achten Sie darauf, daß die Karte gerade und fest im Steckplatz sitzt. Die Klammern sollten sich nach innen drehen.
- **6** Verriegeln Sie die Klammern, indem Sie die Bügel nach innen klappen.

### **Überprüfen der DIMM-Installation**

Zur Prüfung der DIMM-Installation drucken Sie eine Selbsttest-Seite aus und kontrollieren den auf der Seite angegebenen verfügbaren Speicherplatz (siehe "Drucken einer Selbsttest-Seite").

#### <span id="page-190-0"></span>**Ausbauen von DIMMs**

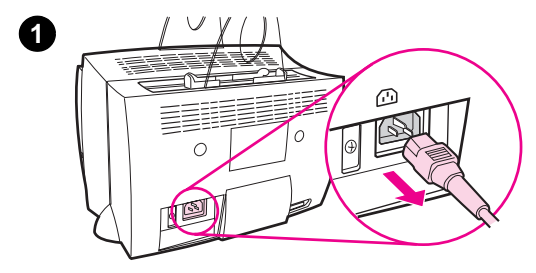

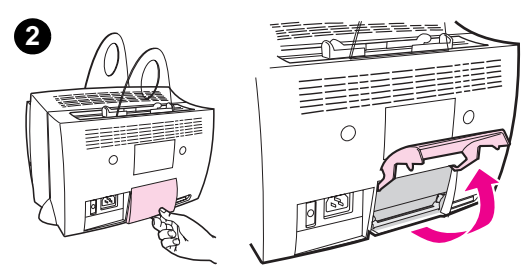

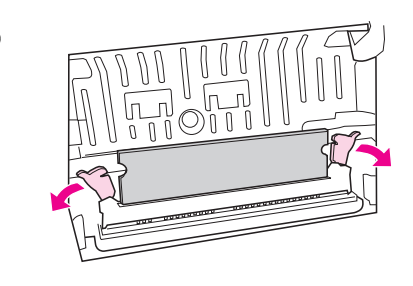

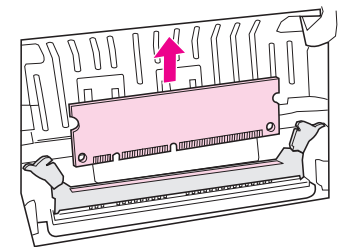

Zum Ausbau eines DIMM-Moduls gehen Sie folgendermaßen vor:

#### **ACHTUNG**

Legen Sie beim Umgang mit einer DIMM-Karte (Speichermodul) immer ein Antistatik-Armband an, da die Karte sonst beschädigt werden kann.

- **1** Ziehen Sie das Netzkabel des Druckers aus der Steckdose heraus.
- **2** Öffnen Sie die Abdeckung für den Druckerspeicher, indem Sie vorsichtig an der Unterseite der Abdeckung ziehen und sie nach oben klappen, bis sie einrastet.
- **3** Lösen Sie die Verriegelung, indem Sie die Bügel nach außen drücken.
- **4** Fassen Sie die DIMM-Karte an der Oberkante an, und ziehen Sie sie gerade nach oben aus dem Drucker heraus.

#### **Hinweis**

Bewahren Sie die DIMM-Karte in einer antistatischen Verpackung auf.

**3**

**4**

Anhang D Speichermodule (DIMMs) GE

## E Gewährleistung und Lizenzierung

In diesem Kapitel finden Sie Informationen zu den folgenden Themen:

- Hewlett-Packard-Software-Lizenzvertrag
- Beschränkte Gewährleistung von Hewlett-Packard
- Rücknahme des Geräts
- Beschränkte Gewährleistung auf die Gebrauchsdauer der Tonerpatrone

#### <span id="page-193-0"></span>**Hewlett-Packard-Software-Lizenzvertrag**

ACHTUNG: DIE VERWENDUNG DIESER SOFTWARE UNTERLIEGT DEN NACHFOLGENDEN HP-SOFTWARE-LIZENZBESTIMMUNGEN. DURCH VERWENDUNG DER SOFTWARE WERDEN DIESE LIZENZBESTIMMUNGEN VON IHNEN ANERKANNT.

#### HP-SOFTWARE-LIZENZBESTIMMUNGEN

Die folgenden Lizenzbestimmungen gelten für die Benutzung der beiliegenden Software, es sei denn, es liegt eine andere schriftliche Vereinbarung mit Hewlett-Packard vor.

Lizenzgewährung. Hewlett-Packard gewährt Ihnen eine Lizenz zur Verwendung einer Kopie der Software. "Verwendung" bedeutet das Aufbewahren, Laden, Installieren, Ausführen oder Anzeigen der Software. Sie sind nicht berechtigt, die Software zu verändern oder deren Lizenz- oder Steuerfunktionen zu deaktivieren. Wenn die Software für eine "gleichzeitige Benutzung" lizenziert ist, dürfen nicht mehr als die genehmigte Anzahl von Benutzern die Software gleichzeitig verwenden.

Eigentumsrechte. Das Eigentums- und Urheberrecht an der Software verbleibt bei Hewlett-Packard oder den Drittlieferanten. Diese Lizenz gibt Ihnen keinerlei Rechtstitel oder Eigentumsrechte an der Software und beinhaltet nicht den Verkauf von Rechten an der Software. Die HP-Dritthersteller können ihre Rechte im Falle einer Verletzung dieser Lizenzvereinbarungen geltend machen.

Kopien und Adaptionen. Kopien oder Bearbeitungen der Software sind nur zu Archivierungszwecken zulässig bzw. dann, wenn eine solche Kopie oder Bearbeitung eine wesentliche Voraussetzung für die autorisierte Verwendung der Software darstellt. Die Urheberrechtsvermerke der Originalsoftware müssen bei allen Kopien und Bearbeitungen erhalten bleiben. Es ist nicht gestattet, die Software in ein öffentliches Netzwerk zu kopieren.

Keine Deassemblierung oder Entschlüsselung. Die Software darf ohne die vorherige schriftliche Genehmigung durch Hewlett-Packard nicht deassembliert oder dekompiliert werden. In einigen Ländern bedarf die beschränkte Deassemblierung oder Dekompilierung keiner vorherigen schriftlichen Genehmigung durch den Hersteller. Sie sind verpflichtet, Hewlett-Packard auf Anfrage angemessen detaillierte Informationen bezüglich einer Zerlegung oder Dekompilierung zu liefern. Die Software darf nicht entschlüsselt werden, es sei denn, eine solche Entschlüsselung ist für den Betrieb der Software erforderlich.

Weitergabe. Ihre Lizenz erlischt automatisch bei einer Übertragung der Software. Bei einer solchen Übertragung muß die Software einschließlich aller Kopien und zugehöriger Dokumentation an den Empfänger übergeben werden. Als Bedingung für eine Übertragung muß sich der Empfänger mit den Lizenzbestimmungen einverstanden erklären.

Kündigung. Hewlett-Packard kann diese Lizenz bei jeglichem Verstoß gegen diese Lizenzbestimmungen kündigen. In einem solchen Fall muß die Software zusammen mit allen Kopien, Bearbeitungen und zusammengeführten Teilen in jeglicher Form umgehend zerstört werden.

Exportbestimmungen. Die Software oder Kopien und Bearbeitungen der Software dürfen nicht entgegen einschlägiger Gesetze und Bestimmungen exportiert oder rückexportiert werden.

Einschränkende Rechte durch die US-Regierung. Die Software und zuge-hörige Dokumentation wurden vollständig auf private Kosten entwickelt. Sie werden geliefert und lizenziert als "kommerzielle Computer-Software" gemäß Definition in DFARS 252.227-7013 (Okt. 1988), DFARS 252.211-7015 (Mai 1991) oder DFARS 252.227-7014 (Juni 1995), als ein "kommerzielles Produkt" gemäß Definition in FAR 2.101(a) (Juni 1987) oder als "eingeschränkte Computer-Software" gemäß Definition in FAR 52.227-19 (Juni 1987) (oder anderen maßgeblichen behördlichen Bestimmungen oder Vertragsbedingungen). Dieses sind die einzigen Rechte, die für solche Software und Dokumentation durch die entsprechenden FAR- oder DFARS-Bestimmungen oder den HP-Standard-Lizenzvertrag für das Produkt vorgesehen sind.

#### <span id="page-195-0"></span>**Beschränkte Gewährleistung von Hewlett-Packard**

GEWÄHRLEISTUNGSFRIST:

1 Jahr ab Kaufdatum

- 1. Hewlett-Packard gewährleistet für den oben angegebenen Zeitraum ab Abnahme durch den Endbenutzer, daß die Hardware, Zubehörteile und Verbrauchsmaterialien frei von Material- und Verarbeitungsfehlern sind. Während der Gewährleistungsfrist verpflichtet sich Hewlett-Packard, Produkte, die sich als defekt erweisen, nach eigenem Ermessen zu reparieren oder zu ersetzen. Die Austauschgeräte können entweder neu oder neuwertig sein.
- **2** Hewlett-Packard gewährleistet für den oben angegebenen Zeitraum ab Kaufdatum, daß die HP-Software bei ordnungsgemäßer Installation und Benutzung die vorgesehenen Programmierbefehle ausführt und die Datenträger frei von Material- und Verarbeitungsfehlern sind. Während der Gewährleistungsfrist verpflichtet sich Hewlett-Packard, Softwaredatenträger umzutauschen, die aufgrund solcher Fehler die Programmierbefehle nicht einwandfrei ausführen.
- **3** Hewlett-Packard übernimmt keine Gewähr dafür, daß der Betrieb seiner Produkte ohne Unterbrechungen oder fehlerfrei abläuft. Sollte Hewlett-Packard nicht in der Lage sein, ein Produkt innerhalb eines angemessenen Zeitraums zu reparieren oder zu ersetzen, hat der Kunde nach Rückgabe des Produkts Anspruch auf Erstattung des Kaufpreises.
- **4** HP-Produkte können grundüberholte Teile enthalten, die in ihrer Leistung neuen Teilen entsprechen, oder Teile, die bereits in unwesentlichem Maße verwendet wurden.
- **5** Von der Gewährleistung ausgeschlossen sind Schäden, die auf folgende Ursachen zurückzuführen sind: a) unsachgemäße oder unzureichende Wartung oder Kalibrierung, b) nicht von HP vertriebene Software, Schnittstellen, Teile oder Verbrauchsmaterialien, c) unzulässige Veränderung oder Mißbrauch, d) Betrieb außerhalb der für dieses Produkt angegebenen Umgebungsbedingungen oder d) unsachgemäße Einrichtung und Wartung des Aufstellungsortes.
- **6 AUSSER DER OBIGEN GEWÄHRLEISTUNG LEISTET HEWLETT-PACKARD KEINE WEITEREN GEWÄHRLEISTUNGEN IN SCHRIFTLICHER ODER MÜNDLICHER FORM.** JEDE STILLSCHWEIGENDE GEWÄHRLEISTUNG IN BEZUG AUF DIE HANDELSÜBLICHE QUALITÄT ODER EIGNUNG FÜR EINEN BESTIMMTEN ZWECK IST, SOFERN DIES INNERHALB DER ÖRTLICHEN GESETZGEBUNG ZULÄSSIG IST, AUF DIE DAUER DER OBIGEN AUSDRÜCKLICHEN GEWÄHRLEISTUNG BESCHRÄNKT. In einigen Ländern, Bundesstaaten oder Provinzen ist die Einschränkung der Dauer stillschweigender Gewährleistungen verboten. Von den oben aufgeführten Haftungsbeschränkungen sind Sie also u.U. nicht betroffen. Diese Gewährleistung räumt Ihnen bestimmte gesetzliche Rechte ein; möglicherweise haben Sie noch weitere Rechte, die je nach Land, Bundesstaat oder Provinz unterschiedlich sein können.

**7** SOFERN DIES INNERHALB DER ÖRTLICHEN GESETZGEBUNG ZULÄSSIG IST, SIND DIE HIER DARGELEGTEN RECHTSMITTEL DIE EINZIGEN UND AUSSCHLIESSLICHEN RECHTSMITTEL DES KUNDEN. HEWLETT-PACKARD HAFTET UNTER KEINEN UMSTÄNDEN FÜR DATENVERLUST, MITTELBARE, UNMITTELBARE, SPEZIELLE, NEBEN- ODER FOLGESCHÄDEN (EINSCHLIESSLICH ENTGANGENEM GEWINN UND DATENVERLUST) ODER ANDERE SCHÄDEN, UND ZWAR UNGEACHTET DESSEN, OB DIESE AUF VERTRÄGEN, UNERLAUBTEN HANDLUNGEN O.Ä. BASIEREN. In einigen Ländern, Bundesstaaten oder Provinzen ist der Ausschluß bzw. die Einschränkung von Neben- und Folgeschäden nicht zulässig. Von den oben aufgeführten Haftungsbeschränkungen oder -ausschlüssen sind Sie also u.U. nicht betroffen.

BEI GESCHÄFTEN MIT VERBRAUCHERN IN AUSTRALIEN UND NEUSEELAND WERDEN DIE GESETZLICHEN RECHTE, DIE MIT DEM VERKAUF DES PRODUKTS AN DEN KUNDEN VERBUNDEN SIND, DURCH DIE HIERIN ENTHALTENEN GEWÄHRLEISTUNGSBESTIMMUNGEN AUSSER IN DEM GESETZLICH ZULÄSSIGEN MASSE WEDER AUSGESCHLOSSEN NOCH EINGESCHRÄNKT ODER VERÄNDERT. DIESE BESTIMMUNGEN SIND VIELMEHR ALS ERGÄNZUNG ZU DEN GESETZLICHEN RECHTEN ZU SEHEN.

#### **Rücknahme des Geräts**

Hewlett-Packard unterhält für Kunden in Deutschland ein Rücknahmesystem. Viele Funktionsteile werden aus Altgeräten gewonnen, getestet und als Teile mit vollem Gewährleistungsumfang wiederverwendet. Gebrauchte Teile werden nicht bei der Herstellung von neuen Geräten eingesetzt. Die restlichen Geräteteile werden nach Möglichkeit einem Recycling zugeführt. Informationen zur Rückgabe von Geräten erhalten Sie bei der örtlichen HP-Verkaufs- und Kundendienststelle.

#### <span id="page-198-0"></span>**Beschränkte Gewährleistung auf die Gebrauchsdauer der Tonerpatrone**

**Hinweis** Die untenstehende Gewährleistung gilt für die Tonerpatrone, die zusammen mit dem Drucker geliefert wurde.

> HP-Tonerpatronen stehen während der vollen Nutzungsdauer unter der Gewährleistung, frei von Material- und Verarbeitungsfehlern zu sein. Die Gewährleistung erstreckt sich auf alle Defekte und Störungen, die bei einer neuen Tonerpatrone von Hewlett-Packard auftreten.

#### **Wie lange gilt die Gewährleistung?**

Die Gewährleistung gilt so lange, bis der HP-Toner verbraucht ist.

#### **Woran erkenne ich, daß der Toner zur Neige geht?**

Der Toner geht zur Neige, wenn der Druck verblaßt oder zu hell aussieht.

#### **Was wird Hewlett-Packard tun?**

Hewlett-Packard wird das defekte Produkt nach seinem Ermessen entweder austauschen oder den Kaufpreis zurückerstatten. Legen Sie nach Möglichkeit eine Musterseite bei, die mit der defekten Tonerpatrone gedruckt wurde.

#### **Was fällt nicht unter diese Gewährleistung?**

Von der Gewährleistung ausgeschlossen sind Patronen, die nachgefüllt, geleert, unsachgemäß oder mißbräuchlich verwendet oder auf irgendeine Weise verändert wurden.

#### **Wie erfolgt die Rücknahme der defekten Patrone?**

Sollte sich die Tonerpatrone als defekt erweisen, füllen Sie das Info-Formular für den Kundendienst aus, und legen Sie eine Musterseite bei, die den Fehler veranschaulicht. Geben Sie die Patrone zusammen mit dem Formular an den Händler zurück, bei dem Sie die Patrone bzw. den Drucker gekauft haben. Dort wird man Ihnen eine neue Patrone aushändigen.

#### **Inwiefern gelten die einschlägigen Gesetze eines Bundesstaates, einer Provinz oder eines Landes?**

Diese beschränkte Gewährleistung räumt Ihnen bestimmte gesetzliche Rechte ein; möglicherweise haben Sie noch weitere Rechte, die je nach Land, Bundesstaat oder Provinz unterschiedlich sind. Diese beschränkte Gewährleistung ist die einzige Gewährleistung, die auf diese HP-Tonerpatrone eingeräumt wird und setzt alle anderen Gewährleistungen in Bezug auf dieses Produkt außer Kraft.

**HEWLETT-PACKARD HAFTET UNTER KEINEN UMSTÄNDEN FÜR NEBEN-, FOLGE-, SPEZIELLE ODER INDIREKTE SCHÄDEN, BUSSGELDER ODER ENTGANGENENE GEWINNE, DIE AUS EINER VERLETZUNG DIESER GEWÄHRLEISTUNG ODER AUF SONSTIGE WEISE ENTSTANDEN SIND.**

BEI GESCHÄFTEN MIT VERBRAUCHERN IN AUSTRALIEN UND NEUSEELAND WERDEN DIE GESETZLICHEN RECHTE, DIE MIT DEM VERKAUF DES PRODUKTS AN DEN KUNDEN VERBUNDEN SIND, DURCH DIE HIERIN ENTHALTENEN GEWÄHRLEISTUNGSBESTIMMUNGEN AUSSER IN DEM GESETZLICH ZULÄSSIGEN MASSE WEDER AUSGESCHLOSSEN NOCH EINGESCHRÄNKT ODER VERÄNDERT. DIESE BESTIMMUNGEN SIND VIELMEHR ALS ERGÄNZUNG ZU DEN GESETZLICHEN RECHTEN ZU SEHEN.

# F Zubehör und Bestellinformationen

Die Möglichkeiten des Druckers lassen sich durch optionale Zubehörteile und Verbrauchsmaterialien erweitern. Verwenden Sie nur Zubehörteile und Verbrauchsmaterialien, die speziell für den HP LaserJet 1100 Drucker und den HP LaserJet 1100A Printer•Copier•Scanner entwickelt wurden, um so optimale Ergebnisse zu erzielen.

#### **Bestellinformationen**

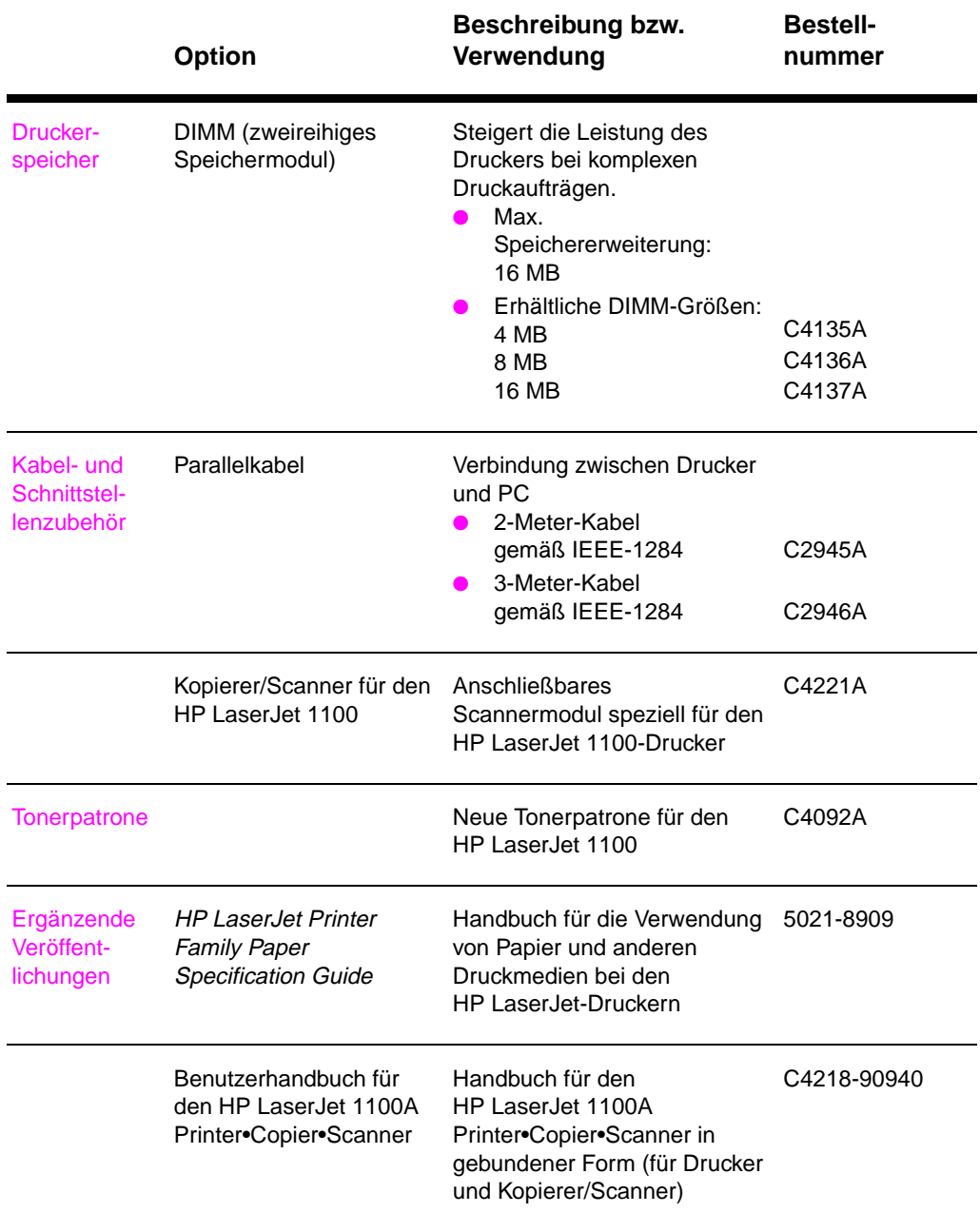

#### **Bestellinformationen (Fortsetzung)**

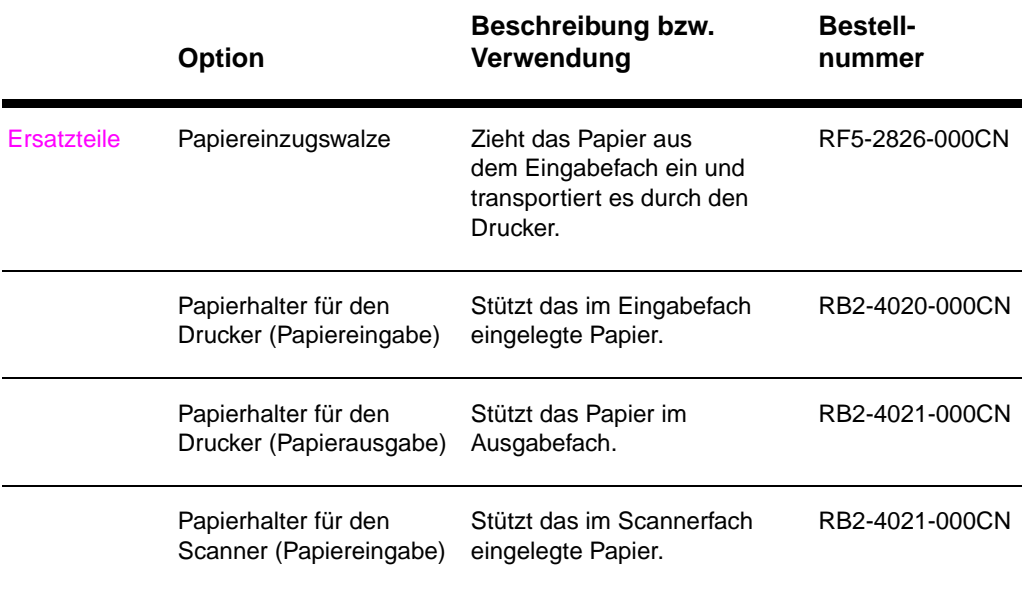

Anhang F Zubehör und Bestellinformationen GE

## G Scannerauflösung<br>
und Graustufeneinstellung

In diesem Kapitel finden Sie Informationen zu den folgenden Themen:

- Übersicht
- Richtlinien für Auflösung und Graustufeneinstellung
- Auflösung
- Graustufen

#### **Übersicht**

Wenn Sie ein eingescanntes Bild ausdrucken oder eine Vorlage kopieren und die Druckqualität nicht erwartungsgemäß ausfällt, haben Sie möglicherweise in der Scanner-/Kopierer-Software eine Auflösung oder Graustufeneinstellung gewählt, die nicht dem Einsatzzweck entspricht. Auflösung und Graustufenein-stellung beeinflussen gescannte und kopierte Bilder folgendermaßen:

- **Bildschärfe**
- Struktur der Bildübergänge (glatt oder grob)
- Scan- und Kopierzeit
- Dateigröße

Die Auflösung wird in Punkten pro Zoll (dpi) gemessen, die Graustufen nach der Anzahl der Grautöne, die für den Übergang von Schwarz nach Weiß verwendet werden. Die Scannerauflösung ist bis auf 300 dpi einstellbar. Für die Graustufeneinstellung ist ein Wert zwischen 1 (schwarzweiß) und 8 (256 Graustufen) möglich.

In der Tabelle "Richtlinien für Auflösung und Graustufeneinstellung" finden Sie einfache Tips, wie Sie die Scan- und Kopierergebnisse optimieren können. Mehr zu diesen Themen finden Sie auch in den Abschnitten "Auflösung" und "Graustufen".

**Hinweis** Bei Wahl einer hohen Auflösung und Graustufeneinstellung entstehen große Dateien, die viel Speicherplatz belegen und den Scan- bzw. Kopiervorgang verlangsamen. Aus diesem Grund sollten Sie immer zuerst festste[llen, wofür d](#page-208-0)as eingescannte Bild später verwendet [werden](#page-207-0) soll.

#### <span id="page-206-0"></span>**Richtlinien für Auflösung und Graustufeneinstellung**

#### **Richtlinien für Auflösung und Graustufeneinstellung**

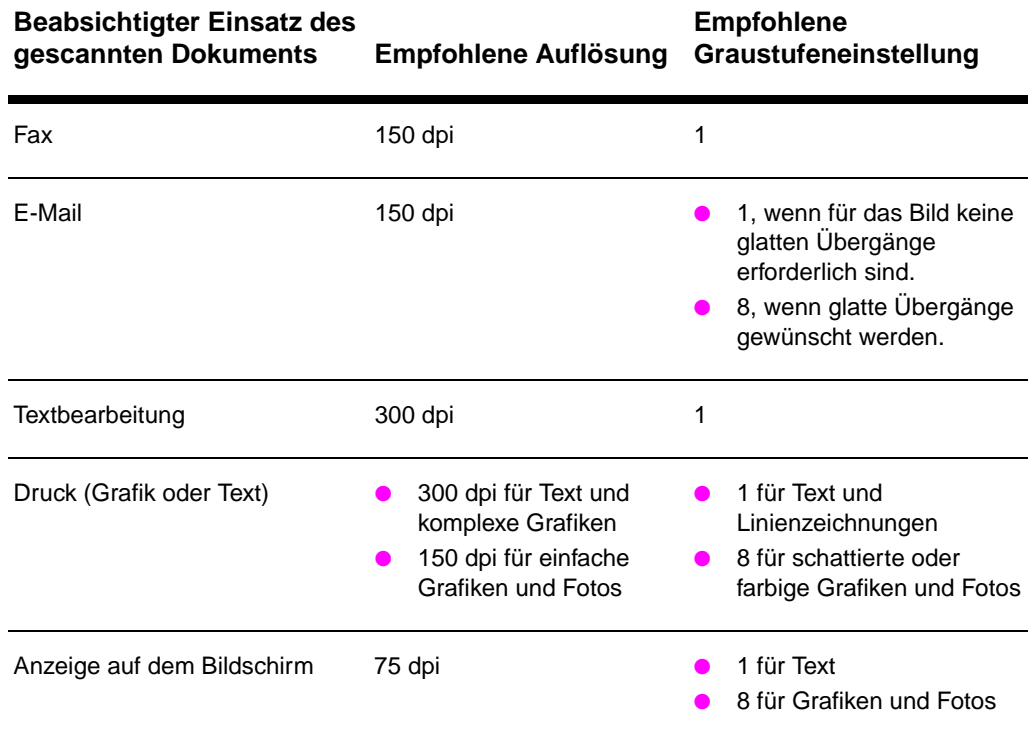

#### <span id="page-207-0"></span>**Auflösung**

Im allgemeinen ist eine Scanauflösung von 150 dpi ideal. Wenn Sie die Größe eines Bildes nach dem Einscannen verändern, wirkt sich dies auf die Auflösung aus. Deshalb sollten Sie vor dem Einstellen der Scannerauflösung die Größe des endgültigen Bildes ermitteln. Nehmen wir z.B. an, Sie möchten eine 76 x 127 mm große Vorlage scannen, haben in Ihrem Dokument jedoch nur Platz für ein 38 x 63,5 mm großes Bild. In diesem Fall sollten Sie eine Scannerauflösung von 75 dpi wählen.

#### **Auflösung**

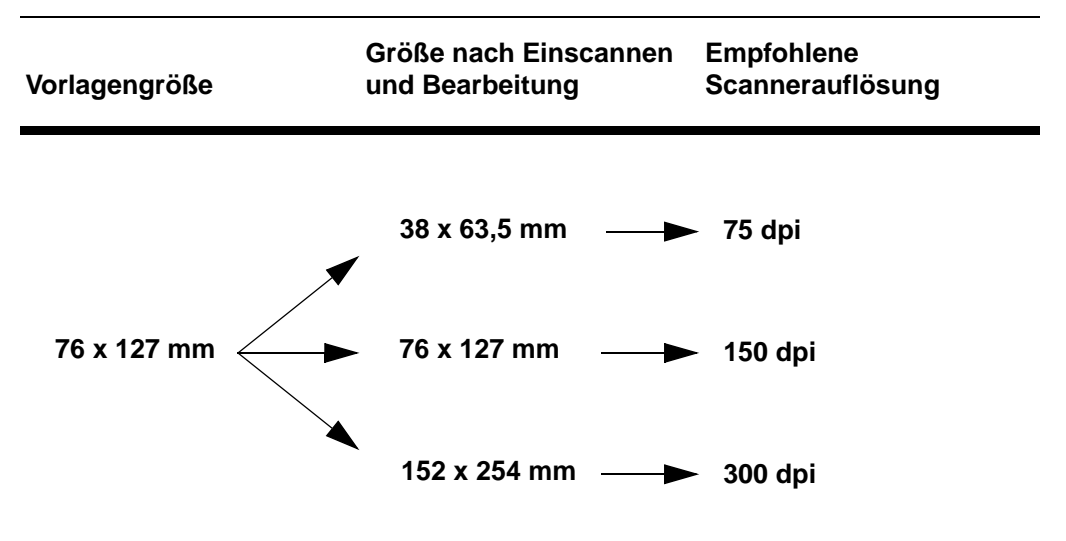

#### <span id="page-208-0"></span>**Graustufen**

Sie können die Graustufen in der Scanner-/Kopierersoftware auf einen Wert zwischen 1 und 8 einstellen.

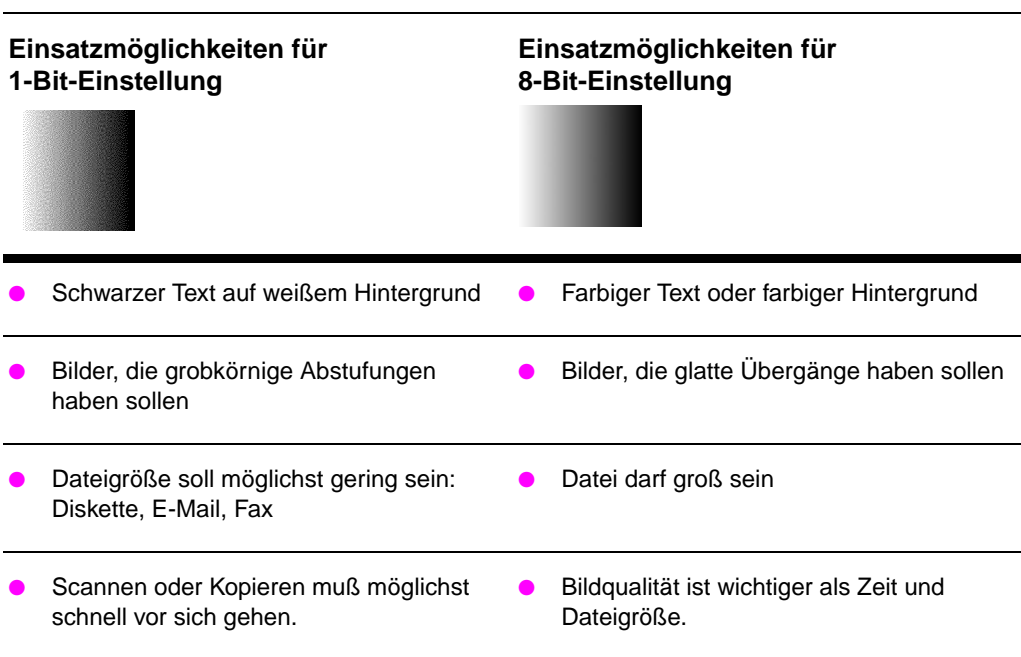

#### **Anwendungstabelle**

200 Anhang G Scannerauflösung und Graustufeneinstellung **GE** 

## Index

#### **A**

Abbrechen Druckjob 46 Kopierjob 64 Scanjob 59 Ablegen gescannter Bilder 55 Auflösung 195, 198 Richtlinien 197

#### **[B](#page-55-0)**

[Bedienfeld](#page-73-0) [Drucker 4](#page-68-0) [Scanner 25](#page-64-0) [Beste Qualität](#page-207-0) [Druckereinstellung](#page-206-0) 47 Bild Anmerkungen hinzufügen 59 Fehler [Kopierer/Scanner](#page-13-0) 116 [fehlerhaft](#page-34-0) Drucker 83 [Verbesserungen 58](#page-56-0) Bild beschneiden 58 [Bild importieren 57](#page-68-0) Bildfehler [Drucker](#page-125-0) Fehlstellen 85 [grauer Hintergrun](#page-92-0)d 86 [heller Druck oder](#page-67-0) helle Stellen 85 [loser Toner 86](#page-67-0) [schlechte Zeichen](#page-66-0)bildung 87 Seite schräg bedruckt 87 Tonerflecken 86 [Tonerpartikel 85](#page-94-0) [verknittertes Papie](#page-95-0)r 88 [vertikale Streifen](#page-94-0) 86 [wiederholte Schm](#page-95-0)utzstellen in [Längsrichtung](#page-96-0) 87 [Kopierer/Scanner](#page-96-0) [Bild wird verkleine](#page-95-0)rt [ausgedruckt 1](#page-94-0)18 [leere Seiten 117](#page-97-0) [schlecht lesbarer](#page-95-0) Text 118 [schwarze Punkte](#page-96-0) oder Streifen 118 unerwünschte Streif[en 117](#page-23-0) vertikale weiße Streifen 117 [zu hell oder zu du](#page-127-0)nkel 117

Briefkopfpapier drucken 35 Broschüren drucken 44

#### **D**

DIMM Ausbau 181 [Installation 178](#page-44-0) Dokumenten-Assistent [Funktionen 20](#page-53-0) Zugriff 20 Druckaufgaben Broschüren drucken 44 [mehrere Seiten pro](#page-190-0) Blatt [drucken 43](#page-187-0) Papier beidseitig bedrucken 39 [Papier beidseitig bed](#page-29-0)rucken, [Kartenmaterial](#page-29-0) 41 Wasserzeichen drucken 42 [Drucken](#page-53-0) auf Medien [Briefkopfpapier 35](#page-52-0) [Etiketten 34](#page-48-0) Kartenmaterial 36 [Transparentfolien](#page-50-0) 32 [Umschläge 33](#page-51-0) Broschüren 44 Druckjob abbrechen 46 [im EconoMode \(Ton](#page-44-0)er sparen) 47 [Wasserzeichen 42](#page-43-0) [Drucker](#page-45-0) [Bedienfeld 4](#page-41-0) [Eigenschaften \(Treib](#page-42-0)er) 12 [Funktionen und Vort](#page-53-0)eile 2 [Installation 1](#page-55-0) [Komponenten 3, 7](#page-56-0) [LED-Leuchtmuster](#page-51-0) 75 Online-Hilfe 14 [Papier einlegen \(Me](#page-13-0)dien) 9 [Papierausgabeoptio](#page-21-0)nen 6 [Papiereingabeoption](#page-11-0)en 5 [Papierstau 92](#page-10-0) [Spezifikationen 146](#page-16-0)–147 [Standardeinstellung](#page-84-0)en 12 Strom [ausschalten 10](#page-18-0) [Spannungsbereich](#page-15-0)e 11 [Treiber 12](#page-14-0)

Druckereigenschaften Broschüren drucken 44 Druckqualitätseinstellungen 47 manueller Duplexdruck 39 mehrere Seiten pro Blatt 43 Wasserzeichen 42 Druckqualität Einstellungen 47 [Fehlerbehebung 83](#page-53-0), 88 [Duplexdruck 39](#page-56-0) [Duplexdruck, Karton](#page-48-0) 41

#### **[E](#page-51-0)**

EconoMode 47 **[Einlegen](#page-56-0)** [K](#page-92-0)[opierer/Scanner-V](#page-97-0)orlagen 29 [Einlesen eines Bildes](#page-48-0) 57 [Einstellungen](#page-50-0) Druckereigenschaften [\(Treiber\) 12](#page-39-0) Druckqualität 47 [Schnellkopie, änder](#page-56-0)n 63 E-Mail, Scan als E-Mail senden 52 [E-Mail-Funktion](#page-38-0) [Windows 3.1x 52](#page-66-0) Windows 9x und NT 4.0 52 [Etiketten](#page-21-0) [drucken 34](#page-56-0)

#### **[F](#page-61-0)**

Fax, Scan als Fax senden 50 [Faxfunktion](#page-61-0) [Windows 3.1x 51](#page-61-0) Windows 9x und NT 4.0 50 [Fehlerbehebung](#page-43-0) Drucker Bildfehler 83 [Fehlermeldungen](#page-59-0) 77 Leuchtmuster 75 [Papierführung 79](#page-60-0) [Papierstaus 92](#page-59-0) Druckqualität 83, 88 Kopierer/Scanner [Bildfehler 116](#page-92-0) [Lösung suchen 1](#page-86-0)02 [Scan-/Kopierqualitä](#page-84-0)t 115, 118 **[Scanner](#page-88-0)** [Papierstaus 121](#page-101-0) [Fehlermeldungen](#page-97-0) Drucker [auf dem Bildschirm](#page-125-0) 77 [Leuchtmuster 75](#page-111-0) [Fehlersu](#page-124-0)[che](#page-127-0) Drucker 73 [Lösungen finden](#page-130-0) 74

#### **G**

Gescannten Text bearbeiten (OCR) 53 Gewährleistung 186 Tonerpatrone 189 Graustufen 195, 199 Richtlinien 197

#### **H**

[Hilfe, Online 14](#page-62-0) [Hilfe, Online-](#page-195-0)[Zugriff 30](#page-198-0) [HP FIRST 138](#page-208-0)

#### **I**

Installation [Drucker 1](#page-23-0) Scanner 17

#### **[K](#page-147-0)**

Kalbrieren Scanner 119 Kartenmaterial [drucken 36](#page-10-0) [Kompatibilität](#page-26-0) LaserJet III 47 Komponenten Drucker 3, 7 [Kopierer/Scanner 2](#page-128-0)5, 26 Kontrast [einstellen 57, 58](#page-45-0) kontrastempfindliche Vorlagen 57 [Kopieren](#page-56-0) Kaufbelege 57 [kontrastempfindliche](#page-16-0) Vorlagen 57 [Ko](#page-34-0)[pierjob abbrechen](#page-35-0) 64 Vorsichtsmaßnahmen 28 [Kopierer](#page-67-0) [Bedienfeld 23](#page-66-0) Kopierer/Scanner [Komponenten 25, 2](#page-66-0)6 [Software 19](#page-66-0) [Spezifikationen 160](#page-73-0)–162 [Kundendienst](#page-37-0) Anbieter 137 [Dienststellen 140](#page-32-0) Hardware 126 [Info-Formular 129](#page-35-0) [Vereinbarungen 137](#page-28-0) [V](#page-169-0)[erfügbarkeit 126](#page-171-0) Kundendienst und -unterstützung [siehe auch Unterstü](#page-146-0)tzung 125 [Verfügbarkeit 126](#page-149-0) [Kundenunterstützung](#page-135-0) 133 [Verfügbarkeit 126](#page-138-0)

LaserJet Toolbox 24 Funktionen 24 Zugriff 24 LaserJet-Dokumenten-Desktop Funktionen 21 Zugriff 21 Leuchtmuster [Drucker 75](#page-33-0)

#### **[M](#page-33-0)**

Manuelle Zuführung 38 [Manueller Duplexdruc](#page-30-0)k 39 [Manueller Duplexdruc](#page-30-0)k, [Karton 41](#page-130-0) Medien [Briefkopfpapier, dru](#page-84-0)cken 35 Drucker auswählen 8 [Etiketten, drucken 3](#page-47-0)4 [Kartenmaterial, druc](#page-48-0)ken 36 [Kopierer/Scanner](#page-50-0) unterstützte Formate und [Sorten 27](#page-44-0) Spezifikationen 8, 27, 169 [Transparentfolien, d](#page-17-0)rucken 32 [Umschläge, drucken](#page-43-0) 33 [Mehrere Seiten pro Bl](#page-45-0)att 43 drucken 43 [Meldungen auf dem B](#page-36-0)ildschirm Drucker 77

#### **[O](#page-41-0)**

**[OCR](#page-42-0)** [Windows 3.1x 54](#page-52-0) [Windows 9x und NT](#page-52-0) 4.0 53 OCR-Funktion 53 [Online-Hilfe](#page-86-0) Drucker 14 Online-Hilfe, Zugriff 30

#### **[P](#page-63-0)**

[Papier](#page-62-0) [auswählen 8, 169](#page-62-0) einlegen [Drucker 9](#page-23-0) [Kopierer/Scanner](#page-39-0) 29 Spezifikationen Drucker 170–176 unterstützte Formate und Sorten [Drucker 8](#page-178-0) Kopierer/Scanner 27 [Papierführung](#page-18-0) [Drucker](#page-38-0) Fehlerbehebung 79

Papierstau Drucker beseitigen 92 **Papierstaus** Drucker 92 **Scanner** beseitigen 121

#### **R**

[Reinigen](#page-101-0) Drucker 89, 91 [Drucker-Papierführu](#page-101-0)ng 91 Scanner 120

#### **S**

L<br>
Langrado Toolbox 24<br>
Examples of A<br>
Langrado Tati Context Chessing Research 22<br>
Langrado Chessing Research 20<br>
Factbox 21<br>
Examples Chessing Research 20<br>
Marculaine Chessing Research 20<br>
Marculaine Chessing Research 20<br> Scan-/Kopierqualität Fehlerbehebung 115, 118 **[Scanaufgaben](#page-100-0)** [Anmerkungen hinzu](#page-100-0)fügen 59 [Bild scannen 57](#page-129-0) gescannte Bilder verbessern 58 gespeicherte Bilder ablegen 55 Scan als E-Mail senden 52 [Sc](#page-124-0)[an als Fax senden](#page-127-0) 50 Text bearbeiten (OCR) 53 [Scannen](#page-68-0) [Kaufbelege 57](#page-66-0) [kontrastempfindliche](#page-67-0) Vorlagen 57 [Scanjob abbrechen](#page-64-0) 59 [Vorsichtsmaßnahme](#page-61-0)n 28 **[Scanner](#page-59-0)** [Bedienfeld 25](#page-62-0) Installation 17 [kalibrieren 119](#page-66-0) [Papiereingabefach](#page-66-0) 26 [Papierstaus 121](#page-68-0) [Schnellerer Ausdruck](#page-37-0) Druckereinstellung 47 [Schnellkopie 23](#page-34-0) [Einstellungen 63](#page-26-0) **[Software](#page-128-0)** [Bedienfeld des Kopi](#page-35-0)erers 23 [Dokumenten-Assiste](#page-130-0)nt 20 Druckereigenschaften (Treiber) 12 [LaserJet Toolbox 24](#page-56-0) [LaserJet-Dokumente](#page-32-0)n-Desktop 21 [Lizenzvertrag 184](#page-72-0) Schnellkopie-Einstellungen 23 [Spannungsbereiche](#page-32-0) [Drucker 11](#page-29-0) [Speicher](#page-21-0) [DIMM](#page-33-0) [entfernen 181](#page-30-0) [Installation 178](#page-193-0) [testen 180](#page-32-0) verfügbar 180

Speichern eingescannter Bilder Windows 3.1x 56 Windows 9.x und NT 4.0 55 Spezifikationen Drucker 146–147 Papier 170–176 Kopierer/Scanner 160–162 Standardeinstellungen [Druckereigenschafte](#page-65-0)n (Treiber) 12 [Druckqualität 47](#page-64-0) Schnellkopie 63 **[Staus](#page-156-0)** [Scanner 121](#page-185-0) [Strom](#page-169-0) Drucker [ausschalten 10](#page-21-0) [Spannungsbereich](#page-56-0)e 11

#### **T**

[Textbearbeitungsfunk](#page-130-0)tion Windows 3.1x 54 Textbearbeitungsfunktion (OCR) 53 [Windows 9x und NT](#page-19-0) 4.0 53 Toner EconoMode (Toner sparen) 47 neuverteilen 68 umverteilen 68 [Toner sparen](#page-63-0) [EconoMode 47](#page-62-0) **[Tonerpatrone](#page-62-0)** auswechseln 70 [Recycling 67](#page-56-0) [Toner sparen, Econ](#page-77-0)o[Mode 67](#page-51-0) [verwalten 65](#page-77-0) **Transparentfolien** [drucken 32](#page-56-0)

#### **U**

Umschläge drucken 33 Unterlage 27 Unterstützung 130 America Online 134 CD "HP Support Assistant" 137 CompuServe 135 HP FIRST 138 [Online-Dienste 134](#page-42-0) [WWW 134](#page-36-0)

#### **[V](#page-143-0)**

[Verkauf](#page-146-0) [Dienststellen 140](#page-144-0) [Vorsichtsmaßnahmen](#page-147-0) [Drucker](#page-143-0) [Papierstaus 92](#page-143-0) Kopieren 28 Scannen 28 **Scanner** [Staus 121](#page-149-0)

#### **W**

[Wasserzeichen 42](#page-101-0)

#### **[Z](#page-37-0)**

[Zubehör und Bestellun](#page-130-0)g Informationen 191 Teilenummern 192

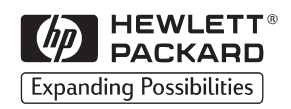

Copyright© 1998 Hewlett-Packard Co. Printed in Germany

C4218-90940 Handbuch-Teilenummer

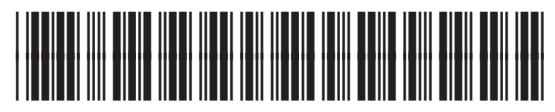

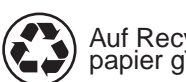

Auf Recyclingpapier gedruckt

C4218-90940